# Part-2

# My RealFlight (マイリアルフライト) メニュー

このパートは、オリジナルの機体、飛行サイトを編集したユーザー作成データや、プレイ画面の動画 を録画する **Recording**(レコーディング)の再生などの、ユーザーデータに関する **My RealFlight**(マ イリアルフライト)メニューの説明です。ユーザーデータ出力の **Export**(エクスポート)、データを取 り込む **Import**(インポート)と、ユーザーデータ管理の **Manage User Files**(マネージユーザーファ イル)などがあります。

機体の編集方法の詳細は **WEB** マニュアル **Part-6** 機体の編集で説明します。

# ● My RealFlight メニュー

<span id="page-0-0"></span>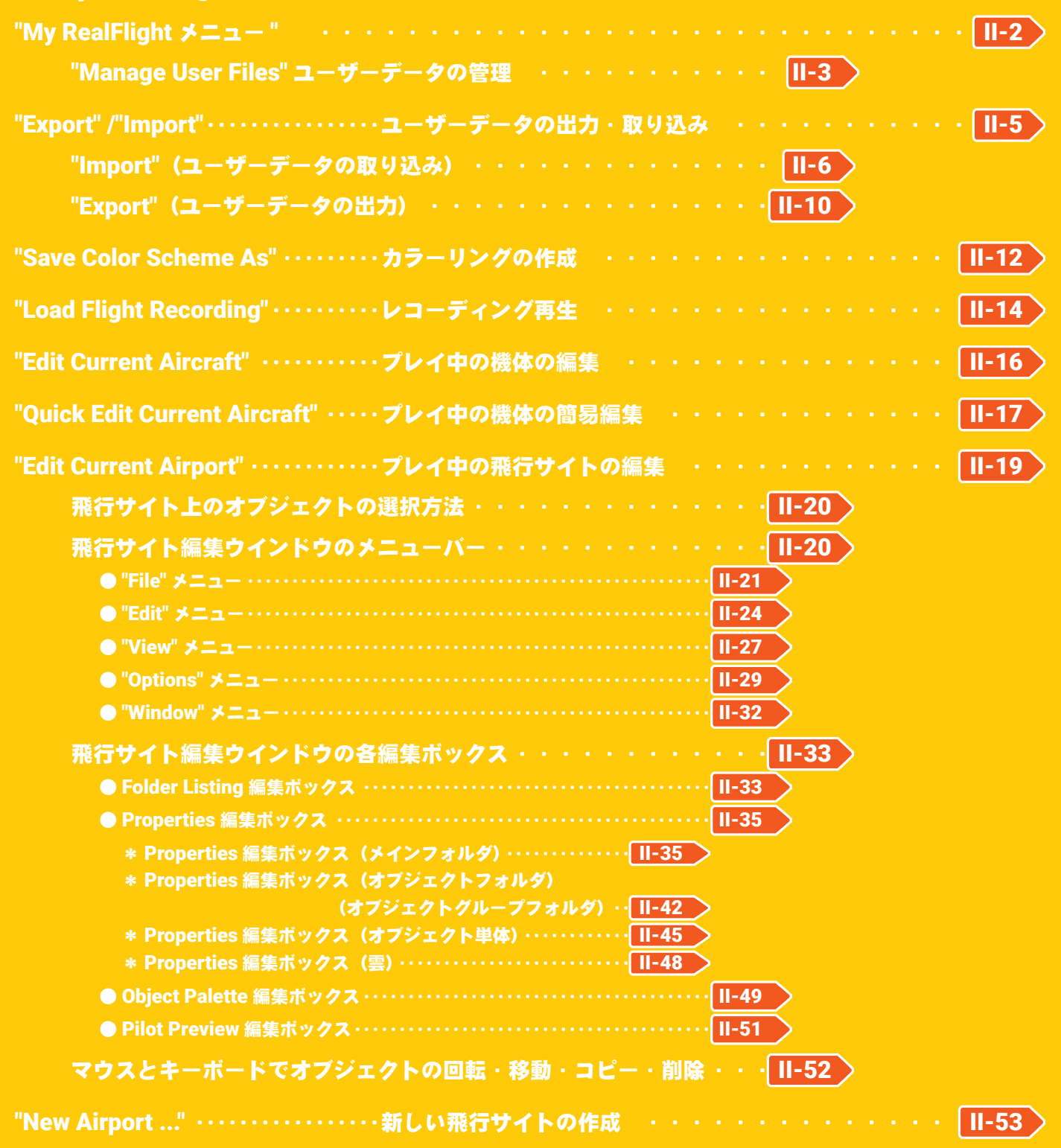

# <span id="page-1-0"></span>"My RealFlight" メニュー

プレイ画面で、キーボードの『**Esc**』キーを押すと、*RealFlight Evolution* の各設定をする *RealFlight Evolution* メニューが表示されます。(**Welcome Screen** が表示されている場合は、キーボードの『**Esc**』キーを **2** 回押す。) *RealFlight Evolution*メニュー⇒**"My RealFlight"**の順にクリックして、**My RealFlight**メニューを表示します。 **Welcome Screen** と *RealFlight Evolution* メニューについては、製品に付属のセットアップマニュアル **P38- 39** を参照してください。

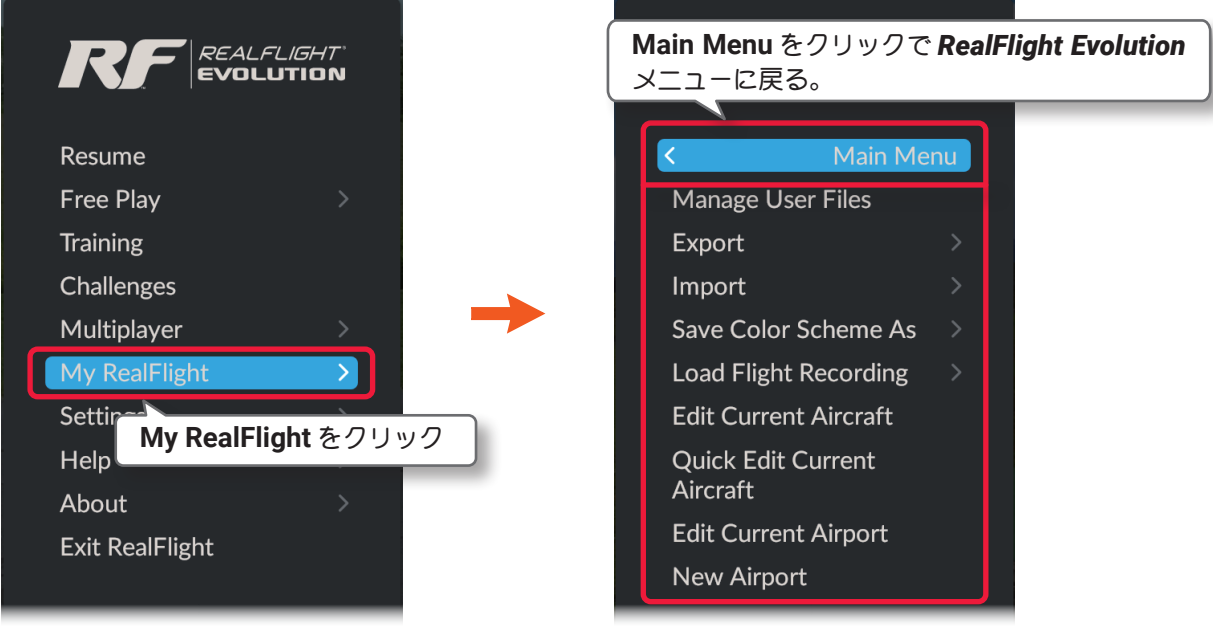

RealFlight Evolution メニュー インタン My RealFlightメニュー

#### "Manage User Files" ユーザーデータの管理

ユーザー作成の機体、機体カラ-や飛行サイトの各データとレコーディングを管理します。

#### "Export" ユーザーデータの出力

ユーザー作成の機体、機体カラ-や飛行サイトの各データを出力できます。

#### "Import" ユーザーデータの取り込み

ユーザー作成の機体、機体カラ-や飛行サイトの各データを取り込めます。

#### "Save Color Scheme As" カラーリングの作成

現在プレイ中の機体の新しいカラーリング作成用に、オリジナルカラーの展開図を保存します。

#### "Load Flight Recording" レコーディング再生

保存したレコーディングファイルを再生します。

#### "Edit Current Aircraft" 機体の編集

現在プレイ中の機体を編集する機能です。

#### "Quick Edit Current Aircraft" 簡単な機体の編集

現在プレイ中の機体の舵角量などを簡易的に編集する機能です。

#### "Edit Current Airport" 飛行サイトの編集

現在プレイ中の飛行サイトを編集する機能です。

#### "New Airport" 新しい飛行サイトの作成

現在プレイ中の飛行サイトをベースに、新しく飛行サイトを作成する機能です。

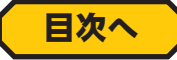

<span id="page-2-1"></span><span id="page-2-0"></span>r

# "Manage User Files" ユーザーデータの管理

ユーザーデータの削除や名前の変更、コピーの作成とデータの出力などの管理ができます。

**My RealFlight**メニュー画面で**"Manage User Files"**をクリックして、下図のデータ管理ボックスを表示します。

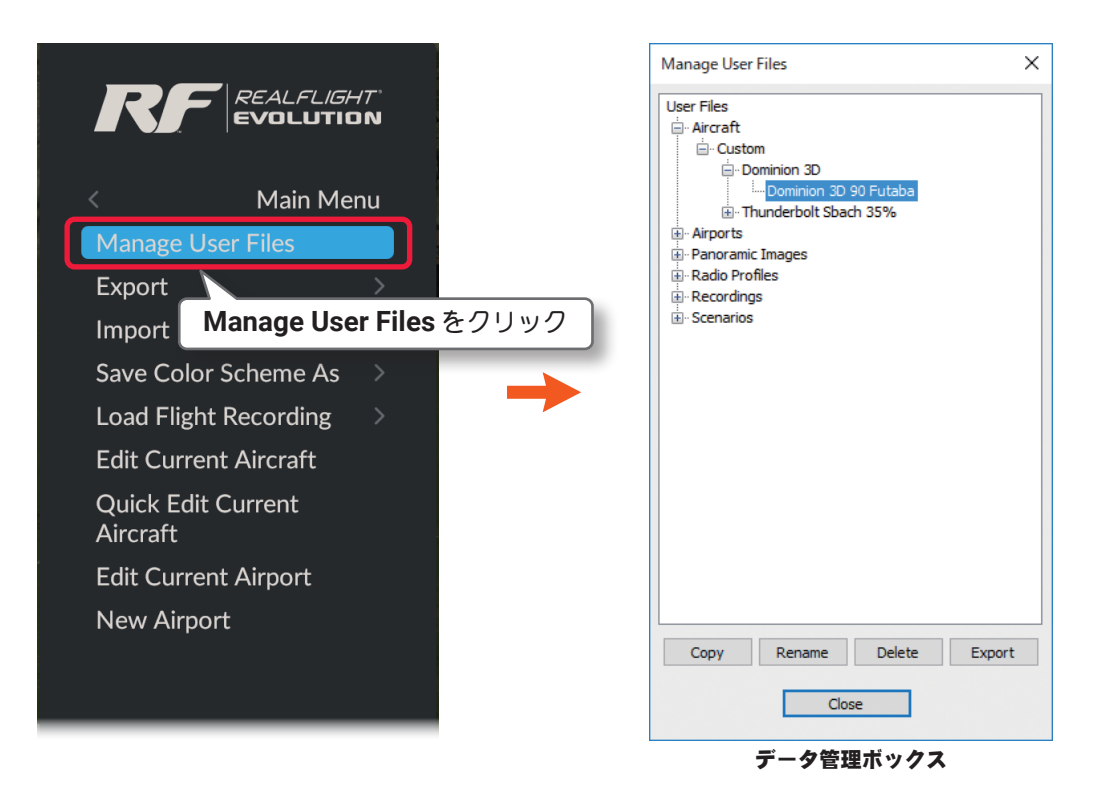

コピーを作成するボタンです。リストからコピーを作成する Copy データを選んで、このボタンをクリックします。図 1 の新しい 名前を付ける Enter Name ボックスが表示しますので、ここで 名前を入力し [OK] ボタンをクリックするとコピーを作成でき ます。

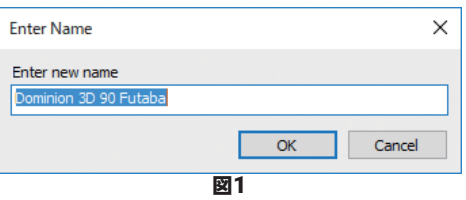

名前を変更するボタンです。リストから名前を変更するデータを選んで、このボタンをクリックします。 Rename 図 2 の新しい名前を付ける Enter Name ボックスが表示しますので、ここで名前を入力し [OK] ボタンをク リックすると新しい名前に変更されます。

現在使用中のデータの名前は変更できません。変更しようとすると図 3 のエラーメッセージを表示します。

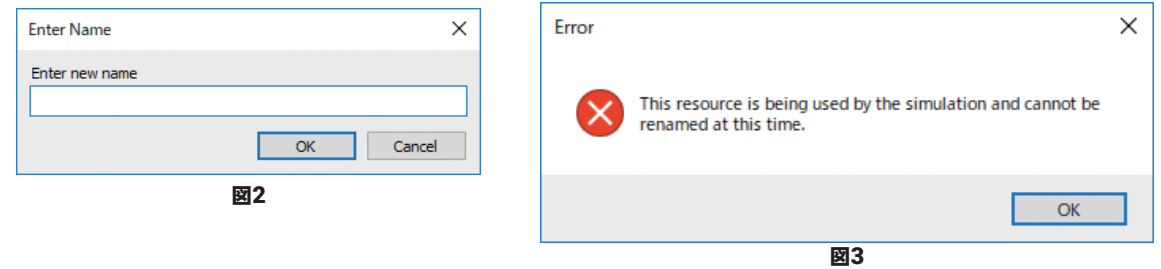

注意:Panoramic Images の名前を変更しないでください。変更した場合、その Panoramic Images データ が配置されている PhotoField の飛行サイトとの関連が失われ、変更前の Panoramic Images の名前を使用 している飛行サイトの背景が表示されなくなります。名前を変更してしまった場合、飛行サイトの編集画面で Properties ボックスの Panoramic Image も新しく付けた名前に変更する必要があります。

Delete |

<span id="page-3-0"></span>Г

データを削除するボタンです。リストから削除するデータを選んで、このボタンをクリックします。図 4 の確認メッセージボックス Verify が表示しますので、[OK] ボタンをクリックすると削除されます。 現在使用中のデータは削除できません。削除しようとすると図 5 のエラーメッセージを表示します。[OK] ボタンをクリックして閉じます。

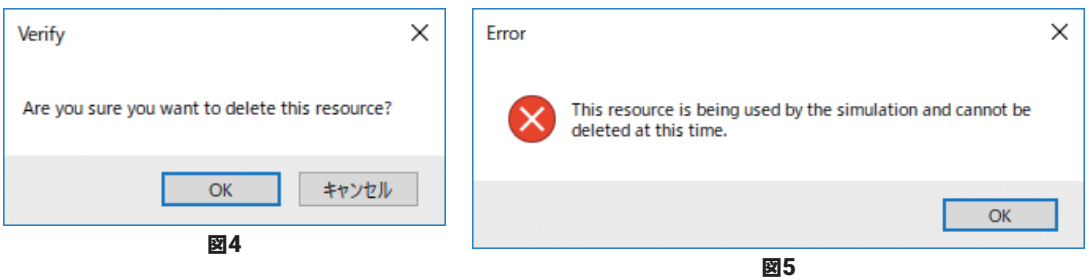

**Export Export(データの出力)機能を実行するボタンです。現在使用していない機体、飛行サイトのデータやレコー** ディングデータも出力できます。リストから出力するデータを選んでこのボタンをクリックします。保存先 を指定するダイアログボックスを表示しますので、[ページ](#page-10-0) II-11 の説明を参考に保存してください。(この ボタンがグレイ表示になるデータは、Export できません)

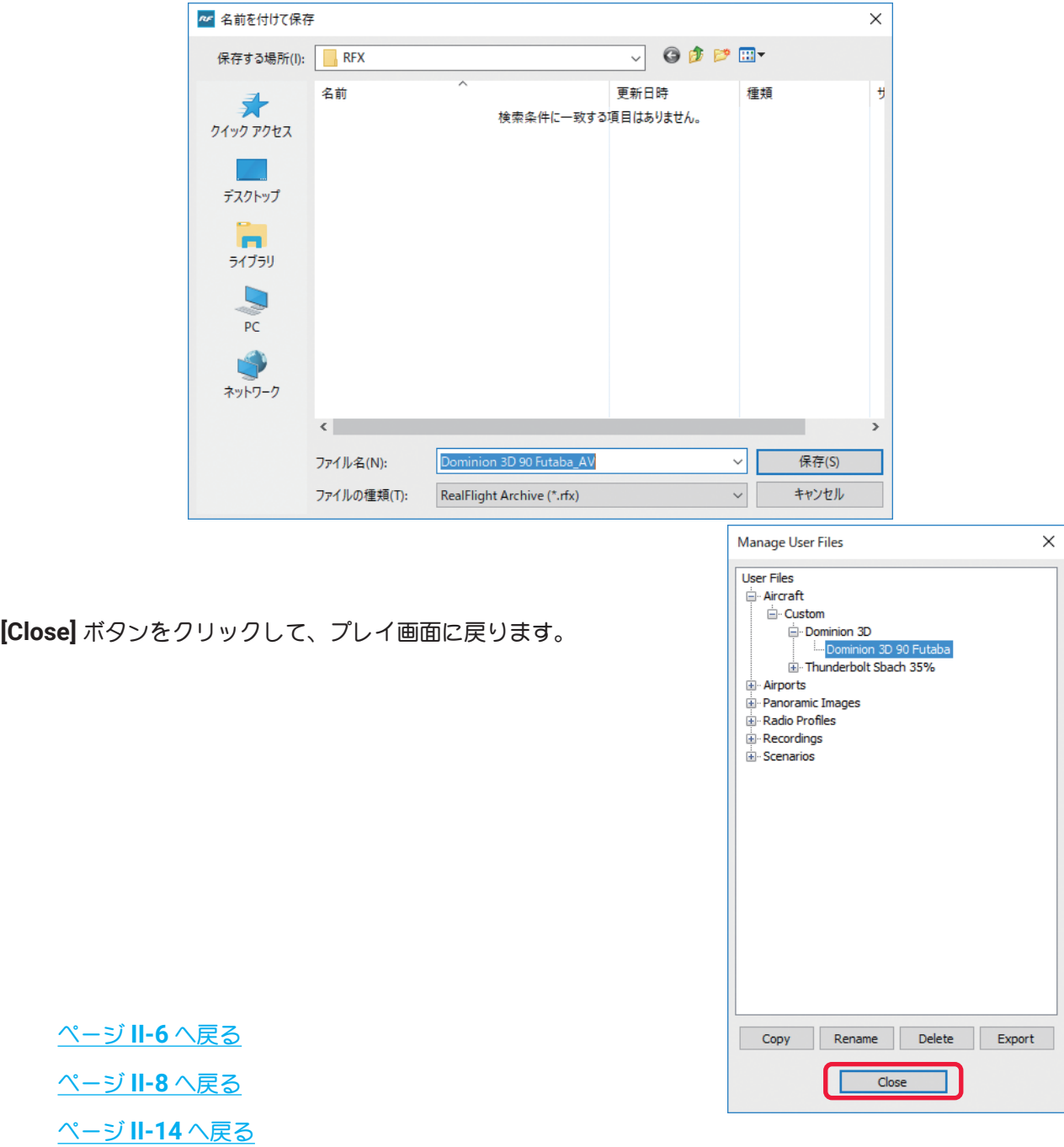

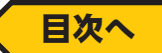

# <span id="page-4-0"></span>"Export" /"Import" ユーザーデータの出力・取り込み

*RealFlight Evolution* を起動した状態で、ユーザーが作成した飛行サイト、機体および機体のカラーリングの 各データを取り込むことができます。また逆に各データを出力することもでき、**RF** ユーザー間でそれらのデー タの交換ができます。ユーザー作成の飛行サイト、機体および機体のカラーリングの各データは、それぞれ *RealFlight Evolution* で決められたフォルダに保存されています。

飛行サイト、機体および機体のカラーリングの各ユーザー作成データは、この後で説明する **Export** 機能で出 力すると、関連する各データが **1** つの **"RFX"** というデータに統合され、**RFX** フォルダに保存されます。逆に **"RFX"** に統合されたデータを **Import** 機能で取り込むと、自動的に各データが振り分けられて決められたフォ ルダに保存されます。

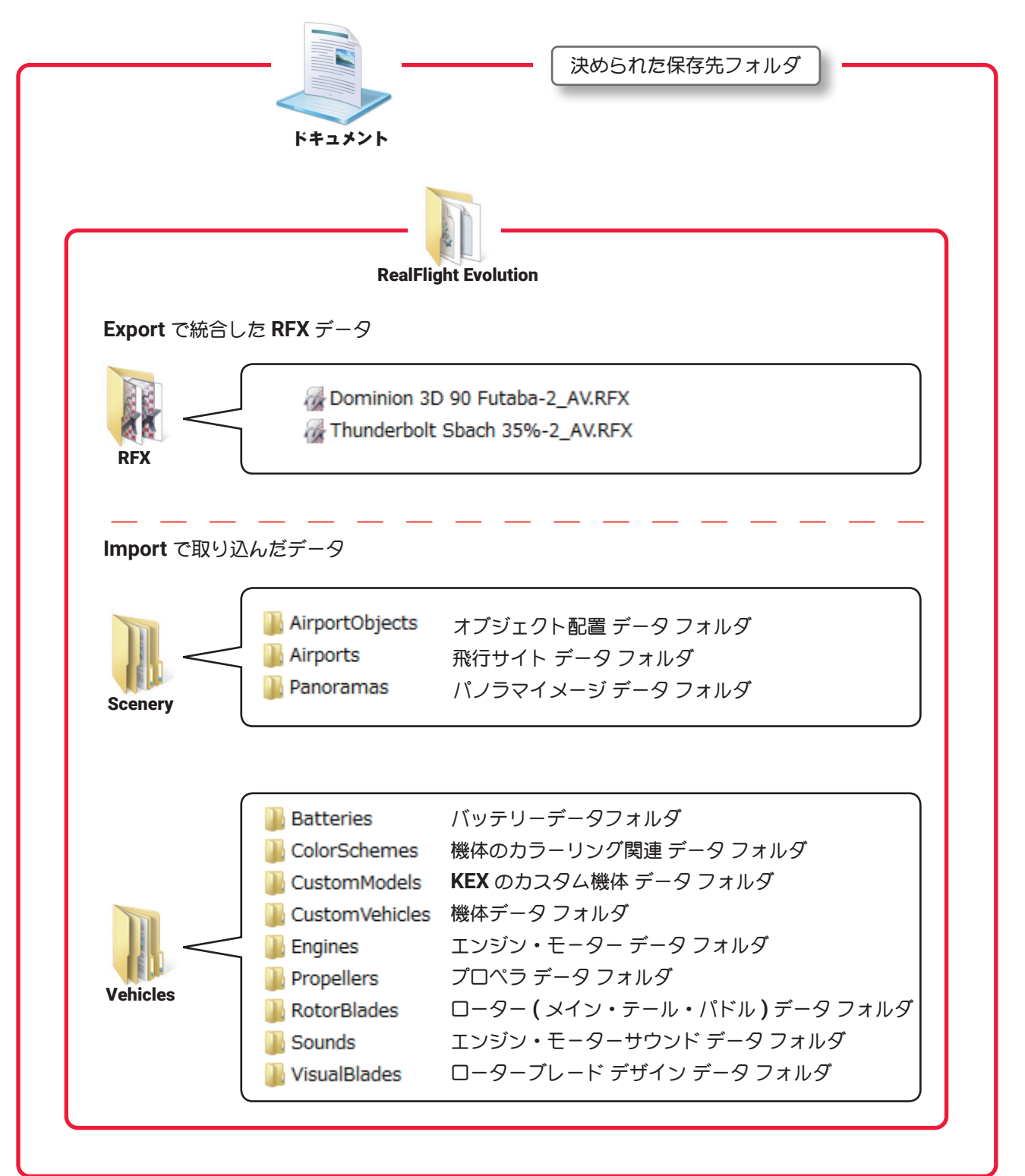

[ページ](#page-7-0) **II-8** へ戻る

# <span id="page-5-0"></span>Import (インポート) …データの取り込み

**My RealFlight** メニュー画面で **"Import"** をクリックして、**Import** メニューを表示します。

取り込み可能なデータタイプを表示しますので、入手したデータから当てはまるタイプを選びます。

尚、ページ**[II-3-4](#page-2-0)**で説明した**"Manage User Files"**(ユーザーデータの管理)で他のユーザーが作成し、**Export**(出 力)したデータも、ここで取り込むことができます。

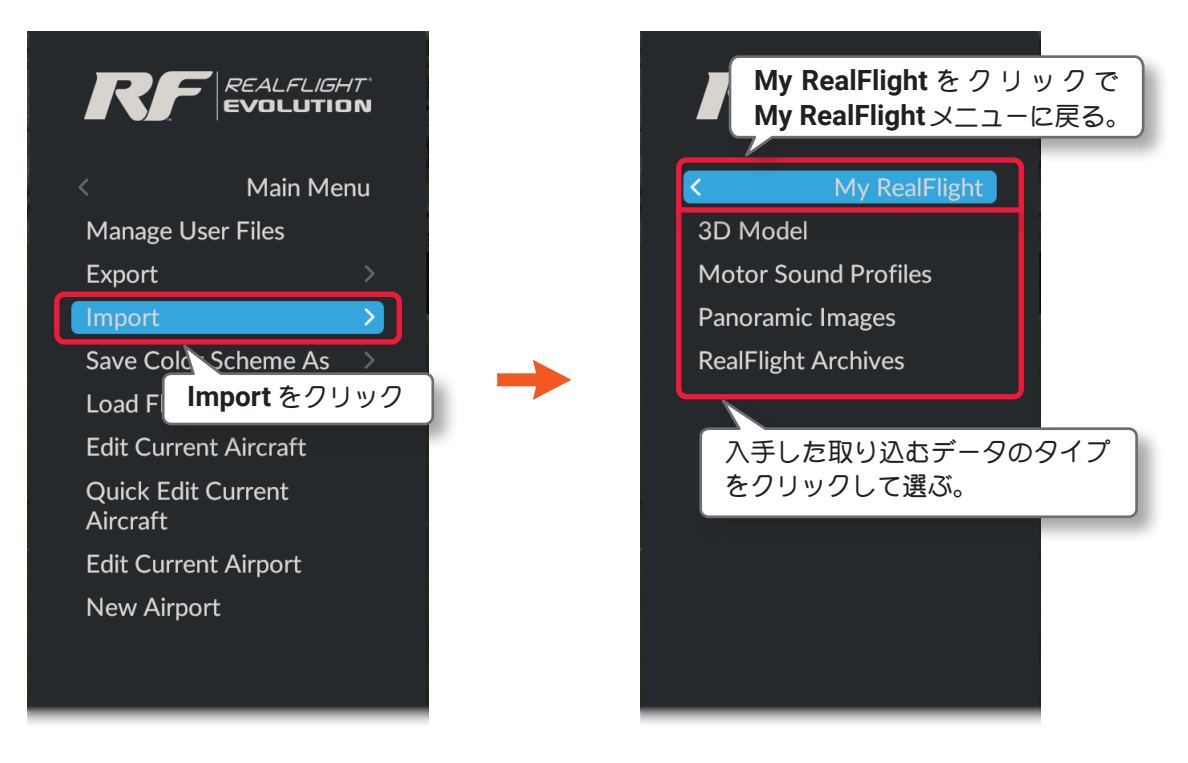

### ■ 3D Model (ユーザー作成の機体デザインの取り込み)

**"FBX"** は、ユーザーが各種 **3D** モデリングソフトを使用して一から作成した機体デザインを、**FBX** 形式に変 換した機体や飛行サイトに配置するオブジェクトデータです。

**"KEX"** は、ユーザーが **AUTODESK** 社の **3D** モデリングソフト **3DS MAX** で作成した機体デザインを、 **Knifeedge** 製の **KEmax** というプラグインツールで、**RealFlight** 用に書き出した機体や飛行サイトに配置 するオブジェクトデータです。

**3DS MAX** は **3D** ゲームの開発時にキャラクターやオブジェクトの生成に使用する、**3D** クリエイター用の高 度かつ高価なアプリケーションです。プラグインツール **KEmax** の詳細については **https://forums.realflight. com/KEmax/** にて紹介しています。弊社で **3D** モデリングについてはサポートしておりません。

**3D Model** データを取り込む場合、**"Import"** ⇒ **"3D Model"** の順にクリックすると、図のウィザード画面が表 示しますので、**[Browse...]** ボタンで保存した場所から機体データを選んで、**[Import]** ボタンでインポートし てください。

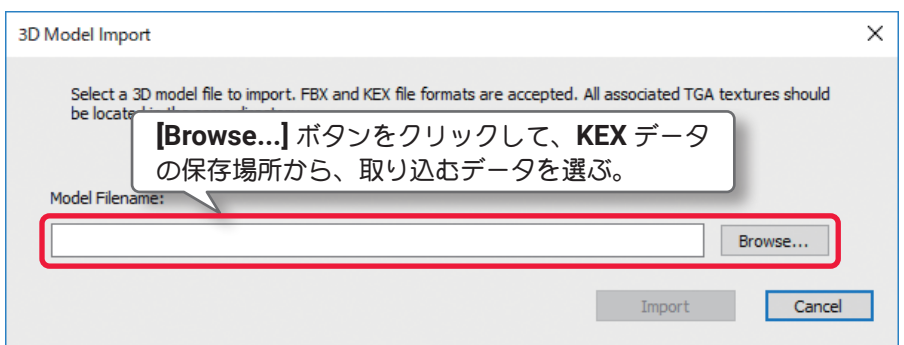

#### ■ Motor Sound Profiles (モーター (エンジン) 音の取り込み)

シミュレータに作成したモ-ター(エンジン)音を取り込めます。例えば、録音した**4250rpm**の回転音を**.ogg** または **.wav** 形式の音源ファイルに変換し、**4250.ogg** または **4250.wav** のファイル名で保存しておくと、 以下の方法で取り込むことができます。

音源ファイルを取り込む場合、**"Import"** ⇒ **"Motor Sound Profiles"** の順にクリックすると、下図のウィザー ド画面を表示されます。**[Browse...]** ボタンで **.ogg** または **.wav** 形式の音源ファイルを保存場所から選び、**[** 次 へ **]** ボタンでインポートを開始してください。インポートしたモ-ター(エンジン)音は、機体の編集メニュー で選ぶことができます。詳しくは **WEB** マニュアル **Part-6 Edit Aircraft**(機体の編集)を参照してください。 使用できるファイルは **.ogg** または **.wav** 形式の音源ファイルのみです。

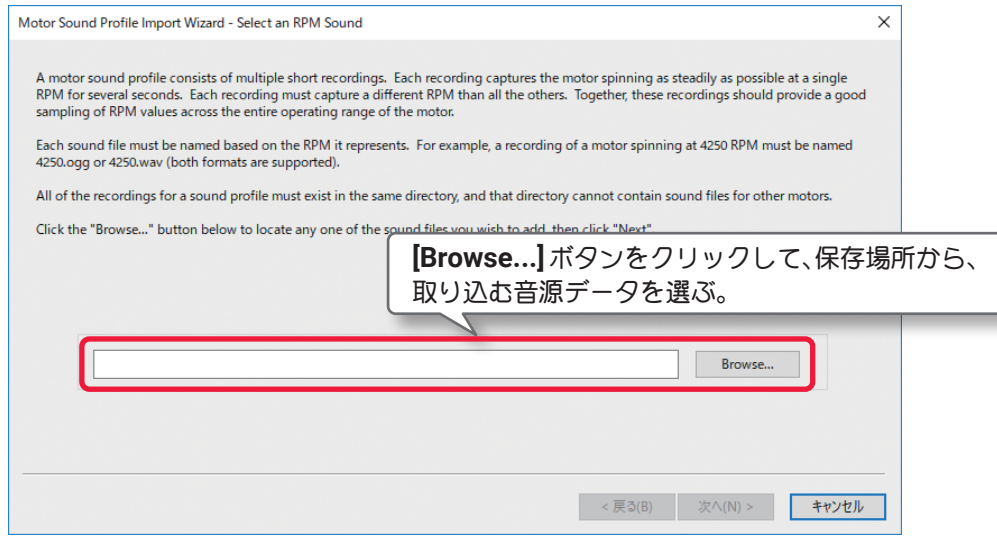

#### ■ Panoramic Images (パノラマイメージデータの取り込み)

**PhotoField**(パノラマイメージの実写風景)飛行サイトの背景に使用可能な、パノラマイメージデータを取 り込めます。これは **PhotoField** 飛行サイトのオブジェクト配置データや、テイクオフポジション、パイ ロットポジションなどを含む完全な飛行サイトデータではありません。あくまでも飛行サイトの背景に使用 できるパノラマイメージデータを取り込む機能です。取り込めるパノラマイメージデータのファイル形式は 「**\*.bmp**」**,**「**\*.jpg**」**,**「**\*.tga**」です。

**"Import"** ⇒ **"Panoramic Images"** をクリックして、フォルダを開くダイアログボックスを表示します。

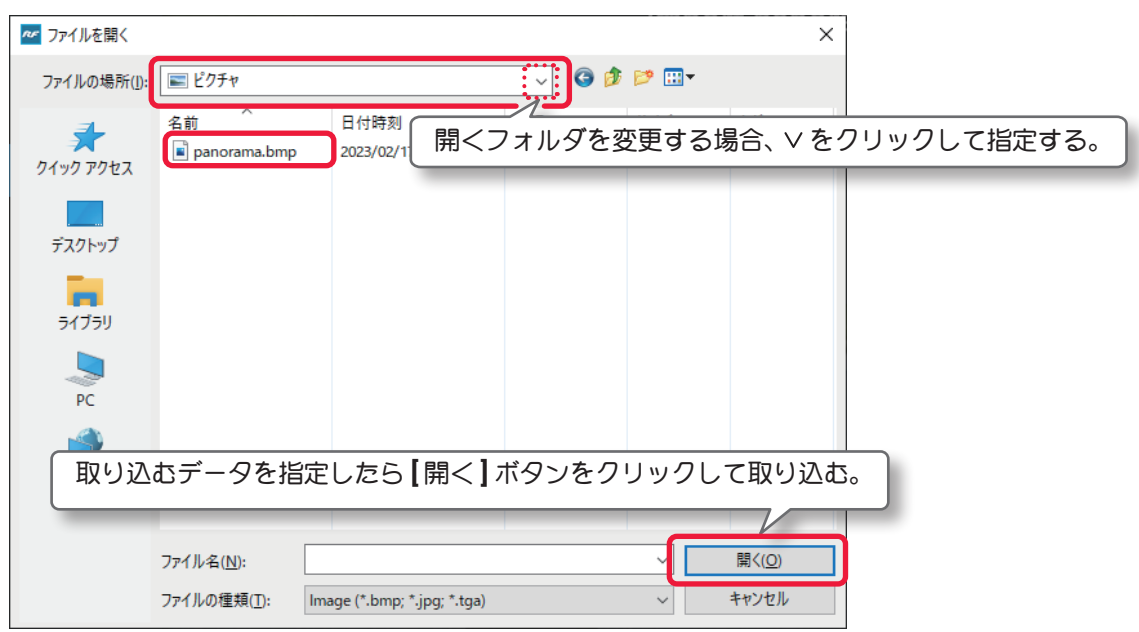

<span id="page-7-0"></span>取り込むデータを選び **[** 開く ] ボタンで取り込みを開始すると、右図 の **Converting Image...** の画面で進行状況を表示します。

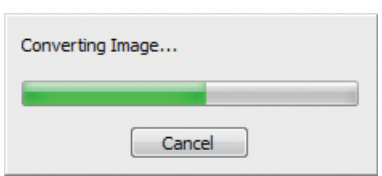

データの取り込みが成功すると **PhotoField** 飛行サイトが画面に表示されます。また飛行サイトを選ぶ **Airport** メニュー(**WEB** マニュア **Part-1Free Play**(フリープレイ)メニュー)に取り込んだデータ名の飛 行サイトが追加されます。同時に飛行サイト編集で使用する **Properties** ボックスの **PanoramicImage** に、**PhotoField** 背景用のパノラマイメージとして登録されます。**Custom** フォルダに追加された新しい **PhotoField** 飛行サイトは、オブジェクト配置やテイクオフポジションデータなどを持っていませんので、 **Edit Current Airport**(飛行サイト編集)を使って自分で作成する必要があります。

パノラマイメージとは広い範囲を撮影した写真で、*RealFlight* シリーズは **360**°の全景を連続的に写真にしたも のが必要です。この **360**°のパノラマイメージの作成には特殊な撮影方法と別途専用ソフトでの編集が必要です。 弊社ではパノラマイメージの作成についてはサポートしておりません。

#### ■ RealFlight Archives(RFX,G3X データの取り込み)

**"RFX"** ファイルに統合された、各ユーザー作成データを **Export** 機能で取り込むことができます。 データの種類[はページ](#page-4-0)**II-5**を参照してください。(**"G3X"**ファイルは**RealFlightG3/3.5**で**Export**されたデー タです)それ以外に[ページ](#page-2-0) **II-3** で説明した **"Manage User Files"** で **Export** した **Recording** データも取り 込むことができます。

**"Import"** ⇒ **"RealFlight Archives"** の順にクリックして、フォルダを開くダイアログボックスを表示します。 取り込むデータが別の場所にある場合は、フォルダを指定してください。取り込むデータを選び **[** 開く **]** ボ タンで取り込みを開始します。

以下は、**Dominion 3D 90 Futaba\_AV** というカラーリングデータを含まない機体データを取り込んだ場合 の例です。

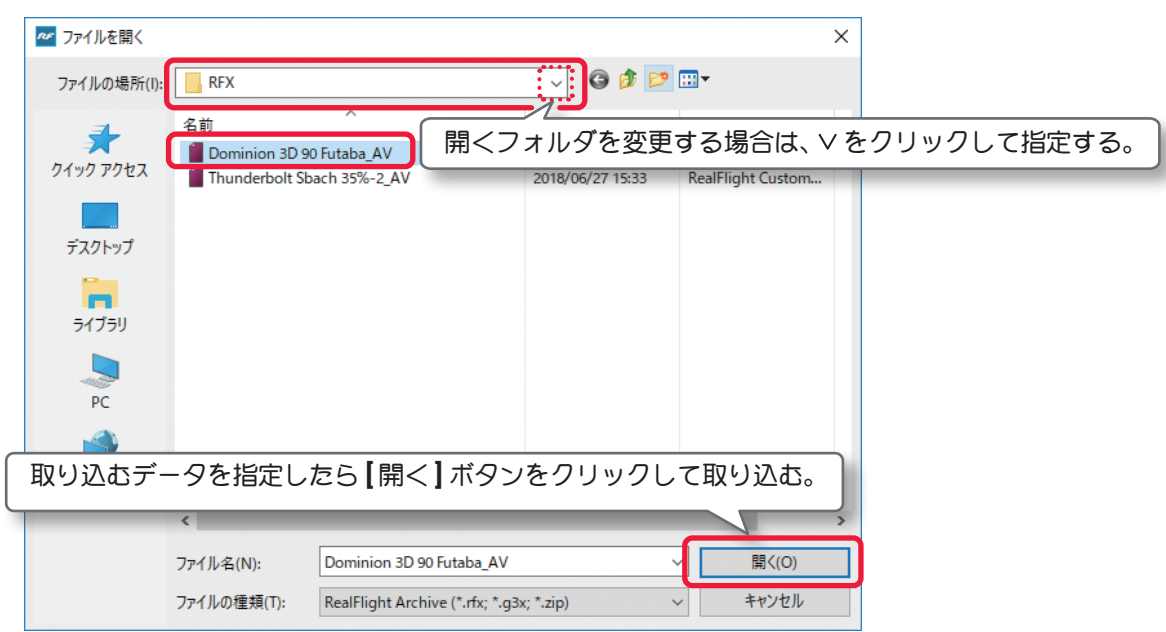

データの取り込みが完了すると、画面上に **"The Aircraft variant in Dominion 3D 90 Futaba\_AV.RFX was successfully imported."** と表示します。

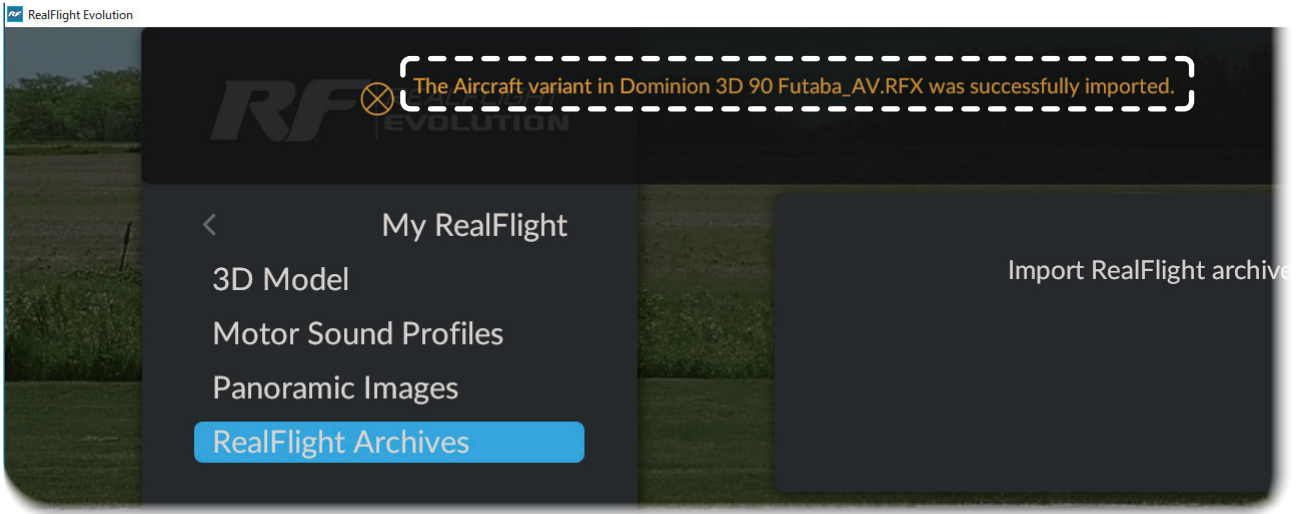

**My RealFlight** ⇒ **Main Menu** ⇒ **Resume** の順に選び、プレイ画面に 戻ります。またはキーボードの『**Esc**』キーを **3** 回押して、プレイ画面 に戻ります。

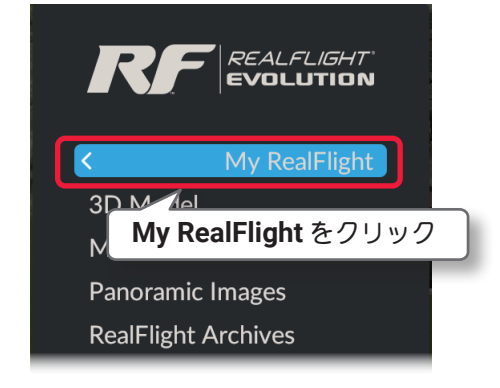

# 同じデータ名

既に存在する同じデータか、同じ名前が付けられた違うデータをインポートするとき、以下のようなメッ セージや似たようなメッセージを表示します。

その場合、データの上書、名前の変更、キャンセルから選びます。

データの上書をすると、前のデータが無くなりますので注意してください。

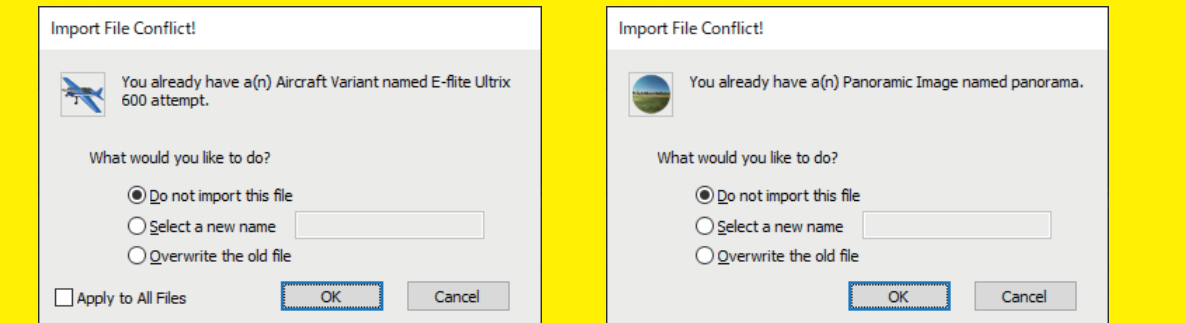

**Do not import this file**(キャンセル) …… これを選び、[Cancel] をクリック **Select a new name**(データ名の変更)・・・ これを選び、右のボックスにデータ名を入力し **[OK]** をクリック **Overwrite the old file**(データ名の上書)・ これを選び、**[OK]** をクリック

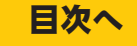

# <span id="page-9-0"></span>Export (エクスポート) … データの出力

**My RealFlight** メニュー画面で **"Export"** をクリックして、**Export** メニューを表示します。

現在使用中の機体、飛行サイトが出力できるデータのタイプのリストを表示しますので、出力するデータに適 したタイプをクリックします。(オリジナルのデータはグレイ表示で出力できません)

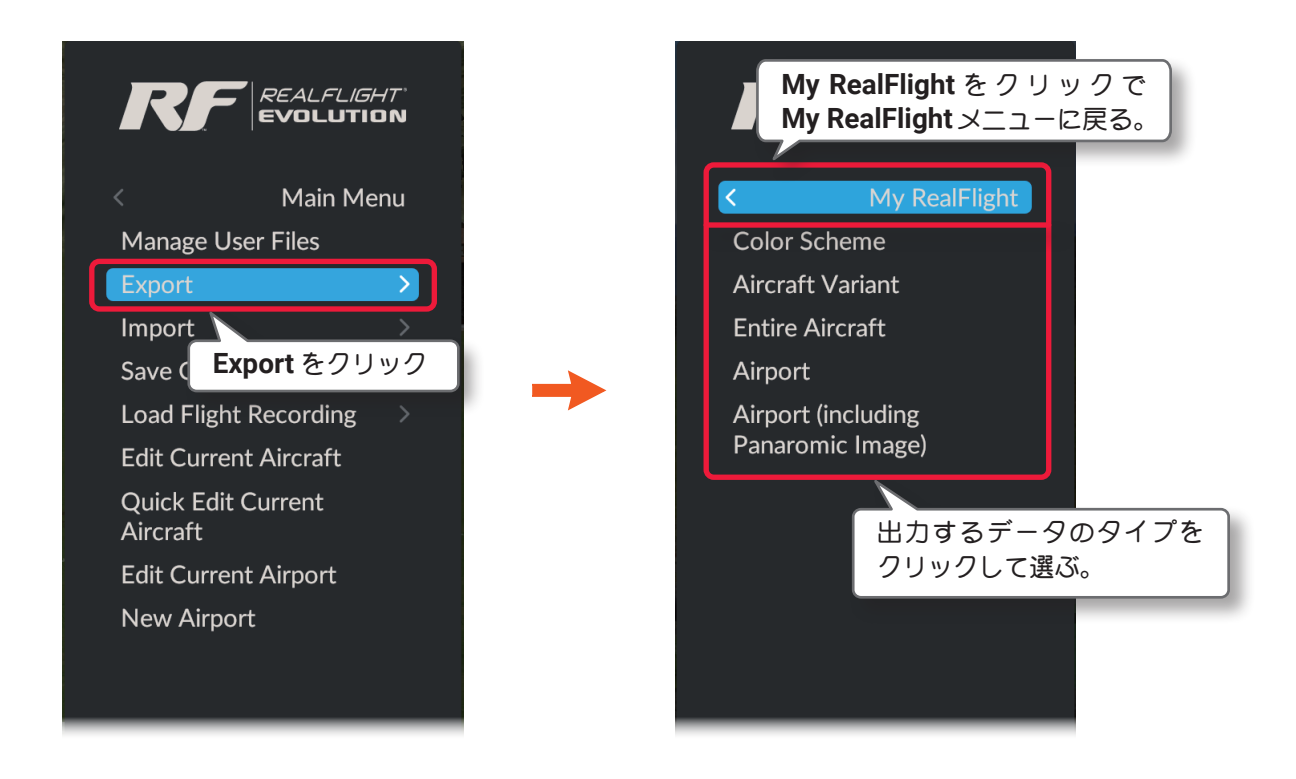

**"RFX"** ファイルで出力するデータのタイプは以下のものがあります。

■ Color Scheme 機体カラーのデータ出力

出力されるファイル名は「\*\*\*\* **color\_CS**」

■ Aircraft Variant カラーリングを含まない機体のデータ出力

カラーリング以外のエンジン・モ-ター・ローターおよび機体の各寸法・重量などのデータが出力されるファ イル名は「\*\*\*\* **\_AV**」

- Entire Aircraft カラーリングを含む機体のデータ出力 カラーリング、エンジン・モ-ター・ローターおよび機体の各寸法・重量などすべてのデータが出力される ファイル名は「\*\*\*\* **\_EA**」
- Airport 飛行サイトのデータ出力 出力されるファイル名は「\*\*\*\* **\_AP**」
- Airport (including Panoramic Image) パノラマ イメージを持つ飛行サイトのデータ出力 **PhotoField**(パノラマ イメージの実写風景)の飛行サイトのデータ出力されるファイル名は、「\*\*\*\* **\_PI**」 **Terrain** 風景(**3D** 画像風景)の飛行サイトは出力できません。

"Export" で選択可能な出力データは、現在プレイ中の飛行サイトや機体によって異なります。例えば、現在使用 中の機体がユーザー作成カラーでは無く、*RealFlight Evolution* のカラーデータの場合 "Color Scheme" はグレ イ表示になり出力できません。出力可能なデータは、ユーザー作成データに限ります。

<span id="page-10-0"></span>以下の例は、現在プレイ画面に表示されている **Dominion 3D 90 Futaba** というユーザー作成の機体をカラー リングデータを除く機体データ(**"Aircraft Variant"** )で出力した場合です。

**"Export"** の⇒ **"Aircraft Variant"** の順にクリックすると、、保存先を指定するダイアログボックスを表示します。 初めてこの機能を実行すると **My Documents**(マイドキュメント・ドキュメント)内の **"RealFlight Evolution"** フォルダの中にある、**"RFX"** という名前の付いたフォルダが保存先として指定されます。別の場所に保存する 場合は場所を指定してください。

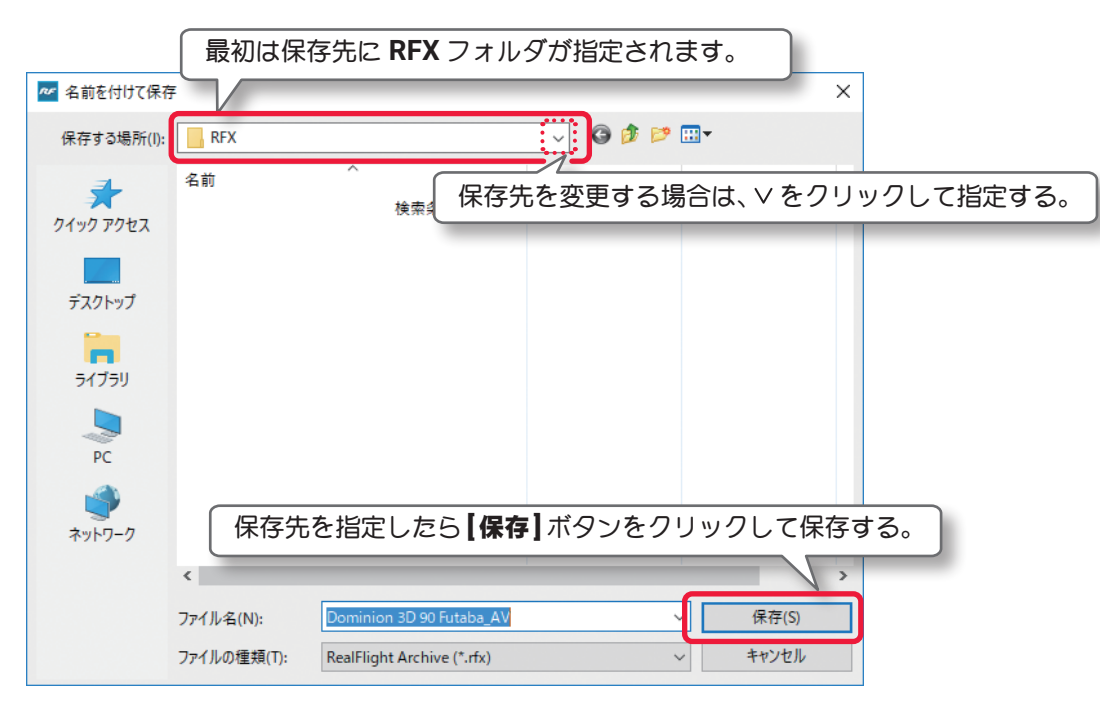

データの出力が完了すると画面上に **"Aircraft Variant exported to C:UsersutabDocumentsRealFlight EvolutionRFXDominion 3D 90 Futaba\_AV.RFX"** と表示します。

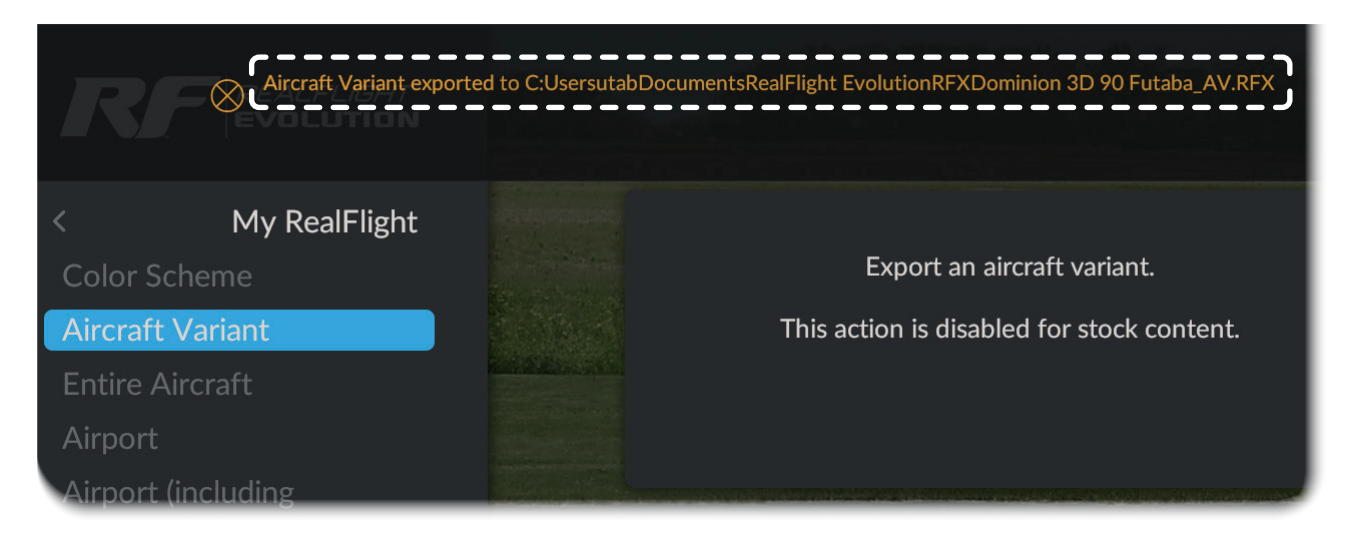

**My RealFlight** ⇒ **Main Menu** ⇒ **Resume** の順に選び、プレイ画面に戻 ります。またはキーボードの『**Esc**』キーを **3** 回押して、プレイ画面に戻り ます。

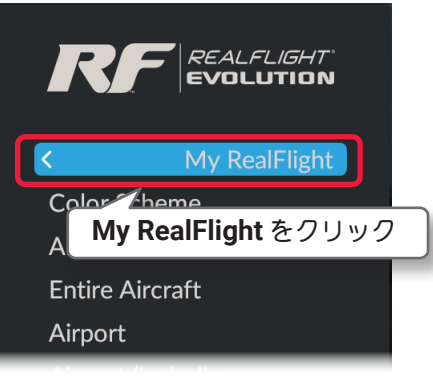

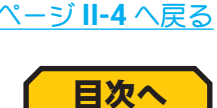

<span id="page-11-0"></span>Г

# "Save Color Scheme As" カラーリングベースの作成

現在プレイ中の機体の新しいカラーリングを作成するために、オリジナルカラーの展開図を出力するメ ニューです。**My RealFlight** メニュー画面で **"Save Color Scheme As"** をクリックして、**Save Color Scheme As** メニューを表示します。新しい名前を付け **[Select]** ボタンをクリックします。

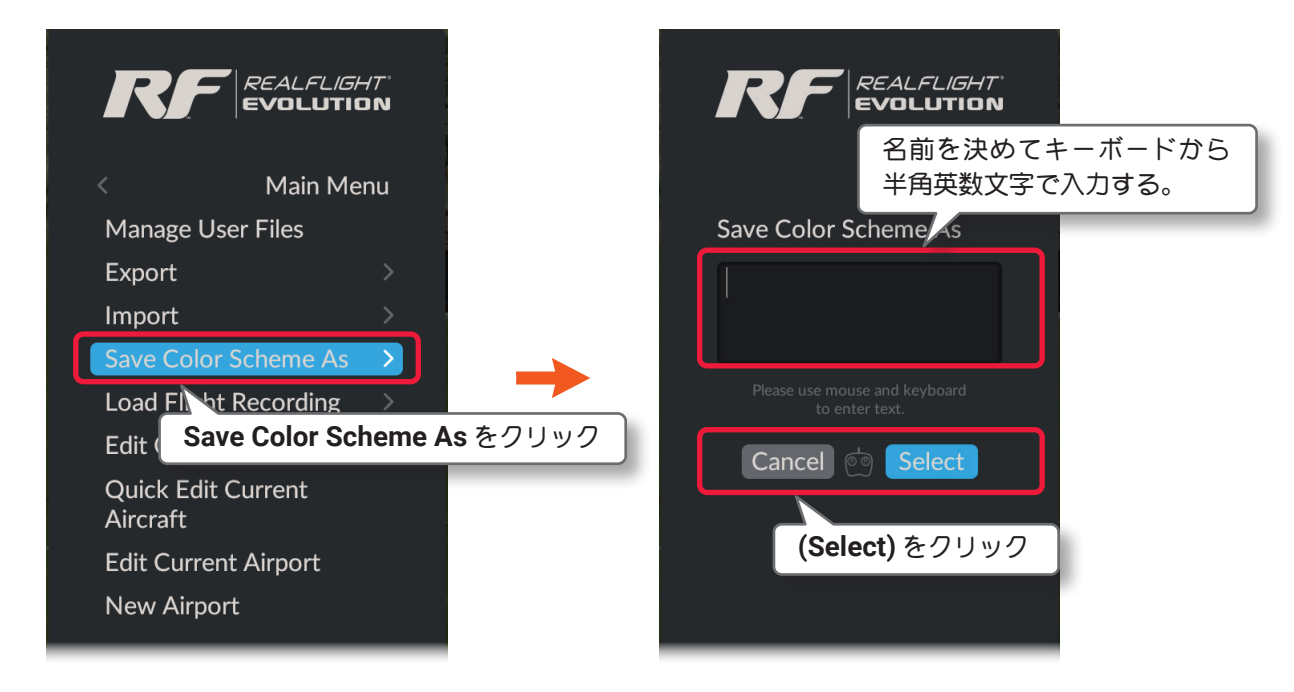

データの出力が成功すると **My RealFlight** メニュー画面に戻り、画面上に **"The color scheme has been copied to** \*\*\*\*\*\*\*\*\*\* **"** と表示します。実際の **"** \*\*\*\*\*\*\*\*\*\* **"** の部分は付けた名前を表示します。

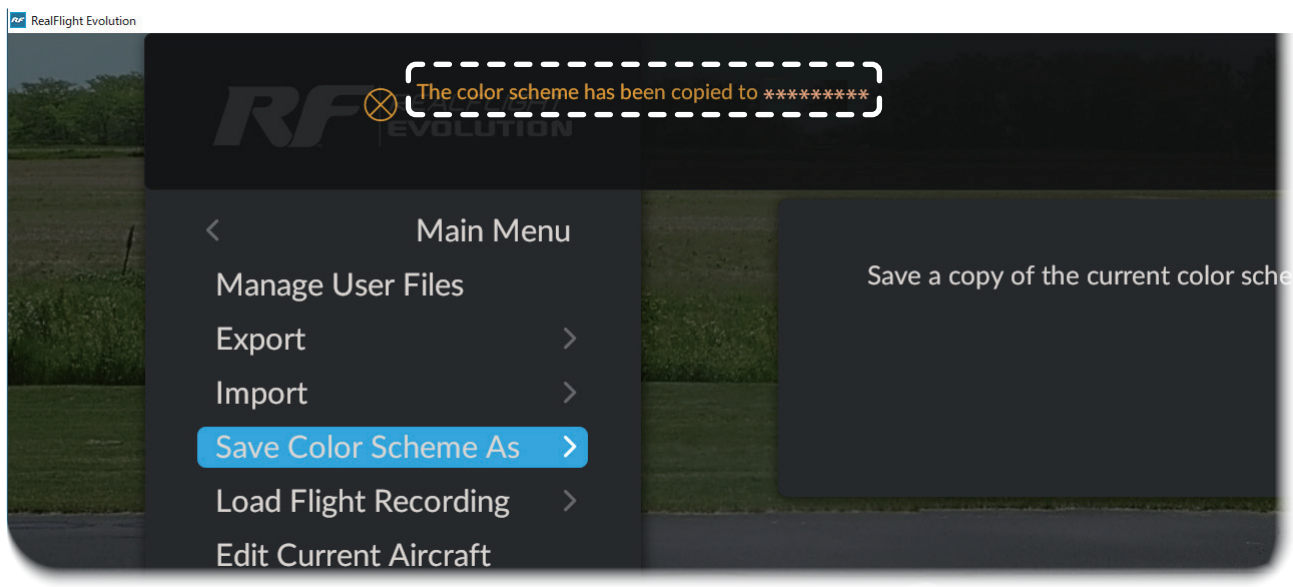

**Main Menu** ⇒ **Resume** の順に選び、プレイ画面に戻ります。または キーボードの『**Esc**』キーを **2** 回押して、プレイ画面に戻ります。

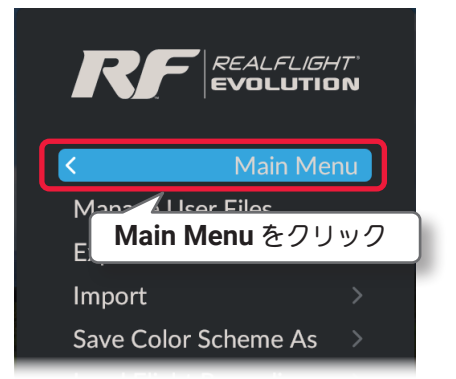

カラーリングのベースデータを作成すると、その名前が **WEB** マニュアル **Part-1Free Play**(フリープレイ)メ ニューで作成した機体の **"Color Scheme"** のリストに追加されます。

通常は、My Documents (マイドキュメント·ドキュメント)の RealFlight Evolution フォルダから **Vehicles** ⇒ **ColorSchemes** とフォルダを開くと、新しいカラーリング用のベースデータが保存されています。

このカラーリングの編集は一旦 *RealFlight Evolution* を終了してから行います。

カラーリングの編集を行うには、ビットマップファイルが編集できるサードパーティ ソフトウェア ([**.tga**][**Targa**]形式のファイルの編集)が別途必要です。代表的なソフトは、**Adobe® Photo shop®** や **JascSoftware<sup>®</sup> Paint Shop ™等があります。イメージ編集ソフトで変更したカラーリングを RealFlight** *Evolution* に読み込ませるには、**"Color Scheme"** メニューでそのカラーリング名を選ぶか、**WEB** マニュアル **Part-6 Edit Aircraft**(機体の編集)**Aircraft Editor** の **Options** メニューにある **"Reload Color Scheme"** を使 用して読み込ませます。

注意:出力したデータの名前は変更しないでください。また画像ファイルの解像度設定などをイメージ編集ソフ トで変更しないでください。*RealFlight Evolution* との関連性が失われます。*RealFlight Evolution* は新しいカ ラーリングを変更できる元のデータを作成し、読み込み可能なことを提供するだけです。基本的にカラーリング の編集には、イメージファイルについての知識があり、**Photo shop®** などのイメージ編集ソフトを十分に使い こなせることが必要です。弊社ではイメージ編集ソフトでカラーリングの変更、編集作業についてのお問い合わ せには一切お答えできません。

[目次へ](#page-0-0)

# <span id="page-13-0"></span>"Load Flight Recording" レコーディングファイルの再生

記録したレコーディング(録画)ファイルを再生するメニューです。

プレイ中にキーボードの『**R**』キーで、動画録画のスタート・ストップができます。

**My RealFlight** メニュー画面で **"Load Flight Recording"** をクリックして、**Select Recording** メニューを表 示します。再生するデータのレコーディングファイルをクリックして選び、**[Select]** ボタンをクリックして再 生します。

レコーディングファイルの削除などは[、ページ](#page-2-0) **II-3-4** の **Manage User Files** で管理します。

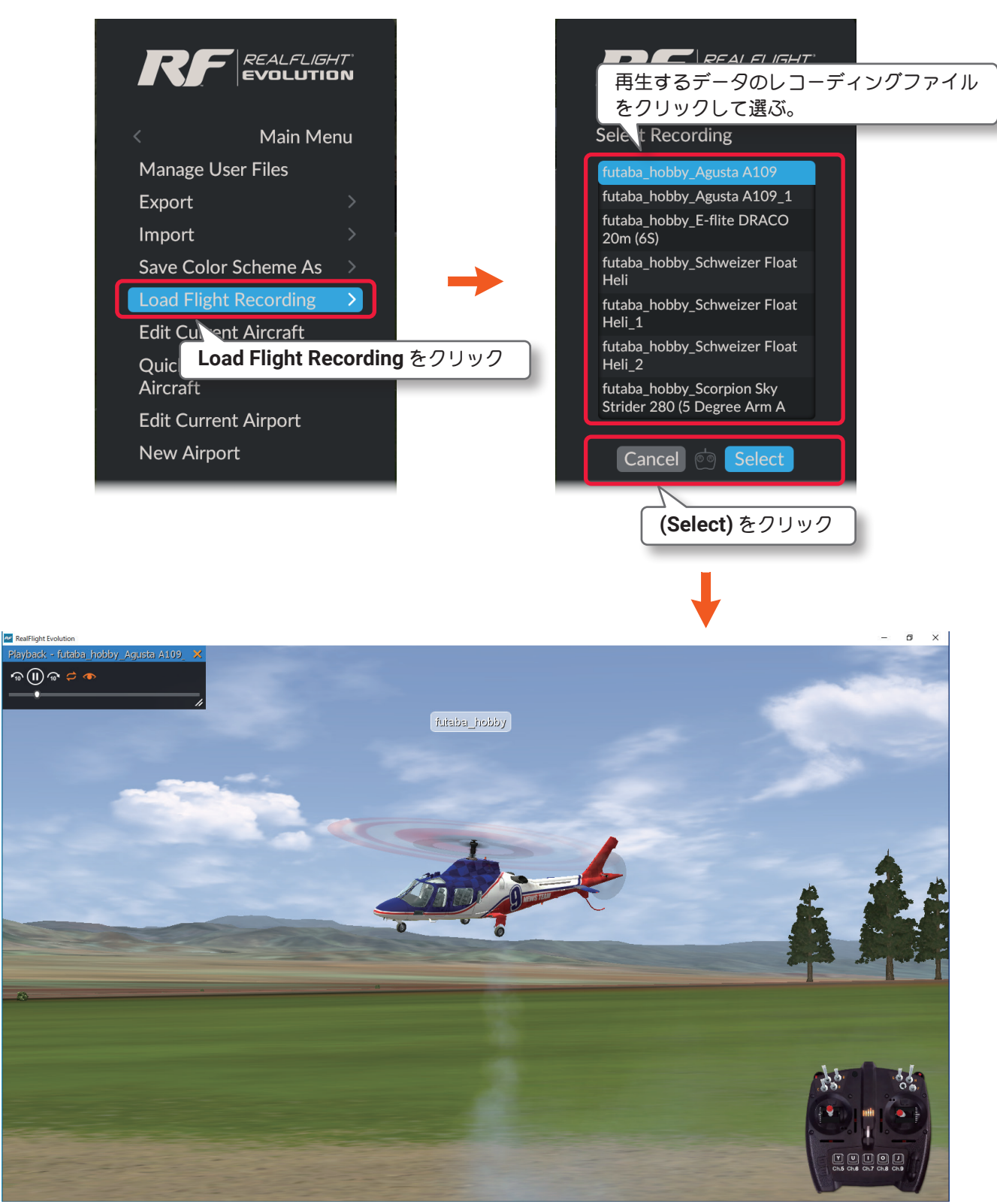

レコーディング再生画面

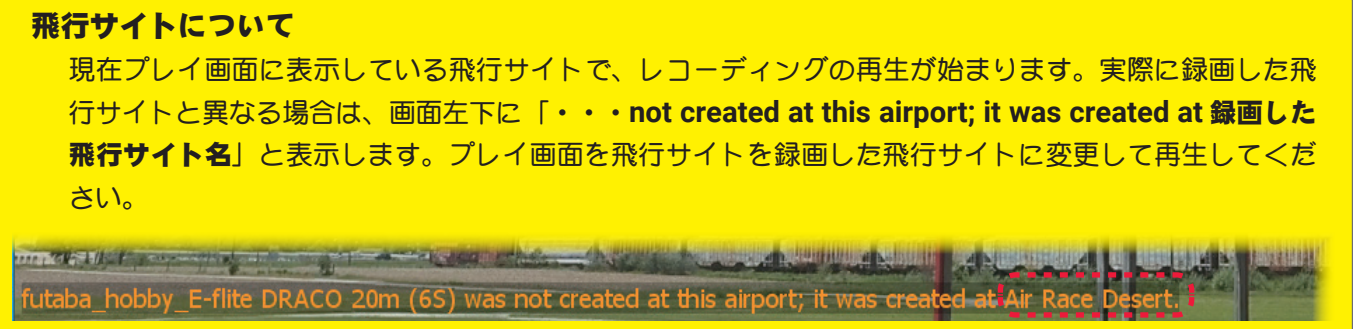

# Playback(再生コントローラー)

記録したレコーディング(録画)ファイルの再生が始まると、画面上に **Playback**(再生コントローラー)を表示 します。各ボタンで再生中の一時停止、巻き戻し、早送りなどの操作ができます。

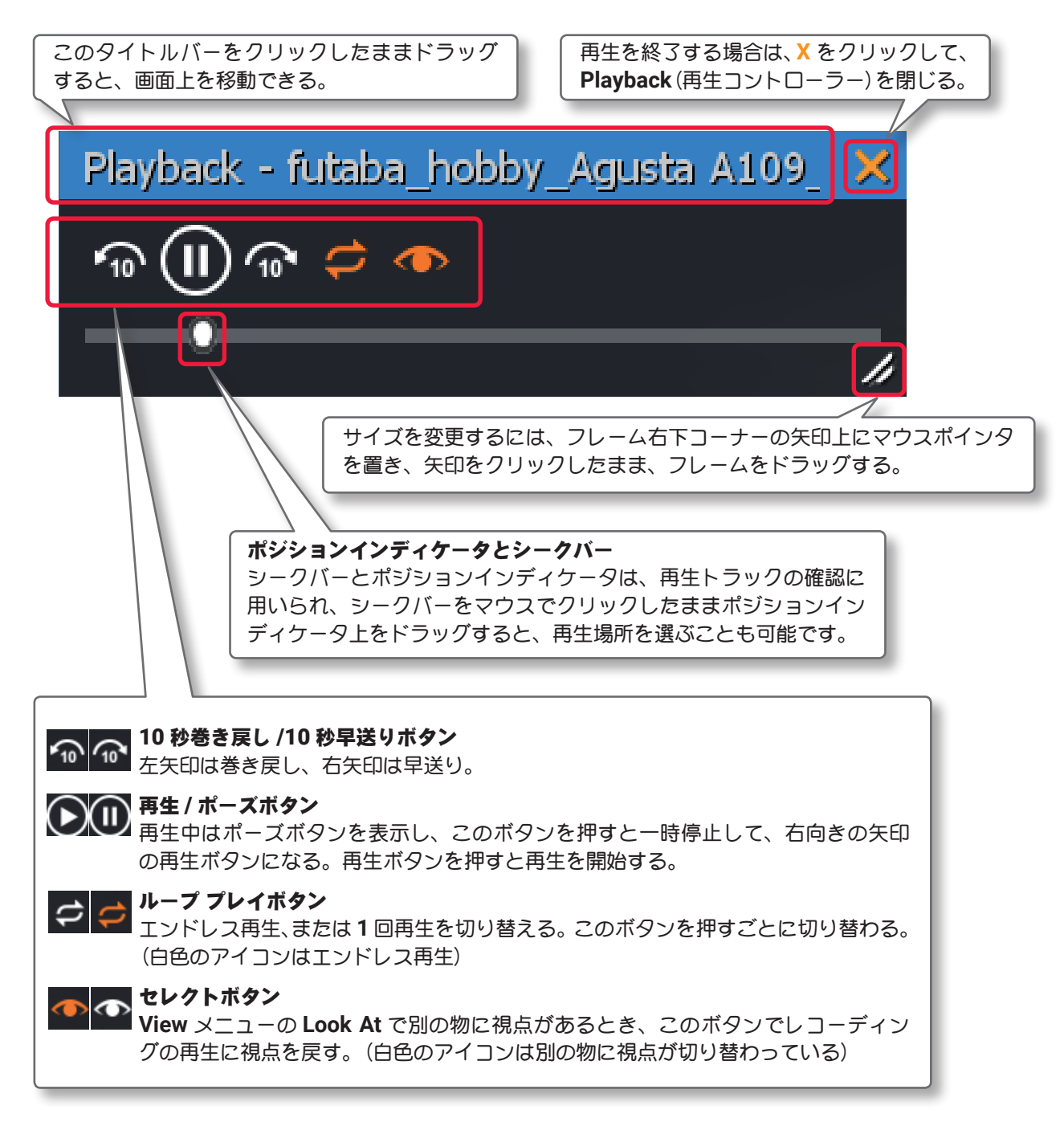

**Playback**(再生コントローラー)の右上にある **X** をクリックで再生を終了すると、プレイ画面に戻ります。

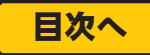

# <span id="page-15-0"></span>"Edit Current Aircraft" プレイ中の機体の編集

現在プレイ中の機体をベースに、編集した新しい機体を作成するメニューです。

**My RealFlight** メニュー画面で **"Edit Current Aircraft"** をクリックして、機体の編集が可能になる **"Aircraft Editor**(機体の編集)ウインドウ **"** を表示します。この **"Aircraft Editor** ウインドウ **"** による機体の 編集方法は、**WEB** マニュアル **Part-6 Edit Aircraft**(機体の編集)を参照してください。

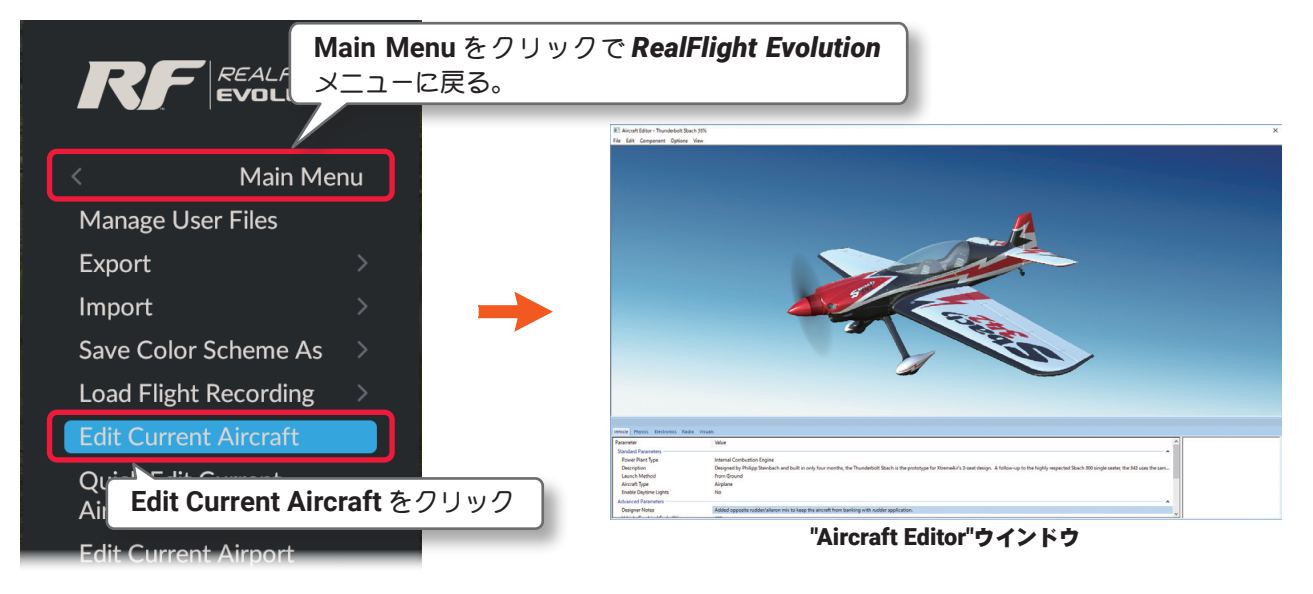

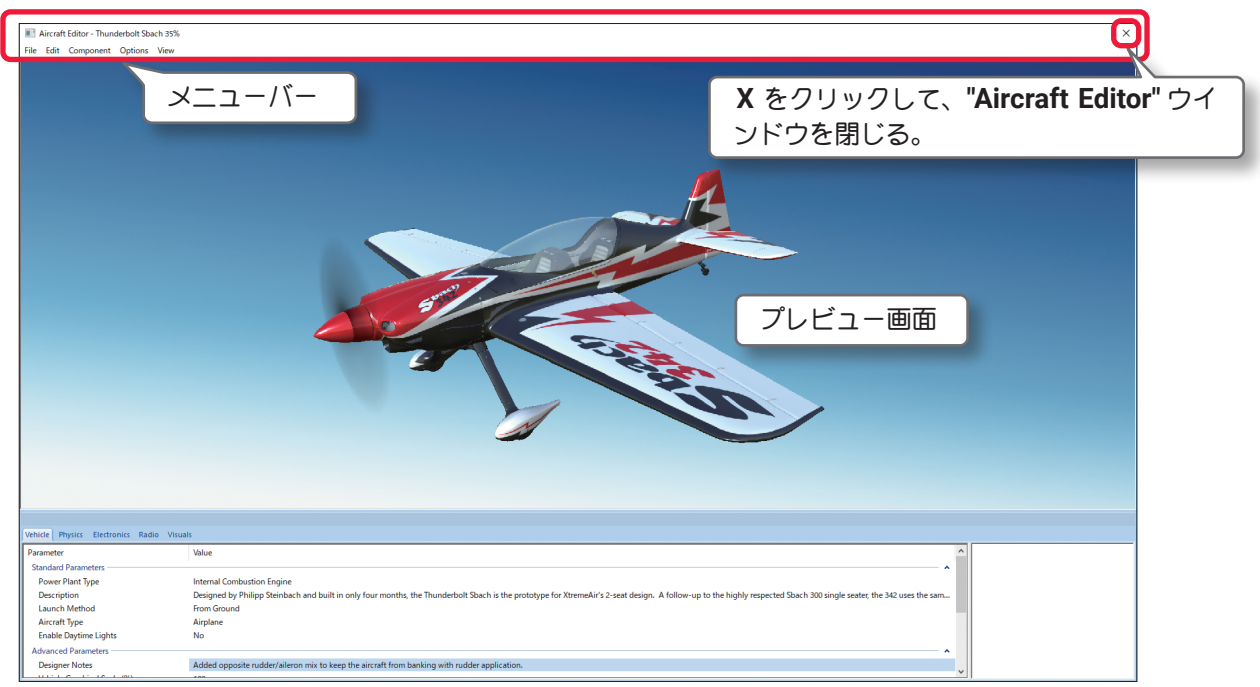

"Aircraft Editor"ウインドウ

#### "File"(ファイル)メニュー

他の機体の編集を開き、編集内容を保存してプレイ画面に戻るメニューです。

### "Edit"(エディット)メニュー

一つ前の変更を取り消したり、やり直したりするメニューです。

# "Component"(コンポーネント)メニュー

機体にサーボなどのコンポーネントや、部品を追加したりするメニューです。

### "Options"(オプション)メニュー

寸法の単位を変更したり、機体の編集中にエンジンサウンドの **ON/OFF** 設定をしたりするメニューです。

#### "View"(ビュー)メニュー

プレビュー画面を操作するメニューです。

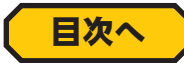

<span id="page-16-0"></span>Г

# "Quick Edit Current Aircraft" プレイ中の機体の簡単編集

プレイ中の機体をベースに、舵角の変更などの簡単な編集で新しい機体を作成するメニューです。 **My RealFlight** メニュー画面で **"Quick Edit Current Aircraft"** をクリックすると、**"Quick Edit** ウインドウ **"** が起動して、機体の編集が可能になります。編集できる内容は機体により異なります。

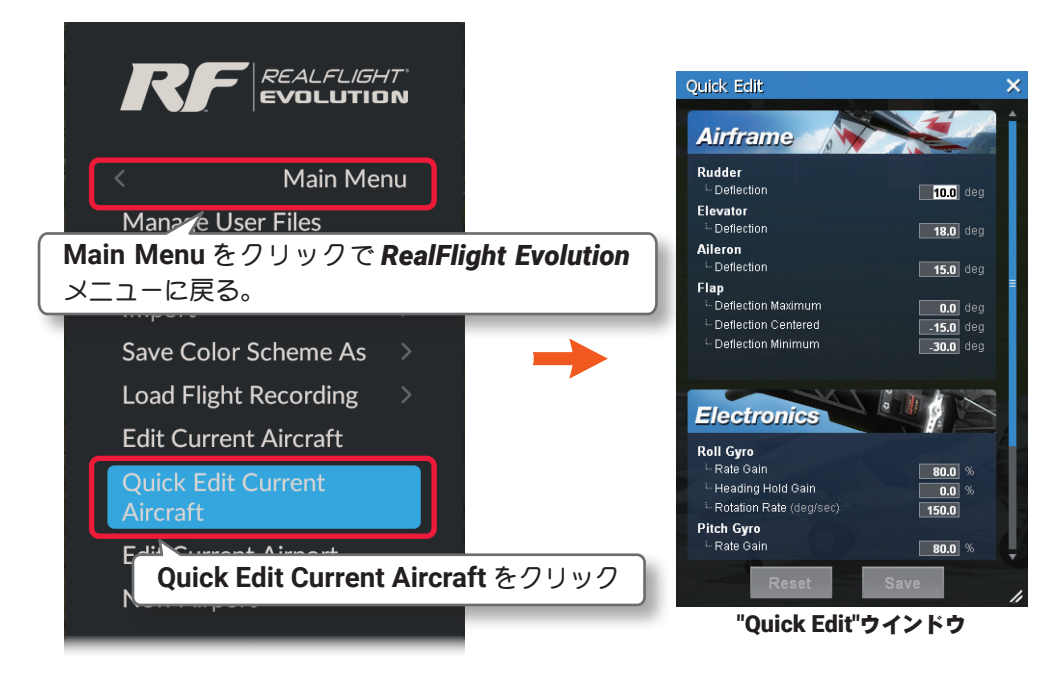

機体の編集後に **[Save]** ボタンをクリックすると更新したデータが保存され、機体名の後ろに **(Quick Edit)** という簡易的な名前で、**Aircraft** リスト(**WEB**マニュアル **Part-1 Free Play** メニュー)に登録されます。名 前を変更したい場合は[、ページ](#page-2-1) **II-3** で説明した **Manage User Files** で変更できます。**[Reset]** ボタンで、 最後に **[Save]** ボタンで保存した状態に戻ります。

**"Quick Edit** ウインドウ **"** の **X** をクリックして、プレイ画面に戻ります。

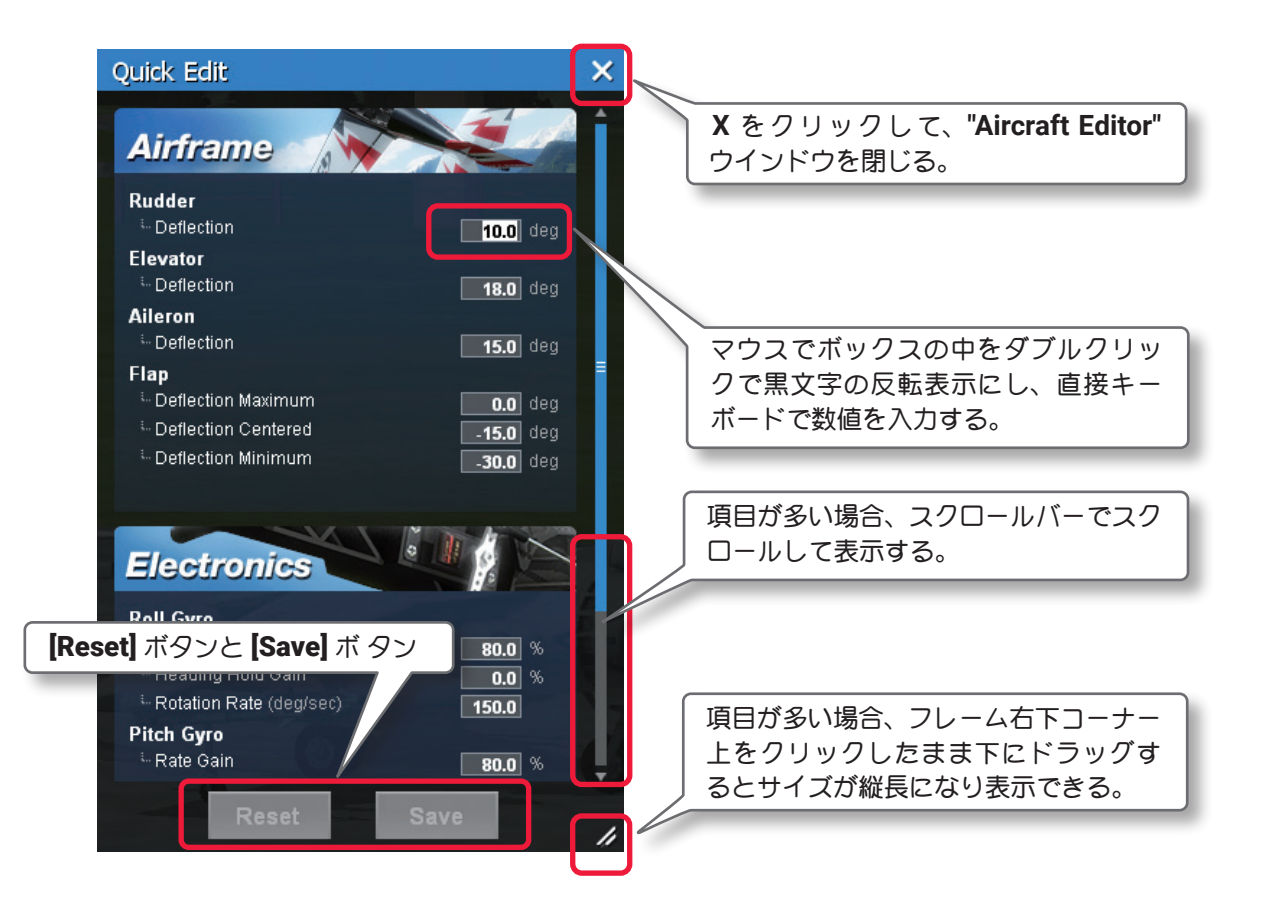

# 機体の主な調整項目

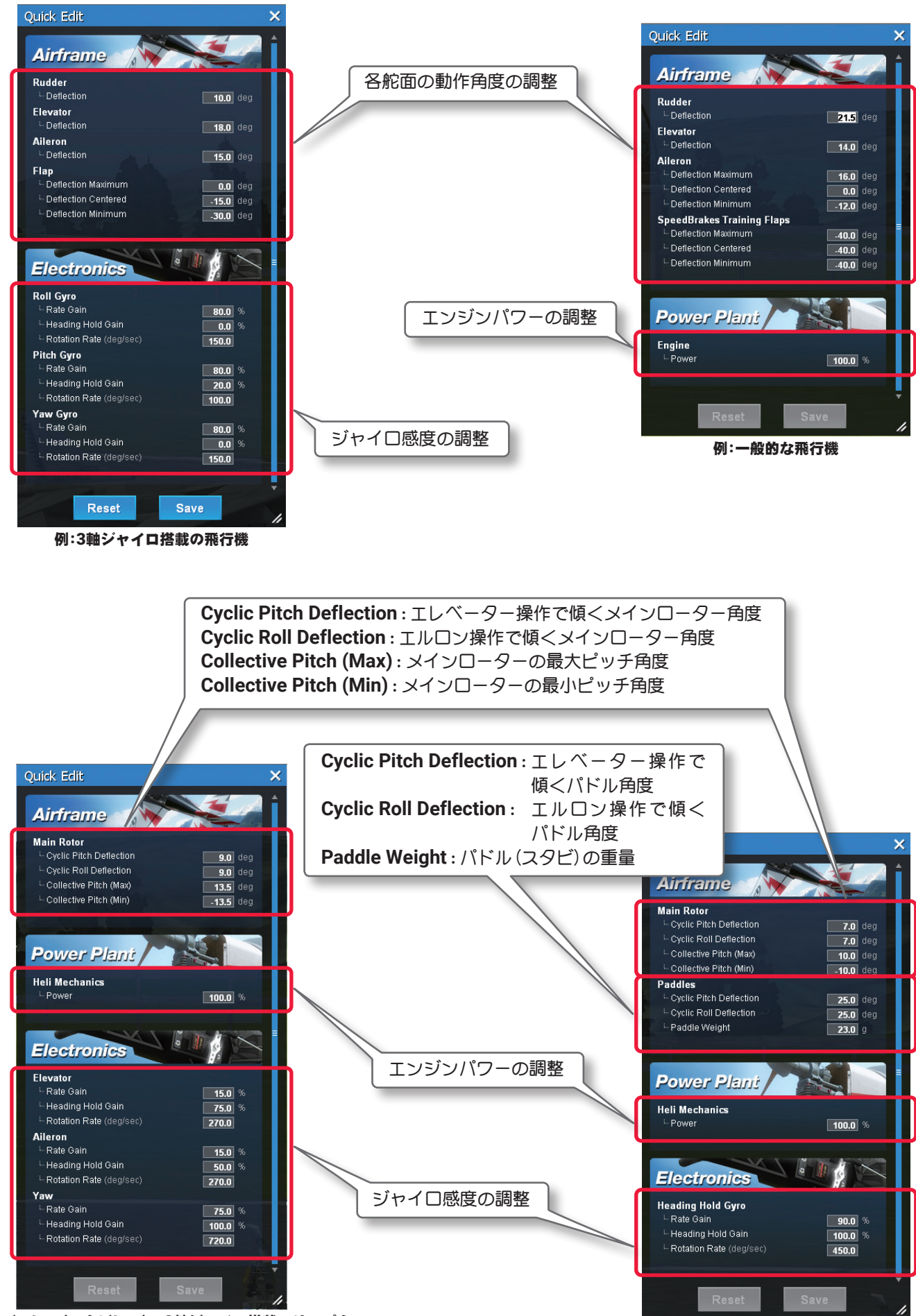

例:バーレス(スタビレス)の3軸ジャイロ搭載ヘリコプター

例:一般的なヘリコプター

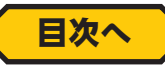

# <span id="page-18-0"></span>"Edit Current Airport" プレイ中の飛行サイトの編集

現在プレイ中の飛行サイトをベースにして、新しい飛行サイトを作成するメニューです。 **My RealFlight** メニュー画面で **"Edit Current Airport"** をクリックして、飛行サイトの編集が可能になる **"Airport Editor**(飛行サイト編集)ウインドウ **"** を起動します。

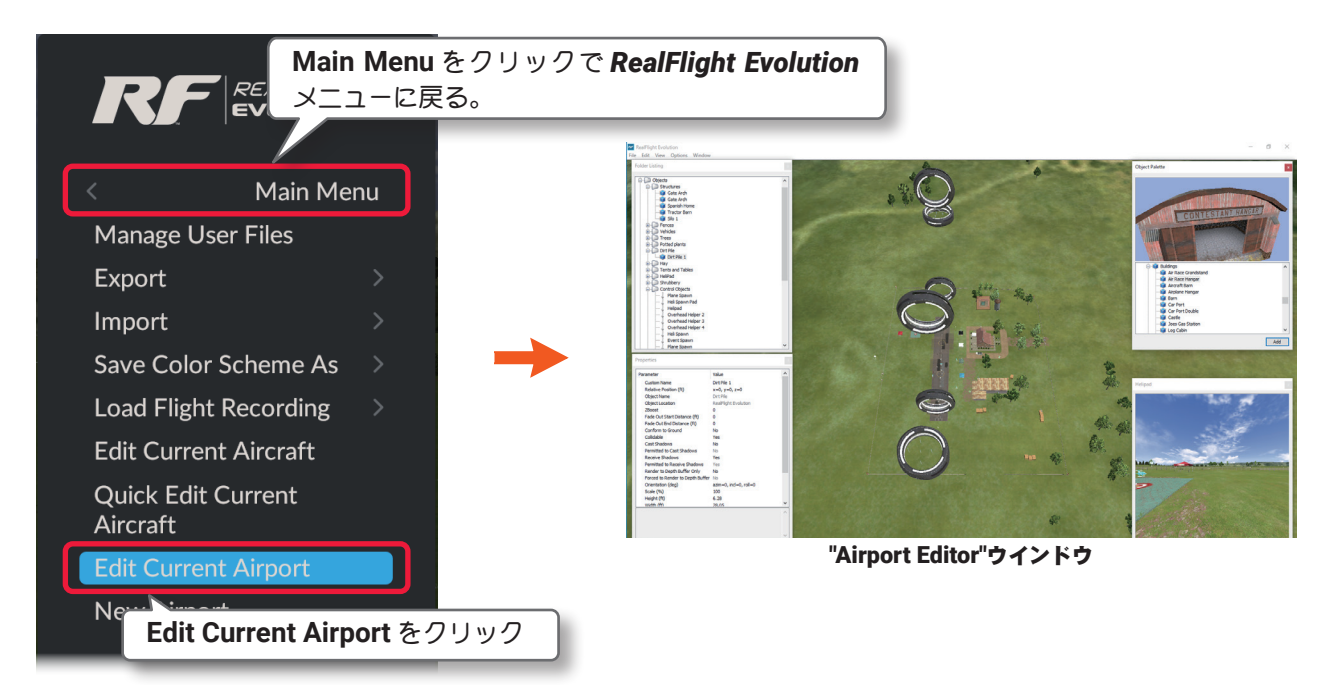

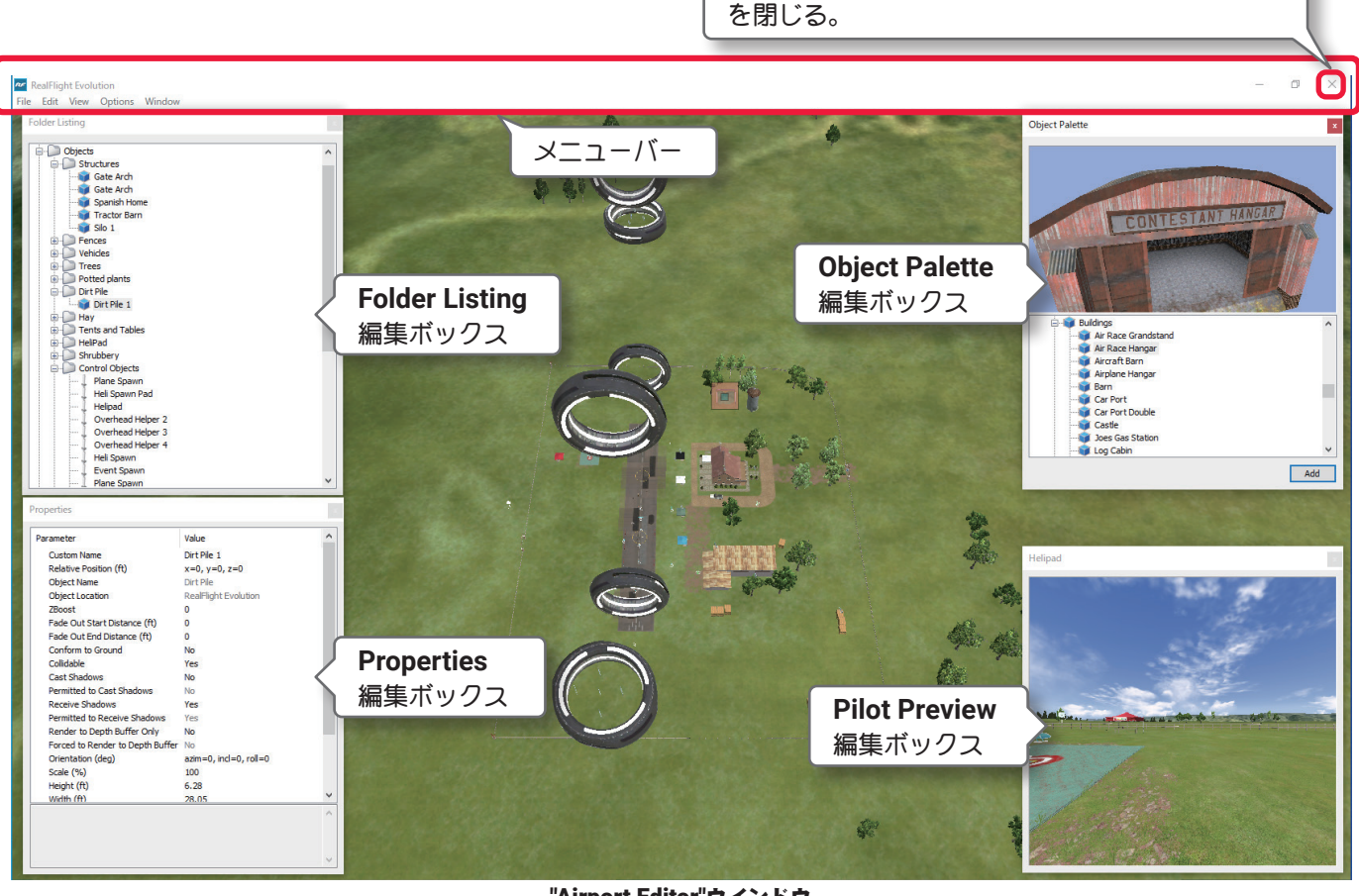

**X** をクリックして、**"Airport Editor"** ウインドウ

"Airport Editor"ウインドウ

[ページ](#page-52-0) **II-53** へ戻る

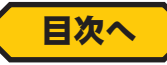

# <span id="page-19-0"></span>飛行サイト上のオブジェクトの選択方法

**"** 飛行サイト編集ウインドウ **"** の中から変更を加えるオブジェクトを選ぶ方法は、**Folder Listing** 編集ボックス 内のオブジェクト名をクリックするか、**"** 飛行サイト編集ウインドウ **"** の風景上からオブジェクトを直接クリッ クsいて、オブジェクトをハイライト表示させます。

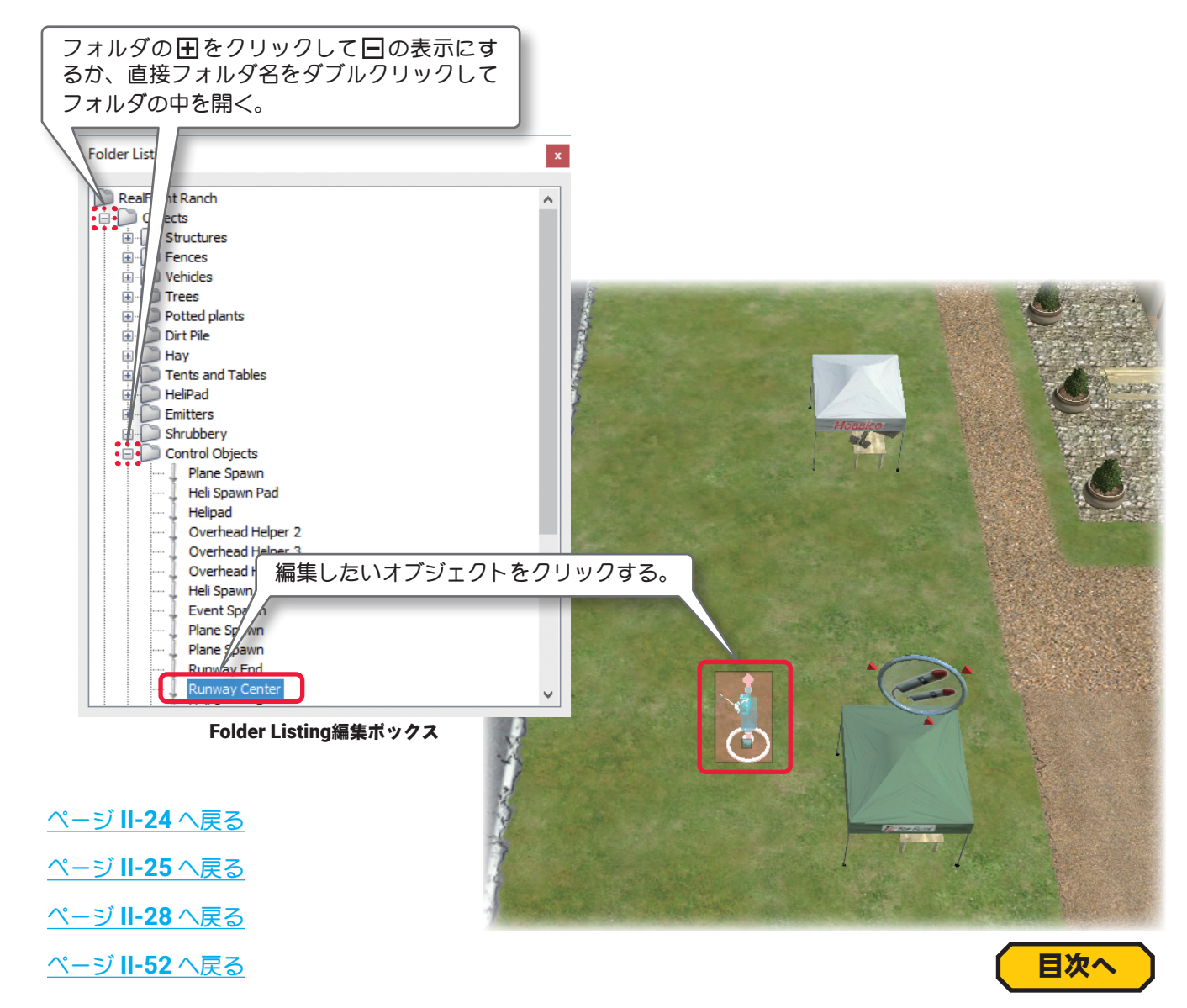

# <span id="page-19-1"></span>飛行サイト編集ウインドウのメニューバー

#### "File"(ファイル)メニュー

オブジェクトのフォルダ操作や、編集内容を保存してプレイ画面に戻るメニューです。

#### "Edit"(エディット)メニュー

標準のパイロットポジション(位置)の変更や、飛行サイトのオブジェクトを選んでコピーしたり削除したり するためのメニューです。

#### "View"(ビュー)メニュー

編集画面上でオブジェクトへの視点を操作し、編集作業に便利なメニューです。

#### "Options"(オプション)メニュー

選択オブジェクトの限定や、位置決めをする単位をインチとメートルに切替るメニューです。

### "Window"(ウインドウ)メニュー

編集画面で編集ボックスを表示したり、隠したりするメニューです。 (**Folder Listing /Properties /Object Palette /Pilot Preview** 編集ボックス)

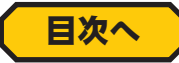

# <span id="page-20-0"></span>● File (ファイル) メニュー

このメニューは、飛行サイトの編集で各フォルダを開いたり保存したり、**"** 飛行サイト編集ウインドウ **"** を閉じ たりするメニューです。メニューバーの **"File"** をクリックしてプルダウンメニューを表示します。

#### **"Open..."**

このオプションは、**"** 飛行サイト編集ウインドウ **"** を表示した状態で、別の飛行サイトが編集できます。 **"Open..."** をクリックすると飛行サイトの選択 **"Select Airport"** が表示しますので、編集する別の飛行サイ トを選びます。 **Select Airpor** 

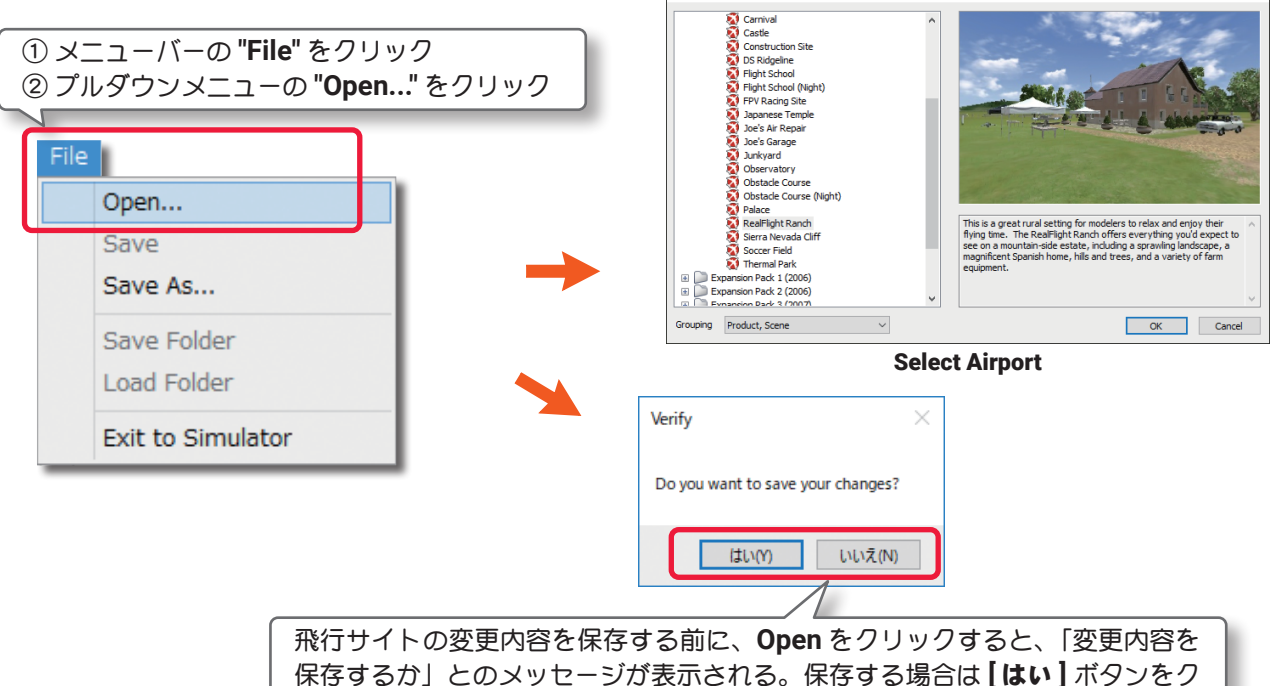

リックし、保存しない場合は **[** いいえ **]** ボタンをクリックする。

# "Save" と "Save As..."

飛行サイトの編集内容を保存します。**"Save"** は「上書き保存」で、**"Save As"** は「別名で 保存」の意味です。オリジナルの飛行サイト は **"Save"** はできません。 必ず **"Save As"** で別の名前の飛行サイトを

作成します。**"Save As"** で新しい名前の飛行 サイトを作成すると、**"Save"** ができるよう になります。

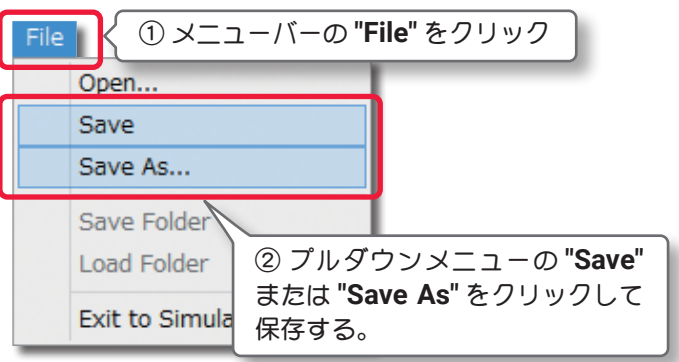

**"Save As"** で新しい名前の飛行サイトを作成すると、**"Select Airport"** の **Custom Airport** フォルダ内に表 示されます。また **"Airport"** リスト(**WEB** マニュアル **Part1-Free Play** メニュー)にも追加されます。

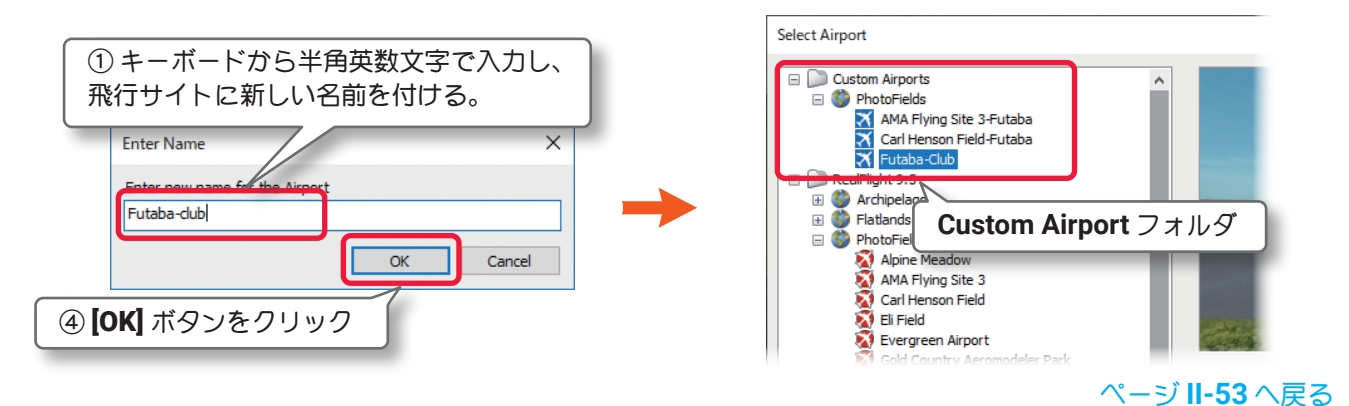

#### "Save Folder" と "Load Folder"

このオプションは、飛行サイトにある **Objects** フォルダのすべて、またはそのサブフォルダを新しいファ イルとして保存することができます。保存したファイルは別の飛行サイトに読み込むことができます。

### "Save Folder" (フォルダの保存)の例

例えば、**Folder Listing** 編集ボックスの中のサブフォルダを保存するには、保存するサブフォルダをクリッ クして選びます。メニューバーの **"File"** をクリックしてプルダウンメニューから **"Save Folder"** をクリック します。または保存するサブフォルダの上で右クリックして、表示されるメニューから **"Save Folder"** をク リックします。

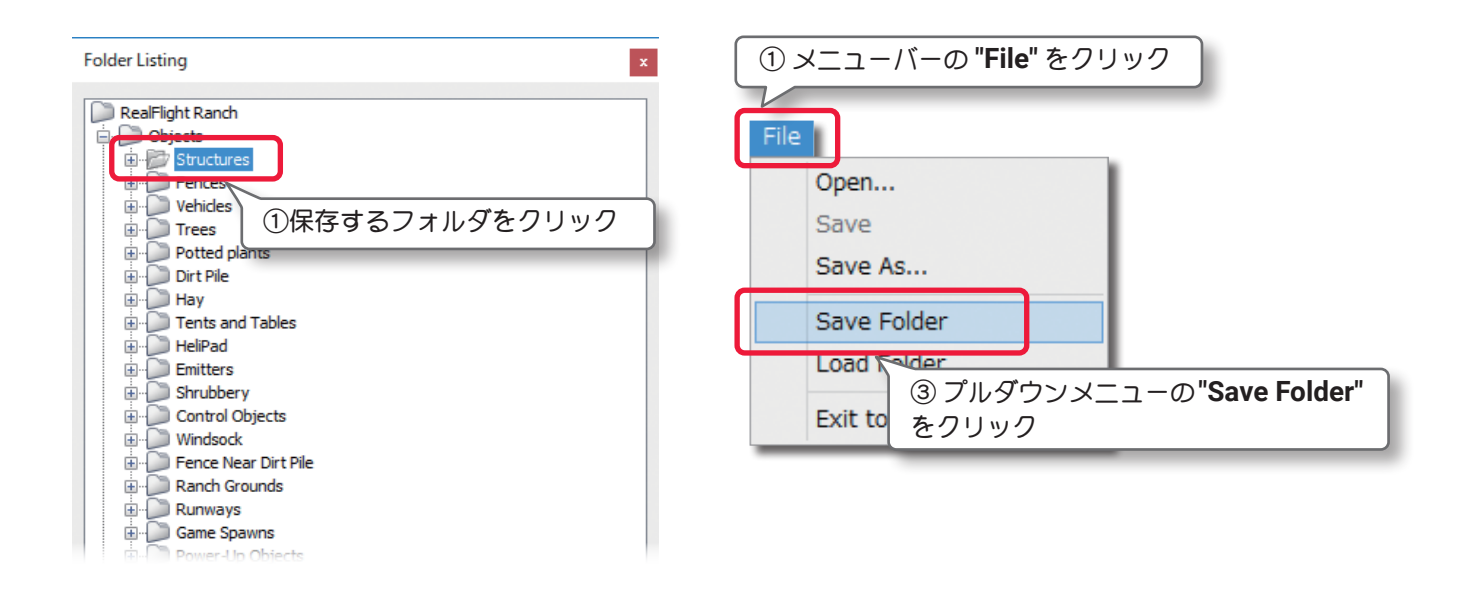

新しいフォルダの名前と、保存する場所を確定する編集ボックスを表示します。

初期設定では、マイドキュメントの中に作成されている**RealFlight Evolution**フォルダの中にある、**RFX**フォ ルダに保存されますが、保存先を変更することもできます。

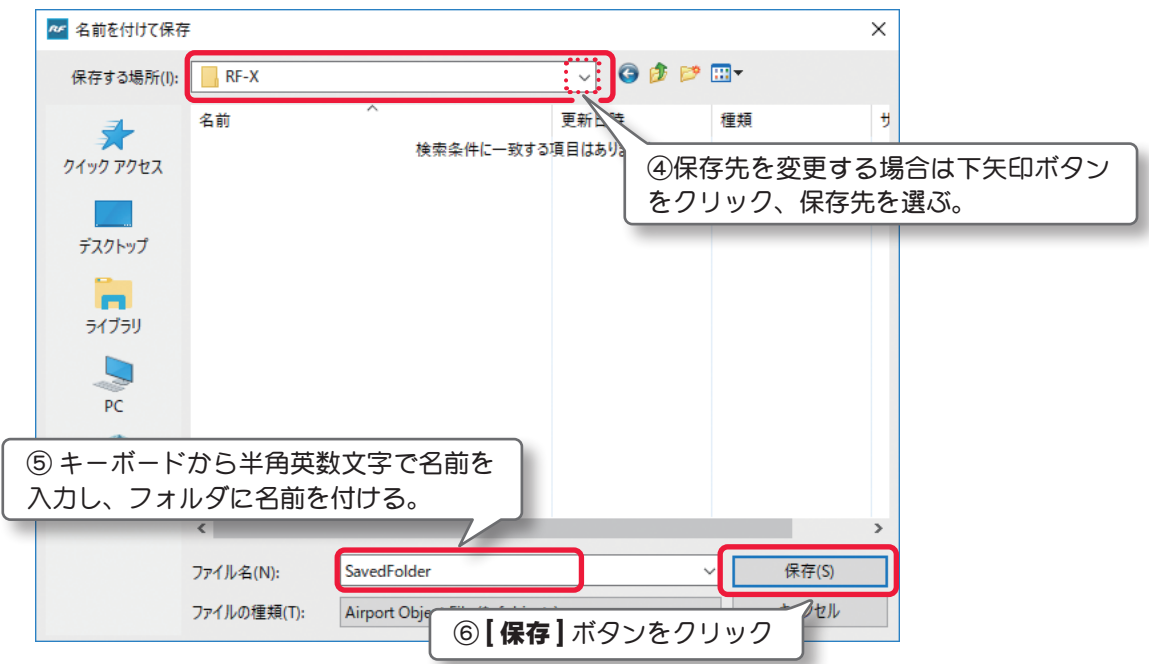

# "Load Folder" (フォルダの読み込み)の例

① メニューバーの **"File"** をクリック

をクリック<br>——pedge norger

Save As...

Exit to Simulator

②プルダウンメニューの **"Exit to Simulator"**

**"Save Folder"** で保存したファイルを飛行サイトに追加するときに使用します。例えば、**Folder Listing** 編 集ボックスの中で追加先のフォルダをクリックして決めます。メニューバーの **"File"** をクリックしてプルダ ウンメニューから **"Load Folder"** をクリックします。または追加先のフォルダの上で右クリックして表示し たメニューから **"Load Folder"** をクリックします。

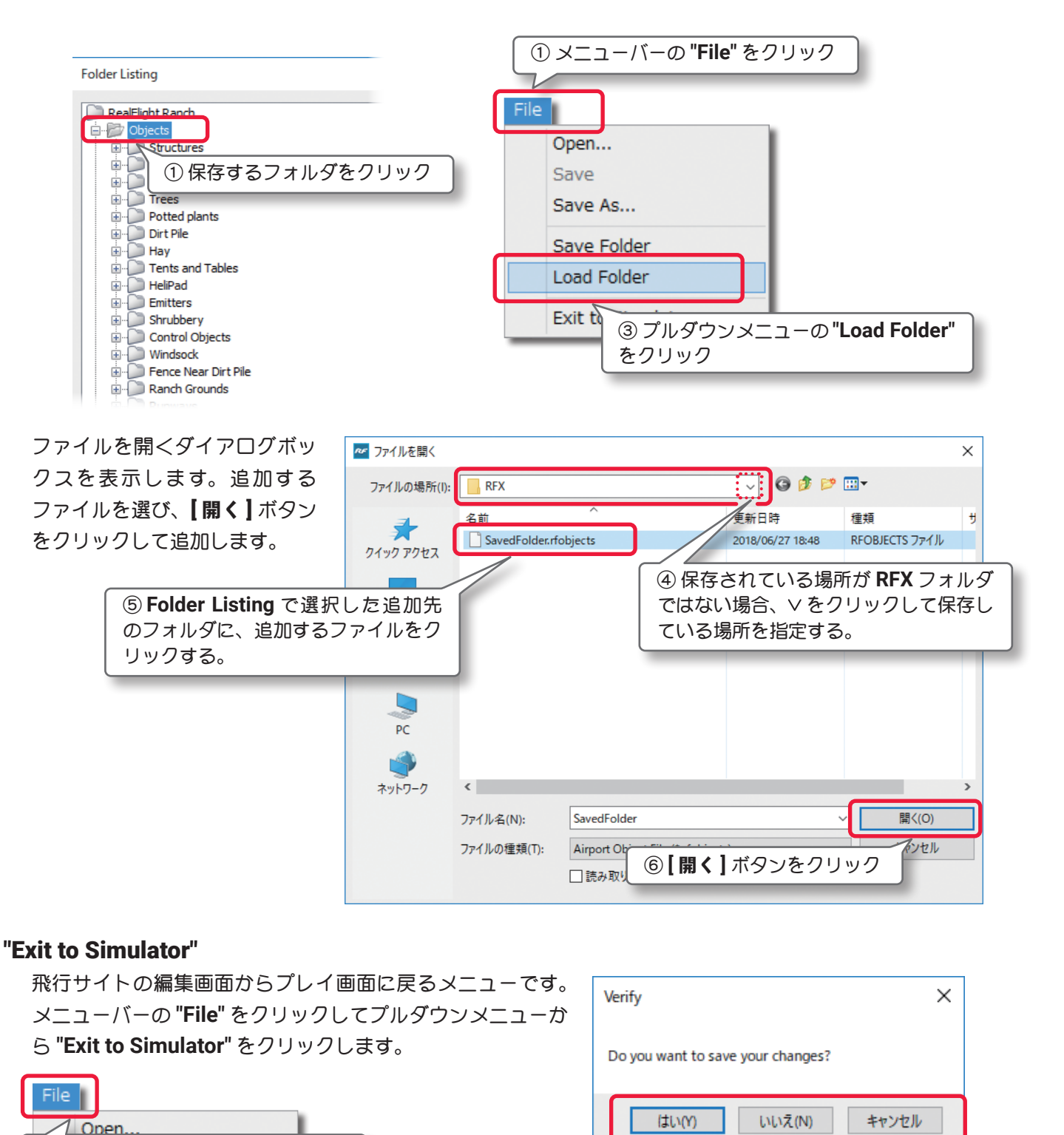

飛行サイトの変更した内容を保存する前に、**"Exit to Simulator"** をクリックすると、変更内容を保存するか とのメッセージが表示される。保存する場合は **[** はい **]** ボタンをクリックし、保存しない場合は **[** いいえ **]** ボタ ンをクリック、**[** キャンセル **]** ボタンは飛行サイト編集 ウインドウに戻る。

# <span id="page-23-0"></span>● Edit (エディット) メニュー

このメニューは、標準のパイロットポジション(位置)を変更したり、飛行サイトのオブジェクトを選んだり、 選んだオブジェクトのコピー、削除をしたりするメニューです。メニューバーの **"Edit"** をクリックしてプルダ ウンメニューを表示します。

プルダウンメニューで選べる項目はそのときの条件で変わります。グレイ表示になっている項目は使用できま せん。例えば、パイロットポジション(位置)が選ばれて

いない場合は、標準のパイロットポジション(位置)を変 更する **Set As Default** はグレイ表示で使用できません。

### "Undo"(元に戻す)

このオプションは、一般的なアプリケーションソフト で使われている「元に戻す」と同じです。例えば選 んだオブジェクトを **Delete**(削除)で削除した後に、 この **Undo**(元に戻す)を使えば削除したオブジェク トを元に戻すことができます。

### "Redo" (やり直し)

このオプションは「やり直し」です。**Undo**(元に戻す) で取りやめた操作を再度行うときに使用します。

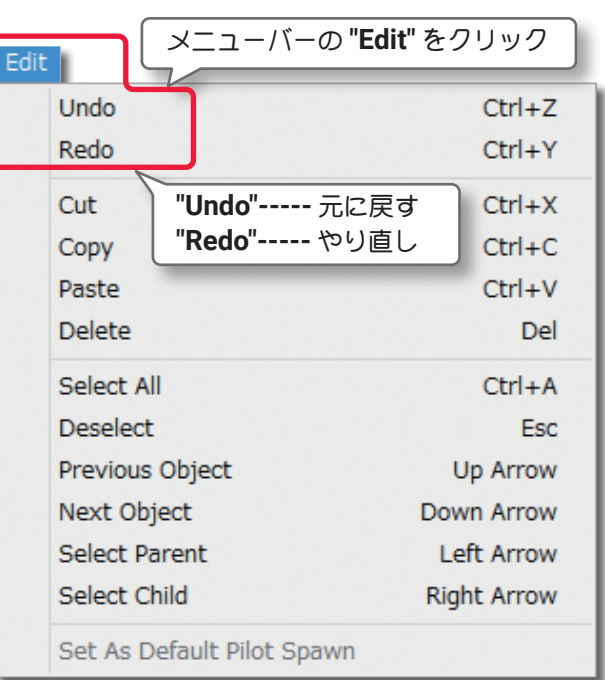

# "Cut"(切り取り) /"Copy"(コピー) /"Paste"(貼り付け)

これらのオプションは **"Cut"** は「切り取り(カット)」、**"Copy"** は「コピー」、**"Paste"** は「貼り付け」です。 選んだオブジェク[ト\(選択方法はページ](#page-19-0) **II-20** 参照)を切り取って別の場所に貼り付けたいときや、オブジェ クトのコピーを作りたいときに使用します。

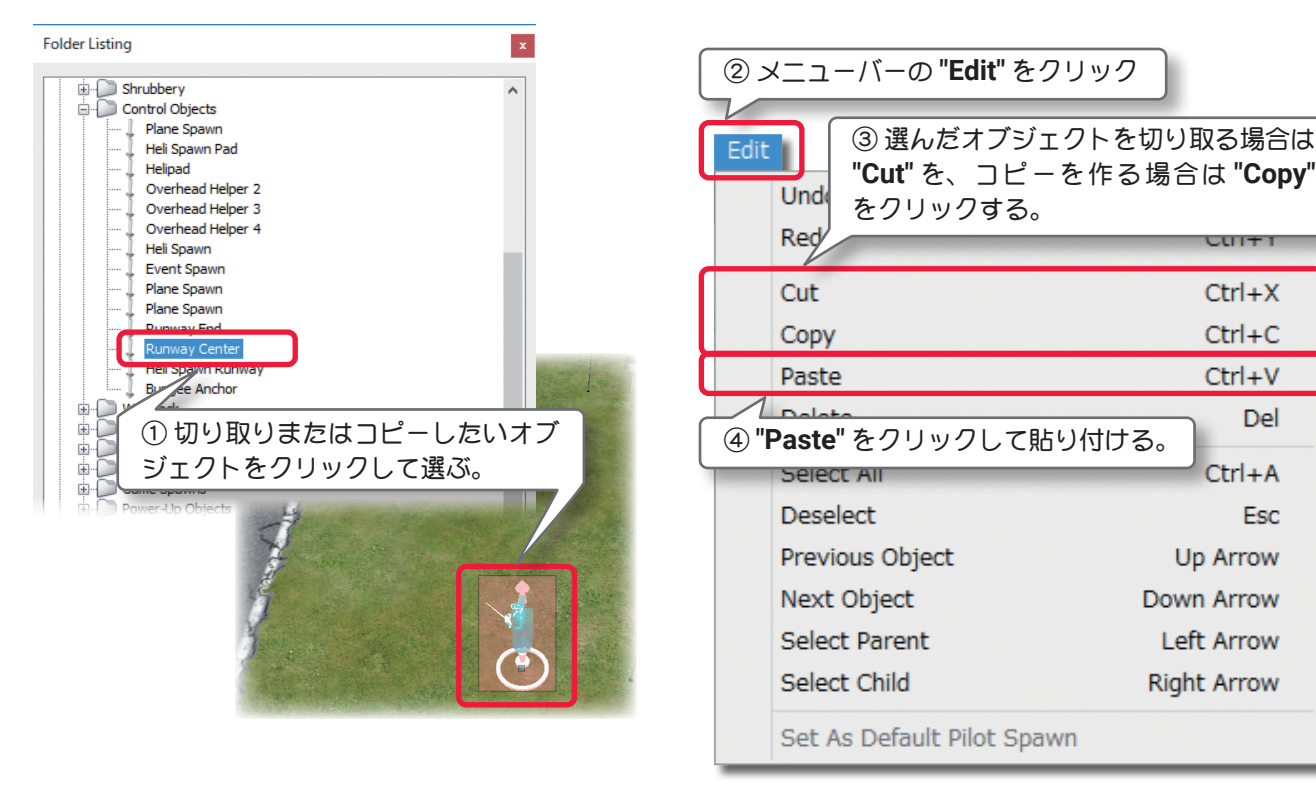

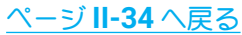

# <span id="page-24-0"></span>"Delete"(削除)

このオプションは、飛行サイトからオブジェクトを削除します。

削除したいオブジェクトを選[び\(選択方法はページ](#page-19-0) **II-20** 参照)、メニューバーの **"Edit"** をクリックして表示 した、プルダウンメニューから **"Delete"** をクリックします。これで飛行サイトからこのオブジェクトが削 除されます。

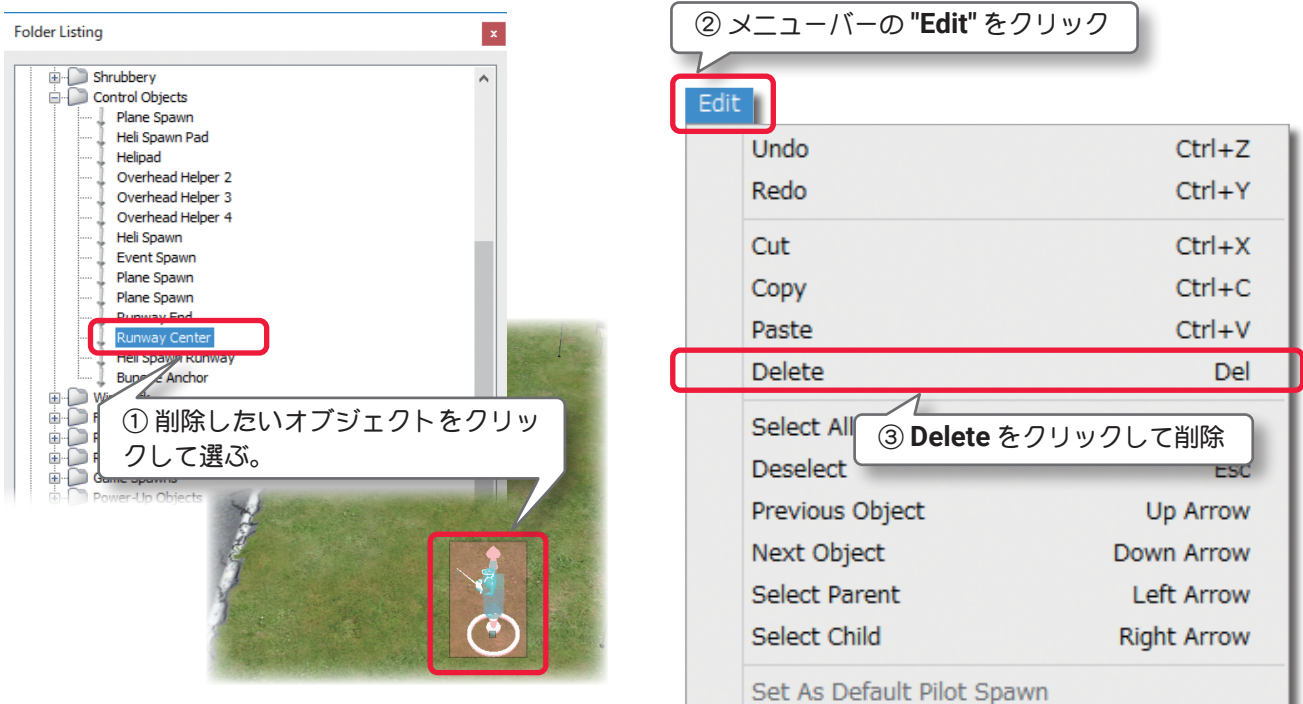

### "Select All" (すべて選択)

このオプションは、単体またはグループで選択されている状態から、飛行サイトのオブジェクトをすべて選 択した状態にします。

#### "Deselect"(選択解除)

このオプションは、オブジェクトを選んでいる状態を解除するオプションです。

#### "Previous Object"(リストの上に移動)

このオプションは、**Folder Listing** で順番に並んでいるオブジェクト リストの中で、現在選ばれているオ ブジェクト(またはフォルダ)から、ひとつ上のオブジェクト(またはフォルダ)に選択を移動するときに使用 します。

#### "Next Object"(リストの下に移動)

このオプションは、**"Previous Object"**(リストの上に移動)と逆に、ひとつ下のオブジェクトに選択を移動 するときに使用します。

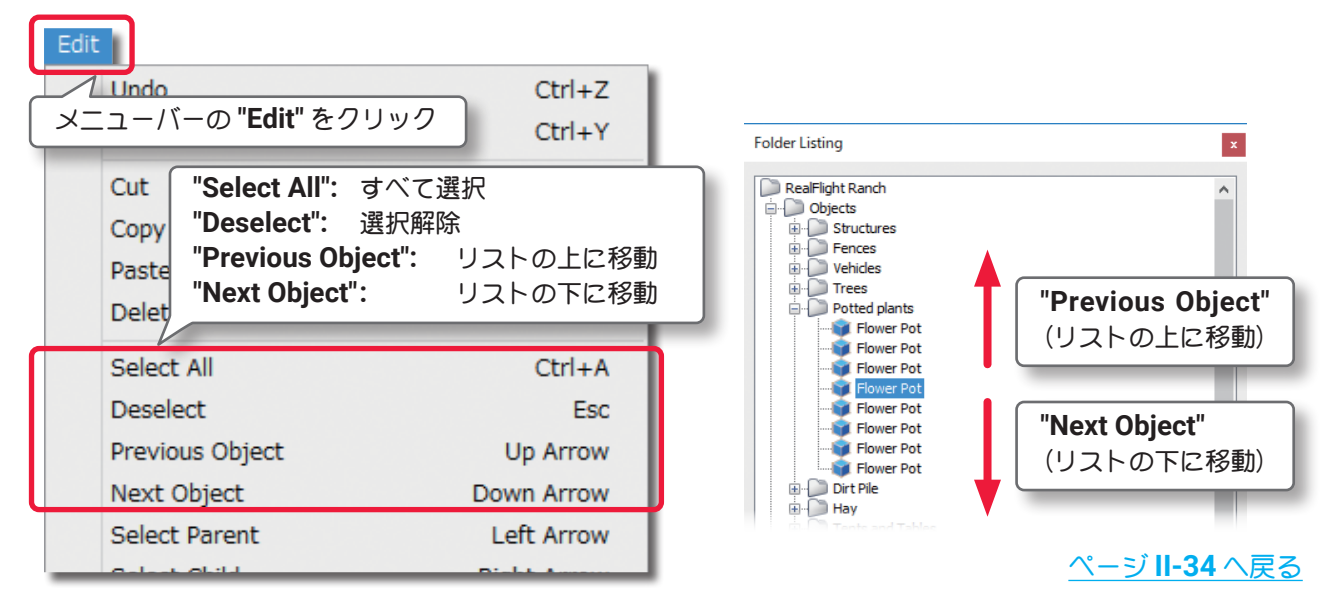

# "Select Parent"(メインフォルダを選択)

このオプションは、**Folder Listing** 内でオブジェクト が単体で選ばれている状態から、そのオブジェクトを含 んでいる「メインフォルダ」に移動するときに使用し ます。例:**Gate Arch**(ゲートアーチ)が選ばれている状 態で、**"Select Parent"** をクリックすると **Structures**(建 物)という「メインフォルダ」が選択されます。

### "Select Child"(フォルダ内を選択)

このオプションは、**"Select Parent"** と逆に「選択され ているフォルダの中に含まれるオブジェクト」を選ぶと きに使用します。例えば、**Structures**(建物)というメ インフォルダが選ばれている状態で **"Select Child"** を クリックすると、フォルダの中に含まれるオブジェク トの一番上にある **Gate Arch**(ゲートアーチ)が選択さ れます。

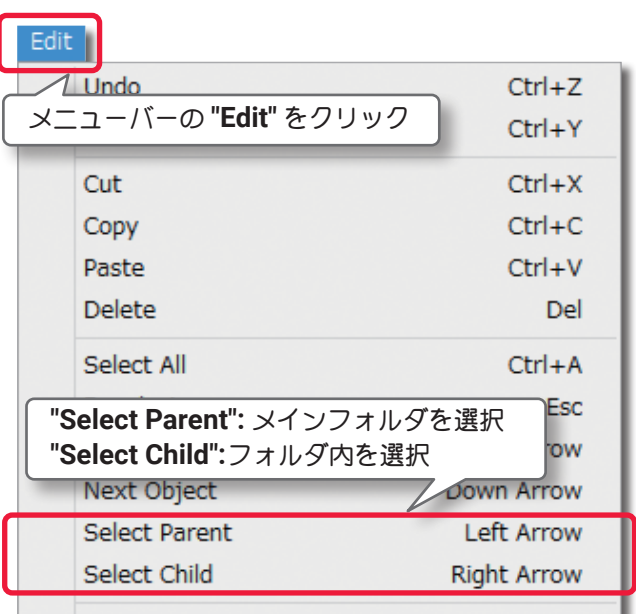

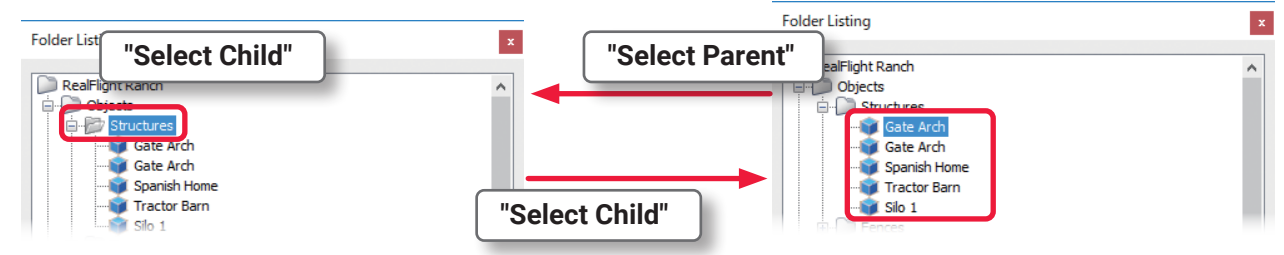

# "Set As Default Pilot Spawn"

このオプションは、使用する飛行サイトのデフォルト(標準)のパイロットポジション(位置)を変更するこ とができます。例として **RealFlight Ranch** 飛行サイトですが、ここにはパイロットポジションの **Control Object**(フォルダ)に異なるパイロットポジションが用意されています。

**Folder Listing** 編集ボックスの中の **Control Object** から、デフォルトに設定したいパイロットポジション をクリックして選びます。

メニューバーの **"Edit"** をクリックしてプルダウンメニューから **"Set As Default Pilot Spawn"** をクリック します。このパイロットポジションが飛行サイトのデフォルトパイロットポジションになります。**"Set As Default Pilot Spawn"** がグレイ表示の場合、そのポジションは設定できません。

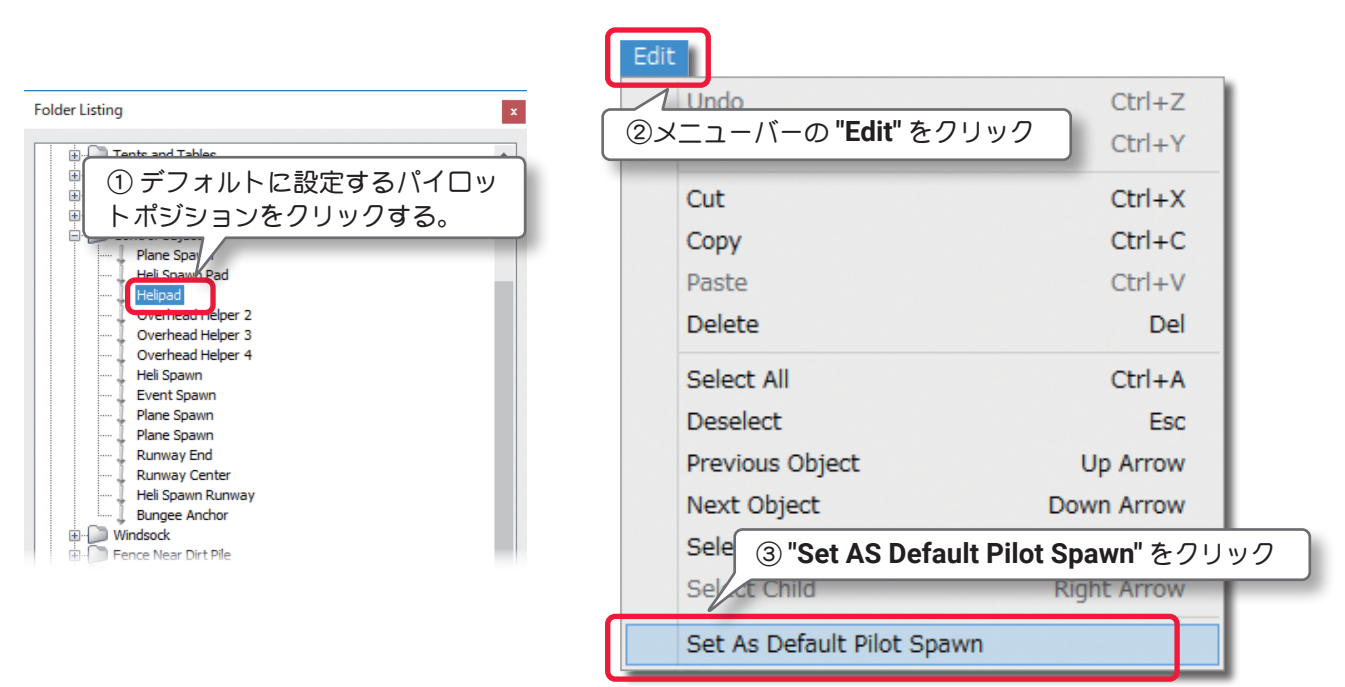

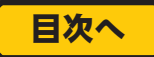

# <span id="page-26-0"></span>● View(ビュー)メニュー

このメニューは、編集中の **"** 飛行サイト編集ウインドウ **"** の視点を変更して、様々な角度からオブジェクトを 確認できます。メニューバーの **"View"** をクリックしてプルダウンメニューを表示します。

#### **"Mode"**

このオプションは、**"** 飛行サイト編集ウインドウ **"** の風景全体の視点を変更するメニューです。

メニューバーの **"View"** をクリックしプルダウンメニューに表示した **"Mode"** にマウスポインタを合わせま す。表示したサブメニューの **"Fly Camera" /"Pan Camera" /"Pivot Camera" /"Normal Camera"** の中か ら選びます。または **"** 飛行サイト編集ウインドウ **"** の風景上で右クリックして表示したモードメニューから 選びます。

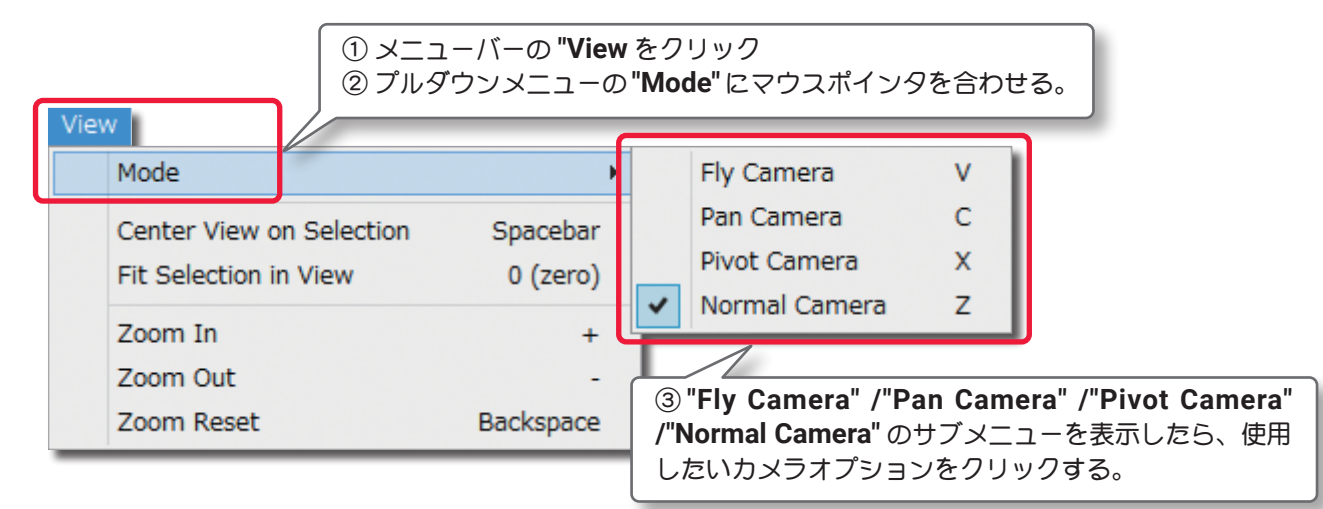

#### ■ Fly Camera (フライ・カメラ)

直接キーボードの『**V**』キーを押しても **Fly Camera**(フライ・カメラ)に変更できます。選んだオブジェク トの頭上で **360**°視点を移動することができます。このモードはマウスで画面上をクリックしたままドラッ グすると視点が回転します。キーボードの『**Z**』キーで **Normal Camera** モードに戻ります。

#### ■ **Pan Camera** (パン・カメラ)

直接キーボードの『**C**』キーを押しても **Fly Camera**(フライ・カメラ)に変更できます。選定した風景上で 視点を移動することができます。このモードはマウスで画面上をクリックしたままドラッグすると視点が移 動します。キーボードの『**Z**』キーで **Normal Camera** モードに戻ります。

#### ■ **Pivot Camera**(ピボット・カメラ)

直接キーボードの『**X**』キーを押しても **Pivot Camera**(ピボット・カメラ)に変更できます。特定のオブジェ クト、または場所に対して視点を回転させることができます。直接キーボードの『**X**』キーを押して変更で きます。このモードはマウスで画面上をクリックしたままドラッグすると視点が回転します。キーボードの 『**Z**』キー押すとこで **Normal Camera** モードに戻ります。

### ■ **Normal Camera** (ノーマル)

移動、回転をしないノーマルな視点です。他のモードから直接キーボードの『**Z**』キーで戻ります。

#### "Zoom In"/"Zoom Out" /"Zoom Reset"

**"Zoom In"**(ズームイン)**/"Zoom Out"**(ズームアウト) **/"Zoom Reset"**(ズームリセット)で、**"** 飛行サイト編 集ウインドウ **"** のズームレベルを調整できます。この メニューを使用しなくてもマウスホイールをまわすか、 キーボードの『+』『-』キーを押すことでズームイン、 ズームアウトできます。

**"Zoom In" /"Zoom Out" /"Zoom Reset"** が表示される。 使用したいズームオプションをクリックする。

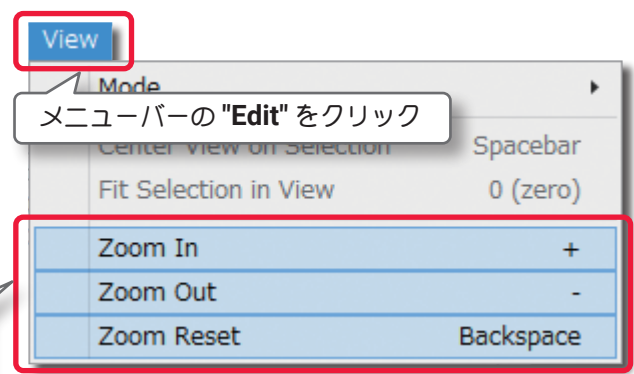

# <span id="page-27-0"></span>"Center View on Selection"(センターに表示)

このオプションは、選んだオブジェクトを画面のセンターに表示するときに使用します。画面のセンターに 表示したいオブジェクトを選[んで\(選択方法はページ](#page-19-0) **II-20** 参照)ハイライトさせます。

メニューバーの **"View"** をクリックして、プルダウンメニューから **"Center View on Selection"** をクリッ クします。あるいはハイライトさせたオブジェクトの上を直接右クリックして、表示されるメニューから **Center View on Object** をクリックすると、そのオブジェクトが画面のセンターに表示されます。

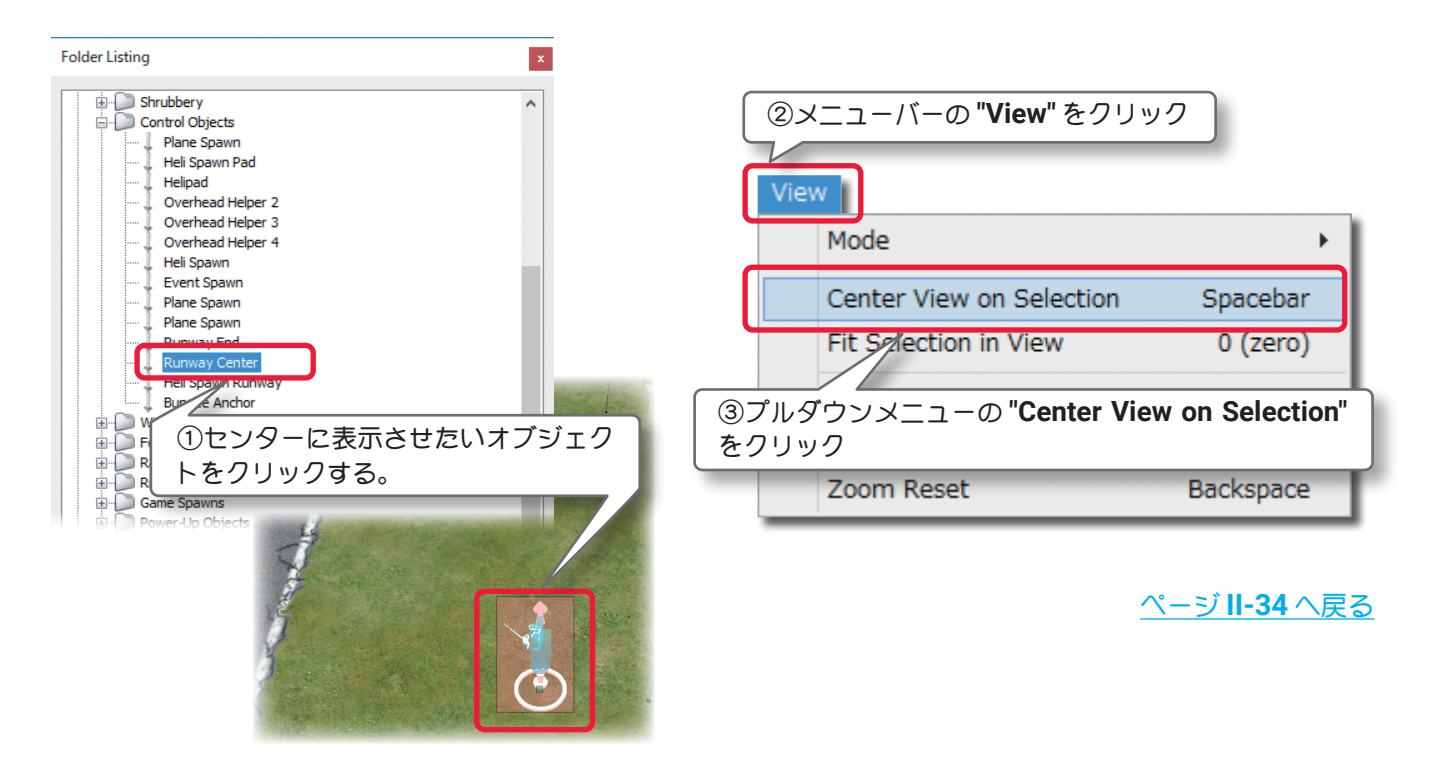

# "Fit Selection in View"(クローズアップ)

このオプションは、選んだオブジェクトを画面のサイズにフィットさせクローズアップします。

オブジェクトを選ん[で\(選択方法はページ](#page-19-0) **II-20** 参照)ハイライトさせます。

メニューバーの **"View"** をクリックして、プルダウンメニューから **"Fit Selection in View"** をクリックし ます。あるいはハイライトさせたオブジェクトの上を直接右クリックして、表示されるメニューから **"Fit Selection in Window"** をクリックすると、そのオブジェクトが画面のセンターにクローズアップして表示 されます。

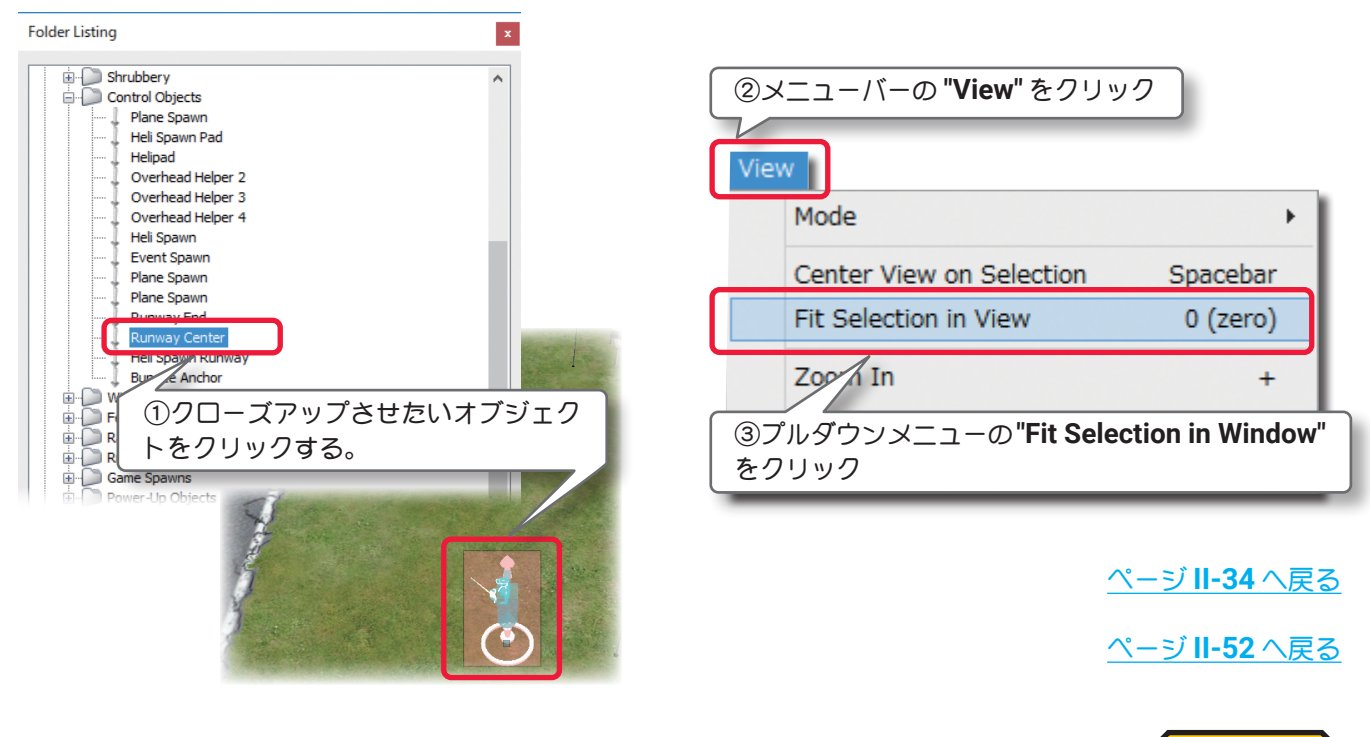

[目次へ](#page-0-0)

# <span id="page-28-0"></span>● Options(オプションズ)メニュー

このメニューは、飛行サイトのオブジェクトの選択方法や、**Object Palette** 編集ボックスの表示方法を変更す るオプションのメニューです。メニューバーの **"Options"** をクリックしてプルダウンメニューを表示します。

### "Selectable Items"

このオプションは、**"** 飛行サイト編集ウインドウ **"** の風景上でオブジェクトが密集している中から特定のオ ブジェクト選び出したいとき有効です。例えば、密集した樹木の中央にある建物を選びたい場合、樹木の選 定を **OFF** にすると密集した樹木の中から建物を容易に選ぶことができます。

**Objects /Overlays /Trees** の前のチェックが外れているものが選べなくなります。

- Objects: 建物、フェンス、テーブルなど個々のオブジェクト
- Overlays: 滑走路、ヘリパット、道路、駐車スペースなど

■ **Trees:** 樹木

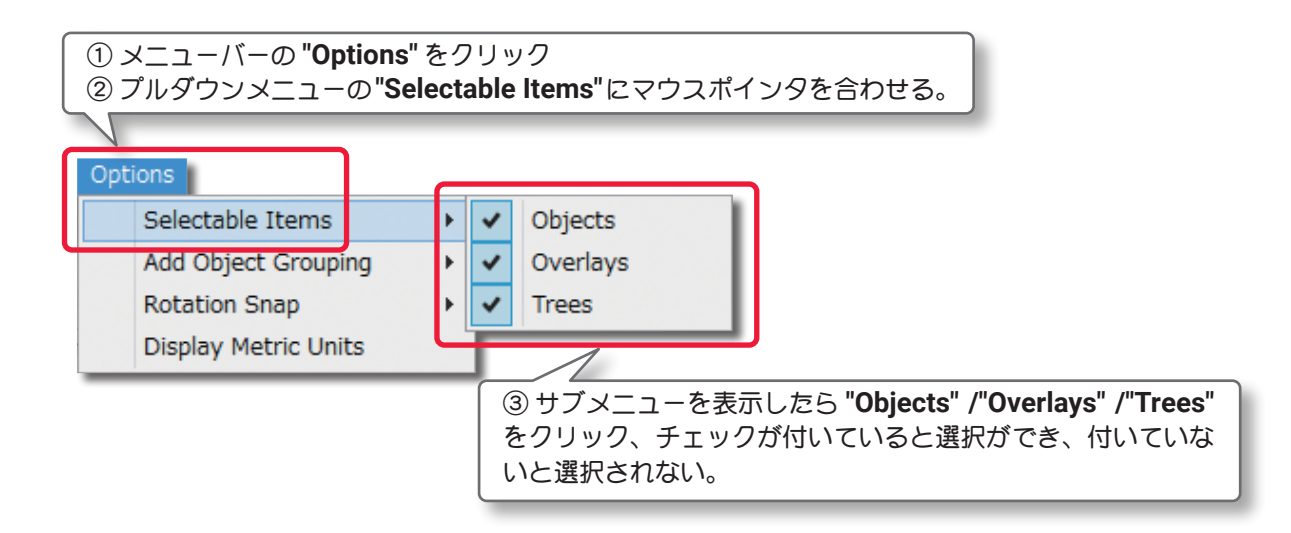

# "Add Object Grouping"

このメニューアイテムは、**Object Palette** 編集ボックスの表示タイプを決めます。 **Product, Type, Name /Type, Name /Name**から、**Object Palette**編集ボックスの表示タイプを選択します。

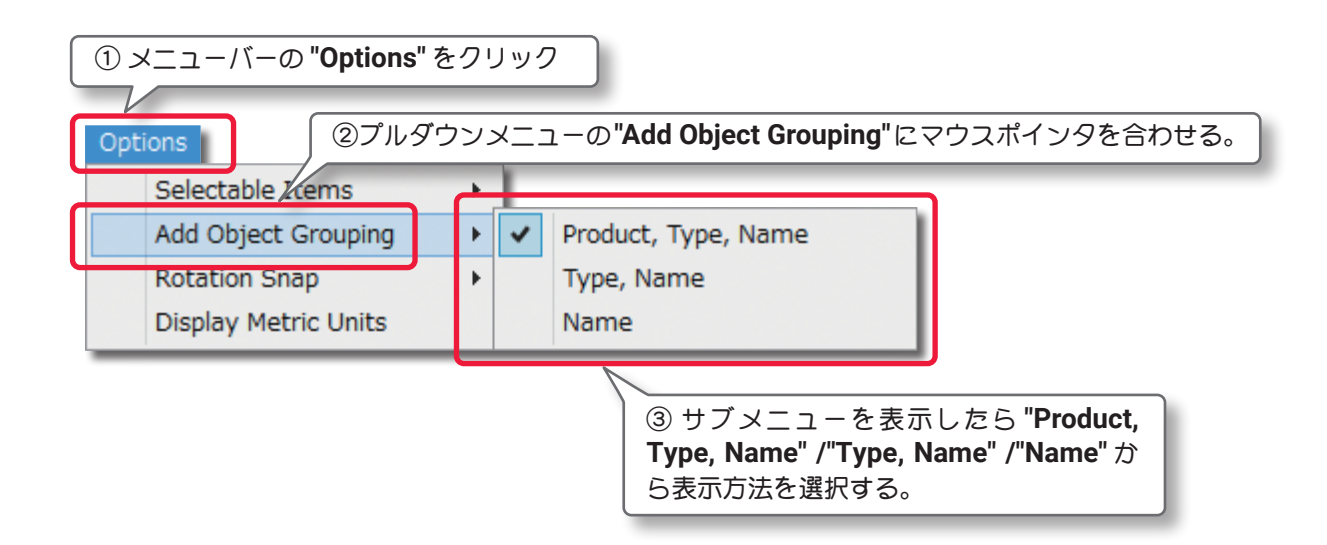

### ■ **Product, Type, Name**

この表示タイプを選ぶと、**Object Palette** の中のオブジェクトが **Product** によって、次に **Type** によって、最終的に **Name** によっ て表示されます。

オブジェクトは初めに製品の分類で表示されます。(例えば **RealFlight Evolution, Megapack,** その他)その製品の中で、オ ブジェクトはさらに **Type**(例えば建物、樹木、その他)によって分 類され、最終的にオブジェクトは **Name**(名前)の **ABC** のアルファ ベット順にリストされます。

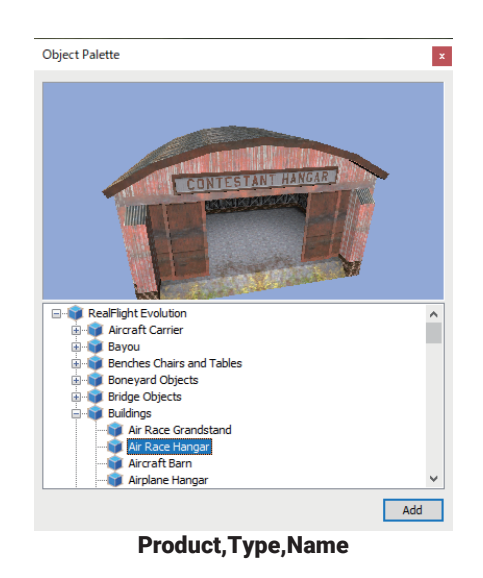

■ **Type, Name** この表示タイプを選ぶと、**Object Palette** の中のオブジェクトが **Type** と **Name** でのみ表示されます。

**RealFlight Evolution, Megapack,** その他に現れるオブジェクト は、ひとつの大きなリストに含まれ、製品の分類で表示されなく なります。

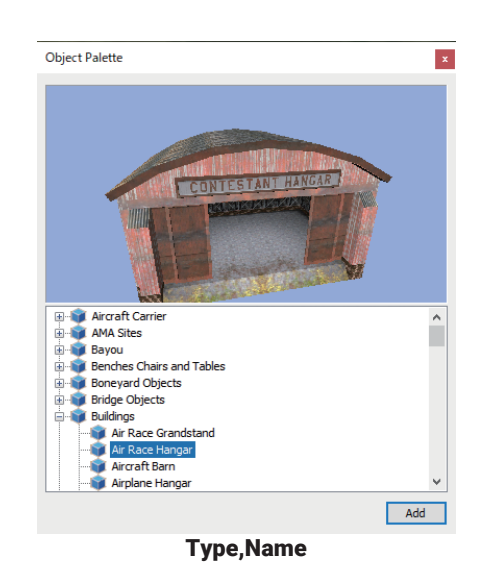

■ **Name**

この表示タイプを選ぶと、オブジェクトが名前の **ABC** のアルファ ベット順にリストされます。

このリストは利用できるすべてのオブジェクトを含んでおり、膨 大なリストとなります。

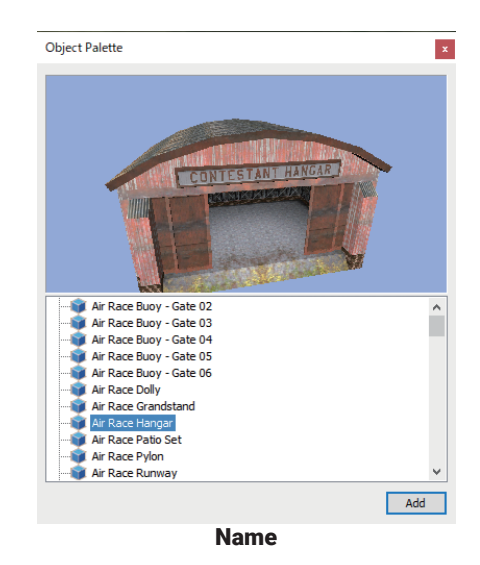

# "Rotation Snap"

**"** 飛行サイト編集ウインドウ **"** の風景上で、キーボードの『**Shift**』キーを押したまマウスを動かしてオブジェ クトを回転させることができますが、このときの回転の量を **Rotation Snap** で決めることができます。 オブジェクトを配置するときに、簡単に方向を決めることができます。

メニューバーの **"Options"** をクリックして、プルダウンメニューに表示した **"Rotation Snap"** に、マウスポ インタを合わせます。表示したサブメニューから **"None" /"45 degrees" /"15 degrees" /"5 degrees"** をク リックして選びます。

#### ■ **None**

オブジェクトは全く規制なしで回転します。

#### ■ **45 degrees**

オブジェクトは **45**°毎に回転します。

オブジェクトの位置をかなり大きく変化させるときに役立ちます。

#### ■ 15 degrees

オブジェクトは **15**°毎に回転します。

#### ■ **5 degrees**

オブジェクトは **5**°毎に回転します。

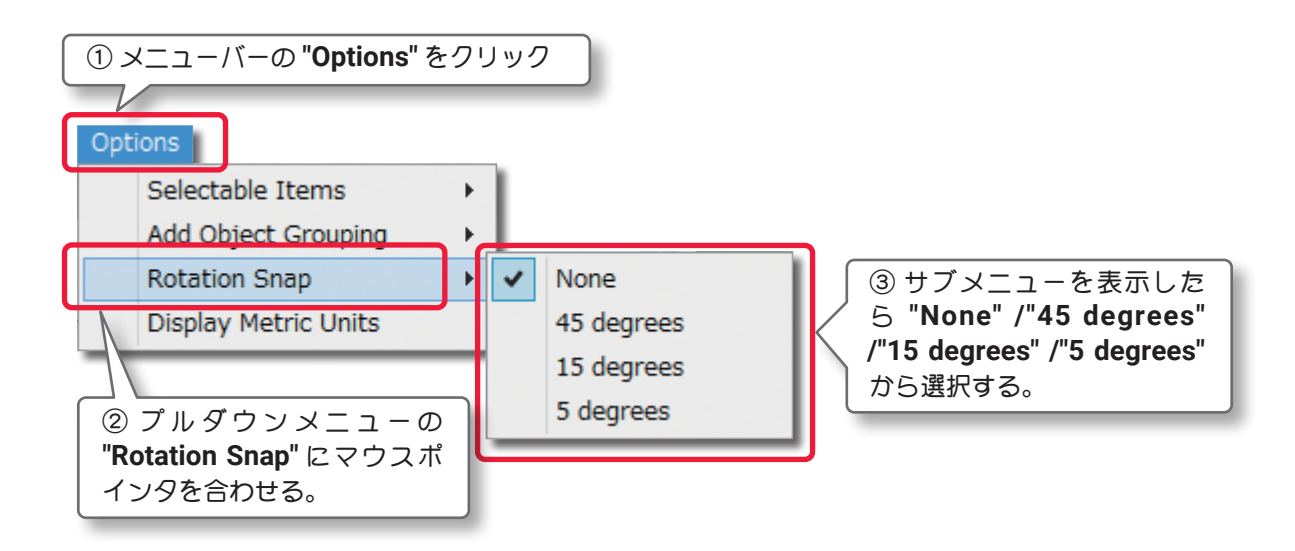

#### "Display Metric Units"

このアイテムをクリックすると、**Properties** 編集ボックスの測定値を、**SAE**(インチ)から **Metric**(メート ル)に変えることができます。メニューバーの **"Options"** をクリックして、プルダウンメニューに表示した **"Display Metric Units"** をクリックします。チェックが付くと **Metric**(メートル)表示になります。

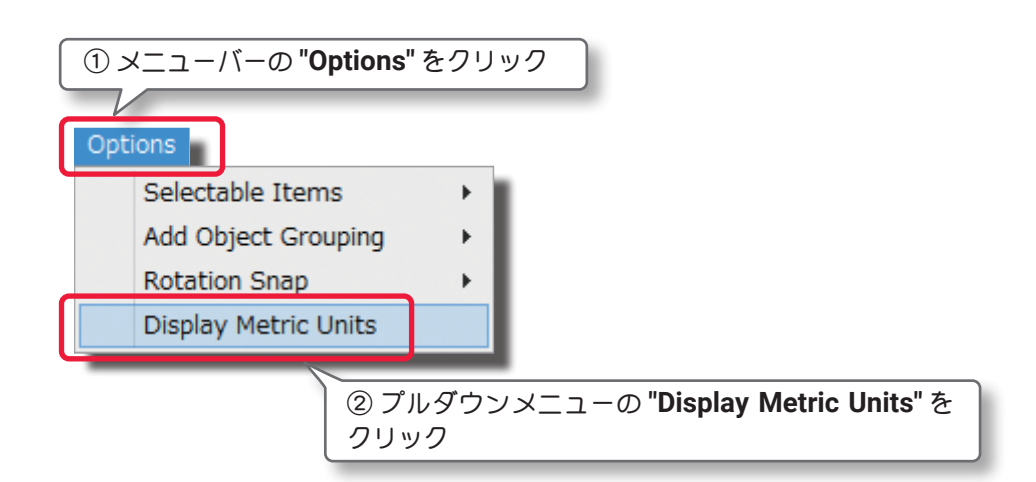

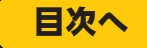

# <span id="page-31-0"></span>● Window (ウインドウ) メニュー

このメニュー項目は、**"** 飛行サイト編集ウインドウ **"** に表示されている各編集ボックスを画面から隠したり、表 示させたりするメニューです。メニューバーの **"Window"** をクリックして、表示したプルダウンメニューから、 **"Folder Listing" /"Object Palette" /"Pilot Preview" /"Properties"** をクリックして各編集ボックスの表示、ま たは非表示を設定できます。

チェックが付いている編集ボックスは **"** 飛行サイト編集ウインドウ **"** に表示され、チェックが付いていない編 集ボックスは、**"** 飛行サイト編集ウインドウ **"** に表示されません。

**"Reset Window Positions"**をクリックすると、各編集ボックスが初期設定の場所に元のサイズで表示されます。

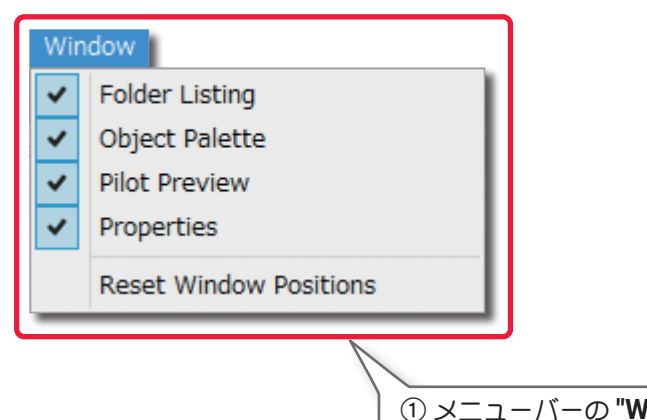

① メニューバーの **"Window"** をクリック ②プルダウンメニューの **"Folder Listing" /"Object Palette" /"Pilot Preview" /"Properties" /"Reset Window Positions"** をクリックして飛行サイト編集ウインドウ **"** に 表示される、各編集ボックスを選択する。

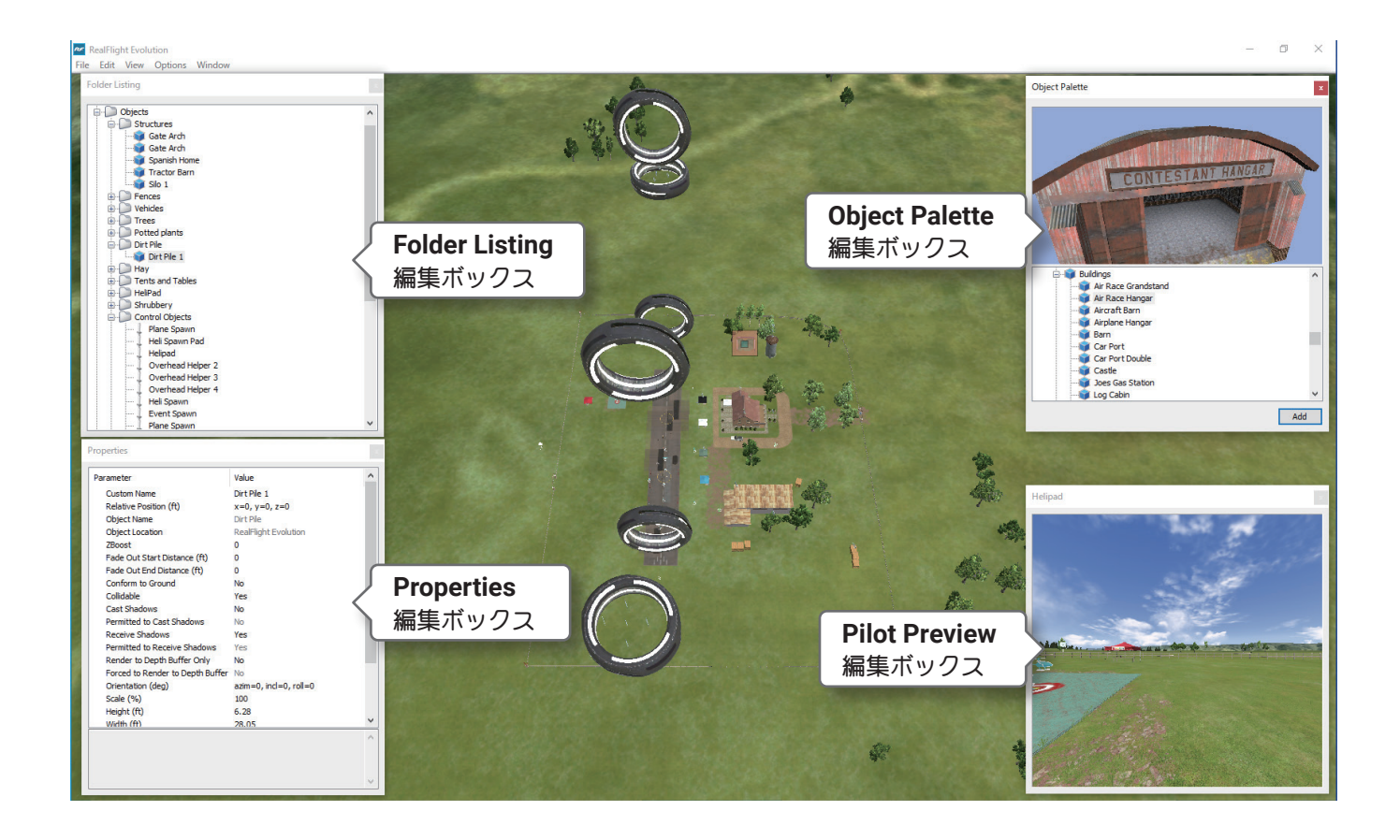

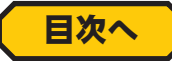

# <span id="page-32-0"></span>飛行サイト編集ウインドウの各編集ボックス

**"** 飛行サイト編集ウインドウ **"** に表示される **"Folder Listing"/"Object Palette"/"Properties"** の **3** 種類の編集 ボックスは、お互いに関連しています。特に **"Properties"** は **"Folder Listing"** で選ばれているフォルダや、オ ブジェクトの詳細情報を表示しています。

# ● Folder Listing 編集ボックス

**Folder Listing** 編集ボックスは、飛行サイト全体を構成する数種 類のフォルダと、そのフォルダの中に含まれるアイテム(オブジェ クト)のリストです。

**RealFlight Ranch** という飛行サイトが選ばれている場合で説 明しますが、メインの **RealFlight Ranch** フォルダはその下に **Objects**(オブジェクト)と、**Clouds**(雲)の**2** 種類の大きなフォル ダがあります。

**Objects** と **Clouds** フォルダの中に含まれるアイテムを表示する には、 をクリックするか **Objects** または **Clouds** のフォルダ 名をダブルクリックすると、そのフォルダの中に含まれる様々な サブフォルダを表示します。**Folder Listing** 編集ボックスのフォ ルダ、またはオブジェクトをクリックすると、それぞれのオブジェ クトが風景上でハイライトされます。

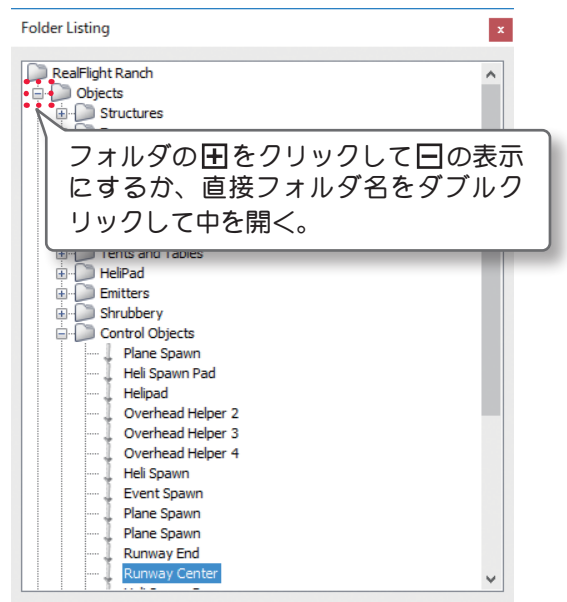

**"** 飛行サイト編集ウインドウ **"** の風景上のオブジェクトを直接ク

■ **Center View on Object**

Folder Listing編集ボックス

リックするとそれぞれのオブジェクトがハイライトされ、そのオブジェクトを含むフォルダが開きます。 あるオブジェクトをフォルダから他のフォルダに移動させたい場合は、オブジェクトをマウスでクリックした まま希望のフォルダにドラッグして離します。オブジェクトは移動先のフォルダの **1** 番下にリストされます。

フォルダまたはオブジェクト名の上を右クリックして以下のオプションを表示します。

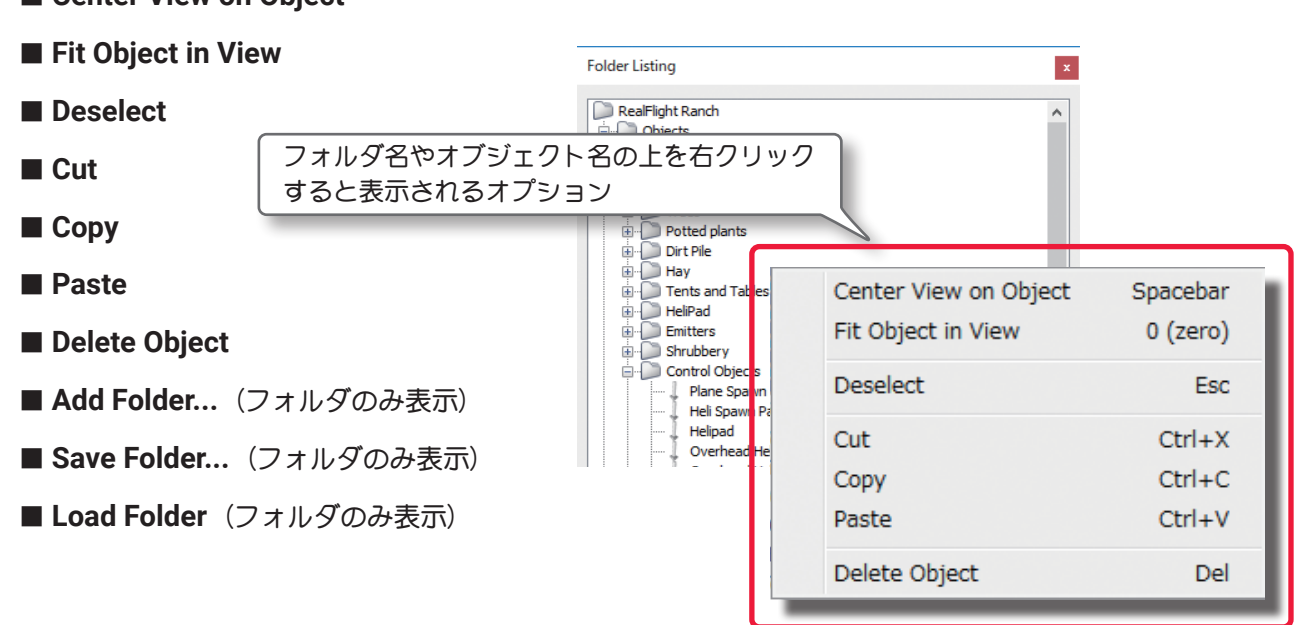

# <span id="page-33-0"></span>"Center View on Object" (センターに表示)

**View** メニューの **Center View on Selection** オプションと同じ働きです。[\(ページ](#page-27-0) **II-28** 参照)

#### "Fit Object in View"(クローズアップ)

**View** メニューの **Fit Selection in View** オプションと同じ働きです[。\(ページ](#page-27-0) **II-28** 参照)

#### "Deselect"(選択解除)

**Edit** メニューの **Deselect** オプションと同じ働きです。[\(ページ](#page-24-0) **II-25** 参照)

#### "Cut"(切り取り) /"Copy"(コピー) /"Paste"(貼り付け)

**Edit** メニューの **Cut /Copy /Paste** オプションと同じ働きです[。\(ページ](#page-23-0) **II-24** 参照)

#### "Delete Object"(削除)

**Edit** メニューの **Delete** オプションと同じ働きです。[\(ページ](#page-24-0) **II-25** 参照)

#### "Add Folder..."(フォルダの作成)

このオプションで、新しいフォルダを作成することができます。

フォルダが追加されると『**New Folder**』と反転表示され、キーボードから半角英数文字でフォルダに名前 をつけることができます。

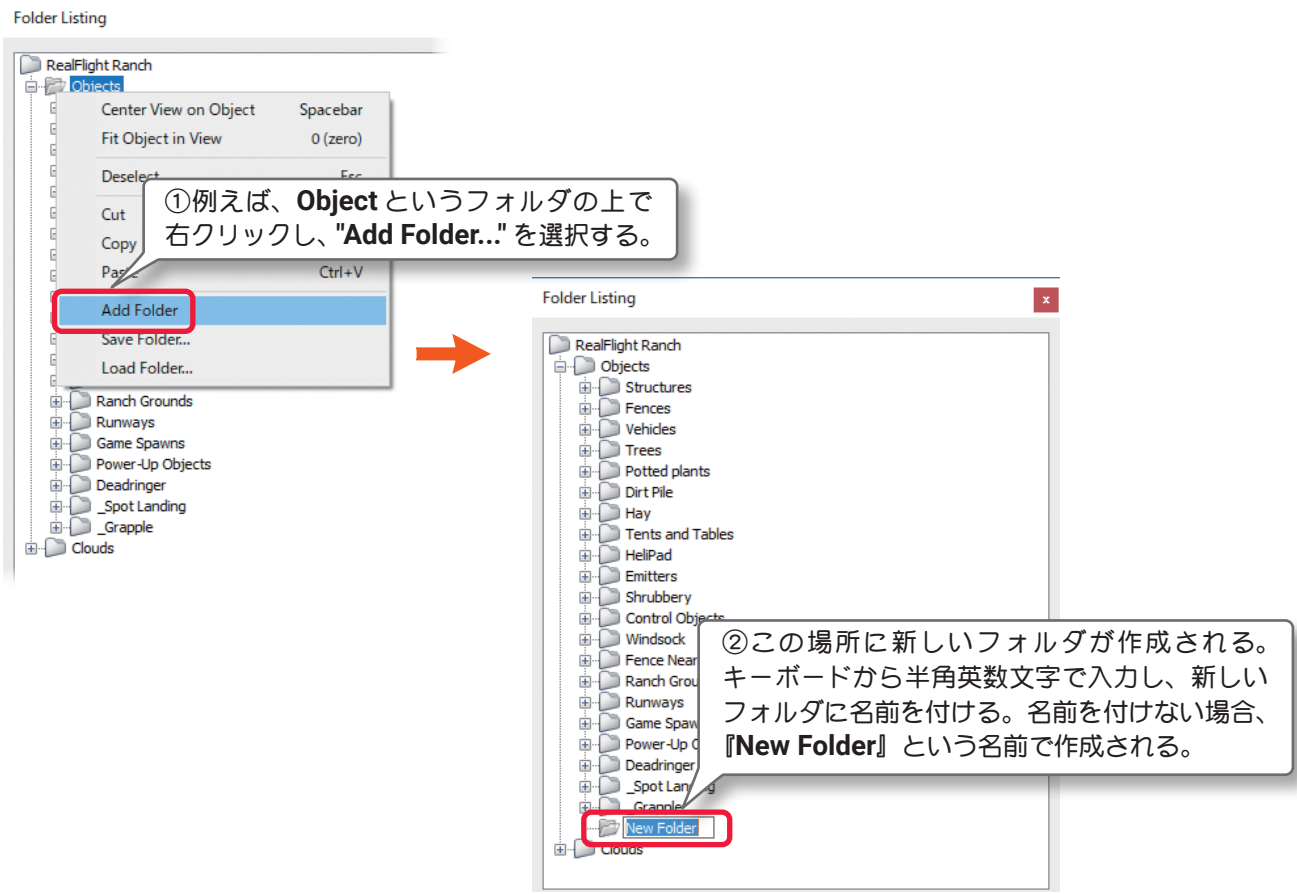

### "Save Folder..."(フォルダの保存)

このオプションで、変更または作成したフォルダを保存することができます。 **File** メニューの **Save Folder** オプションと同じ働きです。

### "Load Folder..."(フォルダの読み込み)

このオプションで、画面上にフォルダを読み込んで追加することができます。 **"File"** メニューの **Load Folder** オプションと同じ働きです。

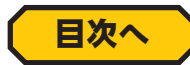

# ● Properties 編集ボックス

<span id="page-34-0"></span>r

**Properties** 編集ボックスは、**"** 飛行サイト編集ウインドウ **"** の風景上で、ハイライトされたオブジェクトの詳 細な情報を表示します。そのため **Properties** 編集ボックスの内容は、選ばれたオブジェクトにより異なります。

# \* Properties 編集ボックス(メインフォルダ)

**Folder Listing** 編集ボックスの一番上になるメインフォルダですが、これは選ばれている飛行サイトの基本 になる内容です。下の例は **RealFlight Ranch** という飛行サイトですが、すべての飛行サイトの **Properties** の内容は同じものが多く、編集の方法もほとんど同じですので参考にしてください。ただし、**PhotoField** 背景の飛行サイトの実写部分では使用できないオプションがあります。

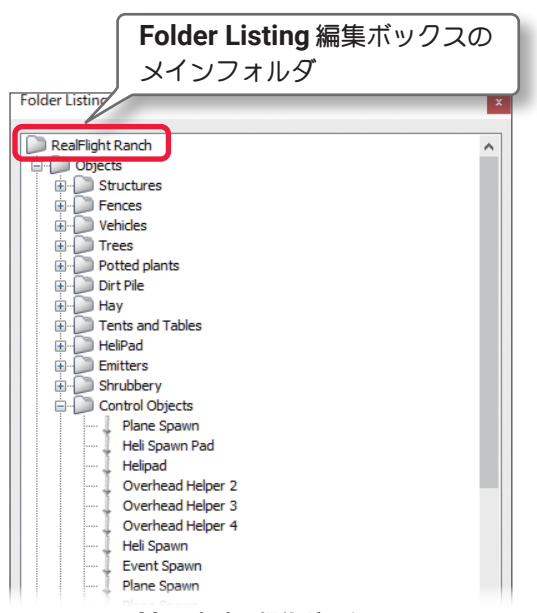

Folder Listing編集ボックス

名前の左側の\*マークは **Airport Editor** を起動した最初の状 態から設定が変更されている項目(**Parameter**)を示していま す。この表示は飛行サイトの編集を終了して **File** メニューの **"Return to Simulator"** でプレイ画面に戻るまで表示されてい ます。次回 **"** 飛行サイト編集ウインドウ **"** を起動したときは、 表示しません。

| Description                                                | This is a great rural setting for |
|------------------------------------------------------------|-----------------------------------|
| Default Pilot Spawn                                        | <b>Runway Center</b>              |
| etail Grunge Texture                                       | Default Grunge                    |
| <b>Stail Modulation Texture</b>                            | <b>Rolling Hills</b>              |
| * Detail Modulation Texture X Offset (ft)                  | .02                               |
| Detail Modulation Texture Y Offset (ft)                    | ń                                 |
| Detail Modulation Texture Size (ft)                        | 2000.00                           |
| Detail Modulation Texture Strength (%)                     | 50                                |
| Detail Texture 1                                           | <b>Lawn Grass</b>                 |
| Detail Texture 2                                           | <b>Flowered Grass</b>             |
| Detail Texture Inner Radius (ft)                           | 1000.00                           |
| Detail Texture Outer Radius (ft)                           | 1500.00                           |
| Underwater Terrain Texture 1                               | $<$ None $>$                      |
| <b>Underwater Terrain Texture 2</b>                        | $<$ None $>$                      |
| Inner Foliage Exclusion Zone (ft)                          | 1000.00                           |
| Outer Foliage Exclusion Zone (ft)                          | 1500.00                           |
| <b>Foliage Seed</b>                                        | n                                 |
| Sun Inclination (deg)                                      | 56                                |
| Sun Azimuth (deg)                                          | 120                               |
| Sun Halo                                                   | Yes                               |
| Lens Flare                                                 | Default Lens Flare                |
| Bloom Amount (%)                                           | 100                               |
| Bloom Threshold (%)                                        | 60                                |
| <b>Upper Sky Color</b>                                     | $r = 61$ g = 102 b = 194          |
| Lower Sky Color                                            | $r = 180$ g = 201 b = 231         |
| Near Haze Distance (miles)                                 | 4.0                               |
| Far Haze Distance (miles)                                  | 20.0                              |
| Haze Inclination (deg)                                     | 5                                 |
| Force Haze with Pano                                       | No                                |
| Wind Direction (deg)                                       | 0                                 |
| Wind Velocity (MPH)                                        | 0                                 |
| <b>Enable Water</b>                                        | No                                |
| <b>Render Water</b>                                        | Yes                               |
| Water Surface Altitude (ft)                                | 1000.00                           |
| <b>Water Color</b>                                         |                                   |
| Water Visibility (ft)                                      | 50.0                              |
| Render Terrain Heightmap                                   | Yes                               |
| Terrain Quality (%)                                        | 100                               |
| <b>Fixed Camera Only</b>                                   | No                                |
| Panoramic Image                                            | $<$ None $>$                      |
| Panoramic Image X Alignment (deg)                          | n                                 |
| Panoramic Image Y Alignment (deg)                          | 0                                 |
| Panoramic Image Facing (deg)                               | n                                 |
| <b>Sky Grid</b>                                            | Point Sky Grid - White            |
| Deadringer Tag                                             | Deadringer                        |
| <b>Material</b>                                            | Grass                             |
| Translates the detail modulation texture along the X axis. |                                   |
| Minimum allowed value: -99999.9                            |                                   |

Properties編集ボックス

# 各項目(Parameter)の説明

#### ■ Description

これは飛行サイトについての説明です。自分でコメントを半角英数文字で入力することもできます。

### コメントの入力方法

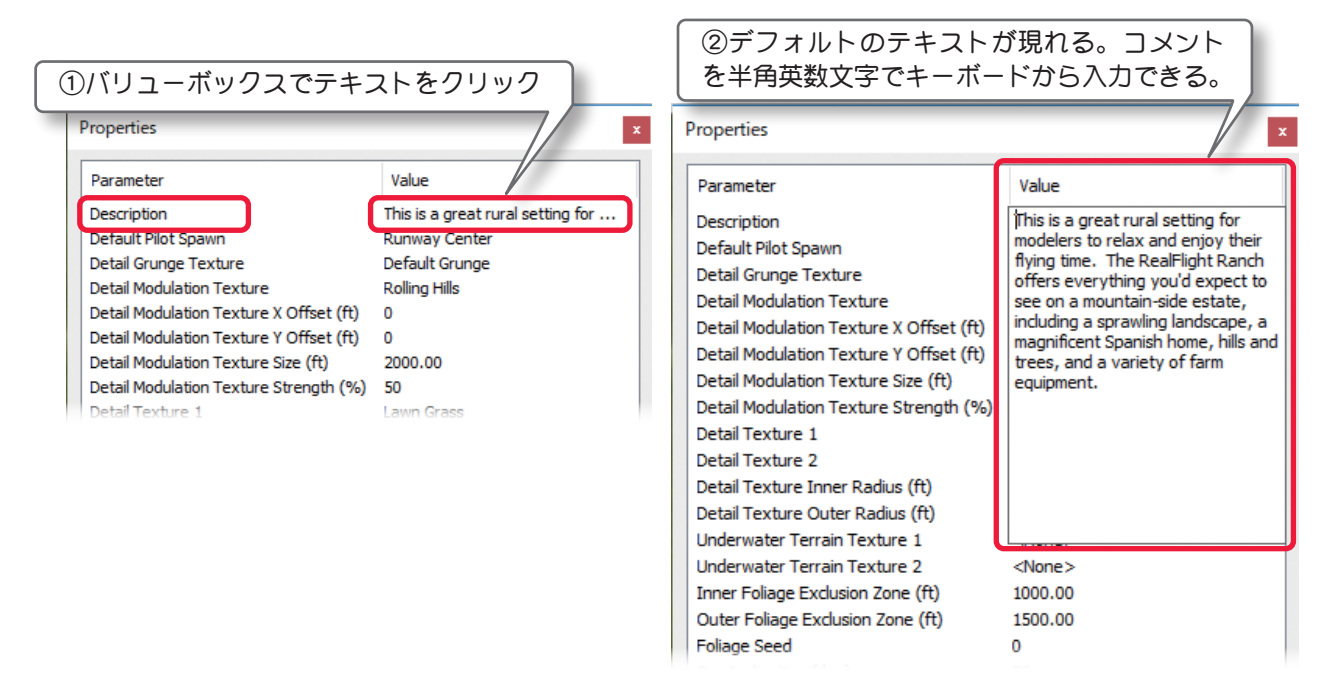

### ■ Default Pilot Spawn

デフォルト(標準)のパイロットポジションを変更することができます。

この後で説明するオプション項目が、選択方式で設定する場合はすべて同じ手順です。参考にしてください。 例として **Default Pilot Spawn** の設定方法を下に説明します。

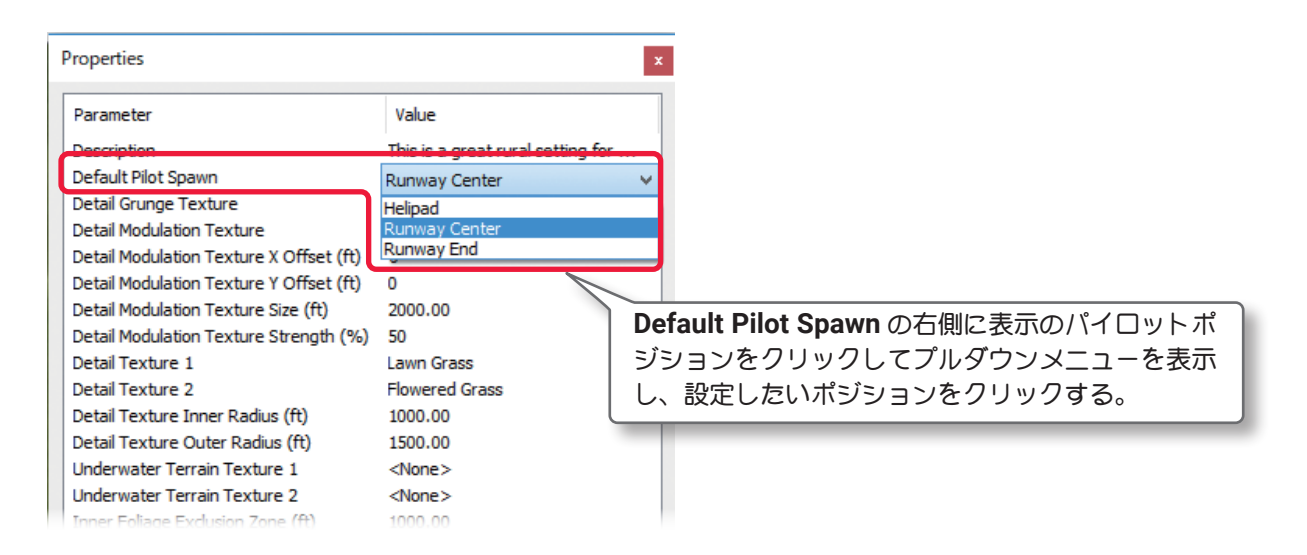

#### ■ Detail Grunge Texture

地表のベースとなる地質の表示で、ベーステクス チャとして使用されるものです。パイロットポジ ションと同様に数種類から選ぶことができます。

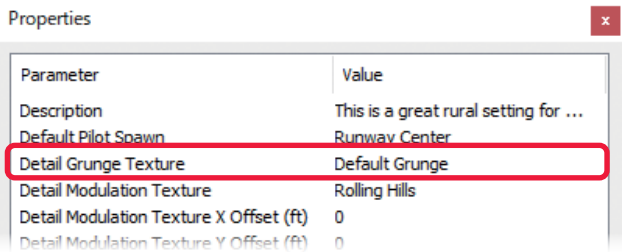

# ■ Detail Modulation Texture

草地のベースの表示で、地表のベース **(Detail Grunge Texture)** の上を覆っているものです。地表のベース **(Detail Grunge Texture)** と同様に数種類から選ぶことができます。

# ■ Detail Modulation Texture X Ofset

この値は草地のベース **(Detail Modulation Texture)** の位置で、**X** 軸を調整します。

### ■ Detail Modulation Texture Y Ofset

この値は草地のベース **(Detail Modulation Texture)** の位置で **Y** 軸を調整します。

### ■ Detail Modulation Texture Size

草地のベース **(Detail Modulation Texture)** を表示す る範囲を設定します。

例として **Detail Modulation Texture X Ofset** の設定 方法を下に説明します。

この後で説明するその他のオプション項目が、数値によ る設定の場合はすべて同じ手順で調整します。参考に してください。

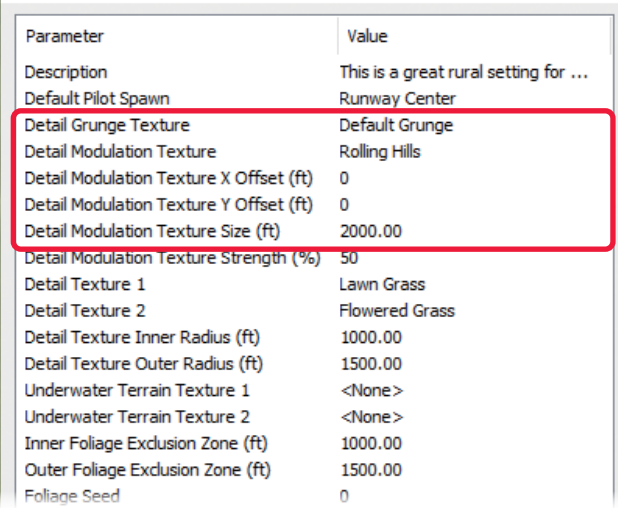

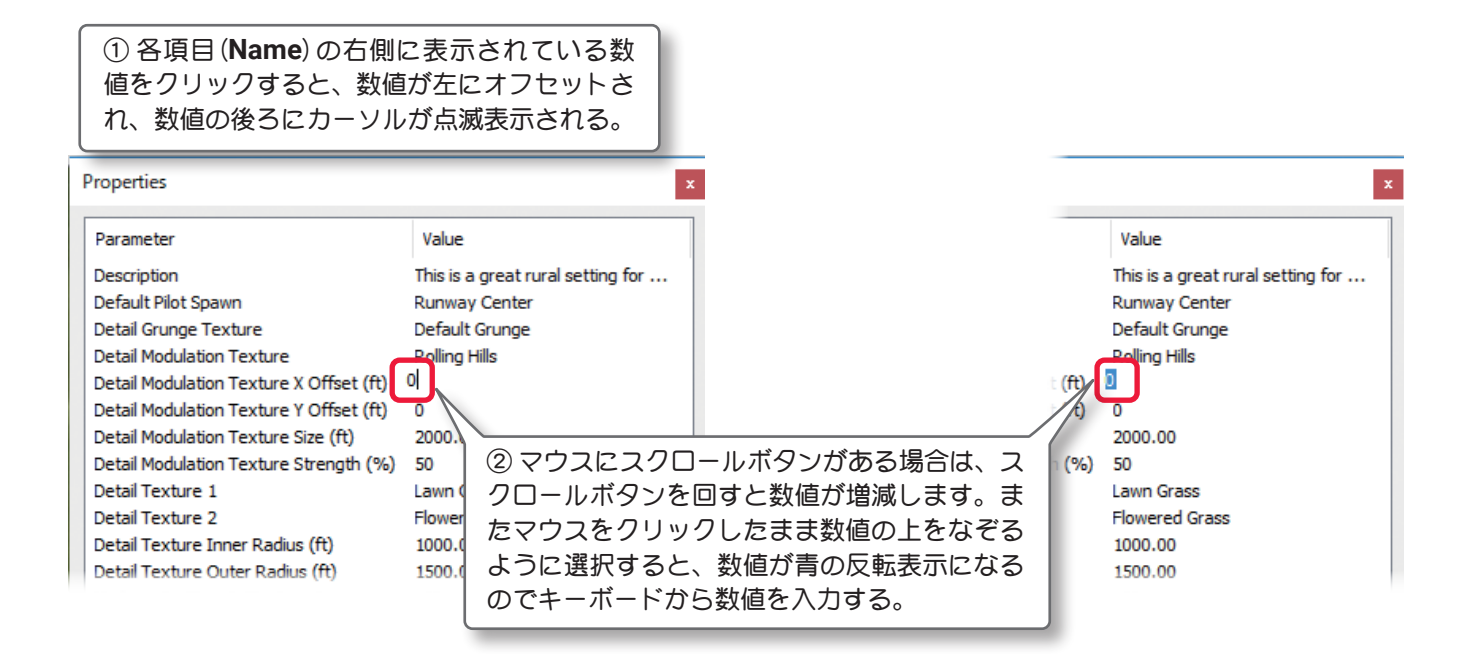

# ■ Detail Modulation Texture Strength

草地のベース **(Detail Modulation Texture)** の色彩の 濃度を設定します。

# ■ Detail Texture 1 / ■ Detail Texture 2

草地のベース **(Detail Modulation Texture)** の上に 配置する **2** 種類の草地で、**Detail Texture 1** の上に **Detail Texture 2** が配置され、数種類のデザインから 選ぶことがでます。

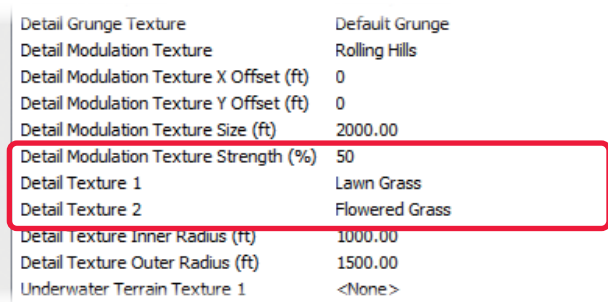

### ■ Detail Texture Inner Radius

飛行サイトの中心から詳細なテクスチャを最も鮮 明に表示する半径です。この半径の外側に出ると詳 細なテクスチャがフェードアウトしていきます。

#### ■ Detail Texture Outer Radius

この値は、詳細なテクスチャが完全に消える、飛行 サイト中心からの半径です。指定された距離を超え ると基本的な地形テクスチャだけを表示します。

#### Detail Modulation Texture X Offset (ft) 0 Detail Modulation Texture Y Offset (ft) 0 Detail Modulation Texture Size (ft) 2000.00 Detail Modulation Texture Strength (%) 50 Detail Texture 1 Lawn Grass Detail Texture 2 Flowered Gra Detail Texture Inner Radius (ft) 1000.00 Detail Texture Outer Radius (ft) 1500.00 Underwater Terrain Texture 1 <None>

# ■ Underwater Terrain Texture 1 / ■ Underwater Terrain Texture 2

地表のベース **(Detail Grunge Texture)** の上に配置する、川底などの水面下の **2** 種類の地質の表示です。 この変更で水際の表現が変化するのが確認でき

ます。Underwater Terrain Texture 1 の 上 に **Underwater Terrain Texture 2** が配置されます。 数種類から選ぶことがでます。

#### ■ Inner Foliage Exclusion Zone

飛行サイトの中心から、密集した樹木が現れない半 径です。ただし、個々のオブジェクトとして配置さ れた樹木は、この設定の影響を受けません。

#### ■ Outer Foliage Exclusion Zone

飛行サイトの中心から、密集した樹木が現れ始める 半径です。ただし、個々のオブジェクトとして配置 された樹木は、この設定の影響を受けません。

#### ■ Foliage Seed

**Foliage Seed** の値を変更すると樹木が様々な場所 でランダムに植えられます。

#### ■ Sun Inclination (deg)

太陽の位置する高さを設定します。**90** 度は太陽が 頭上に位置します。

#### ■ Sun Azimuth (deg)

太陽の位置する方角を設定します。真北から時計回 りに測定しています。

#### ■ Sun Halo

この項目は、太陽の周りに見える光の輪(光輪)を表示するかしないかを設定します。『**Yes**』を選ぶと光の 輪が太陽の回りに見えます。『**No**』を選ぶと光の輪を表示しません。 使用するコンピュータグラフィックシステムにより、光輪の効果が見られない場合があります。

#### ■ Lens Flare

カメラのレンズを通して非常に明るい光源を見たときの反射(フレア)を再現し、数種類のタイプから選ぶこ とができます。

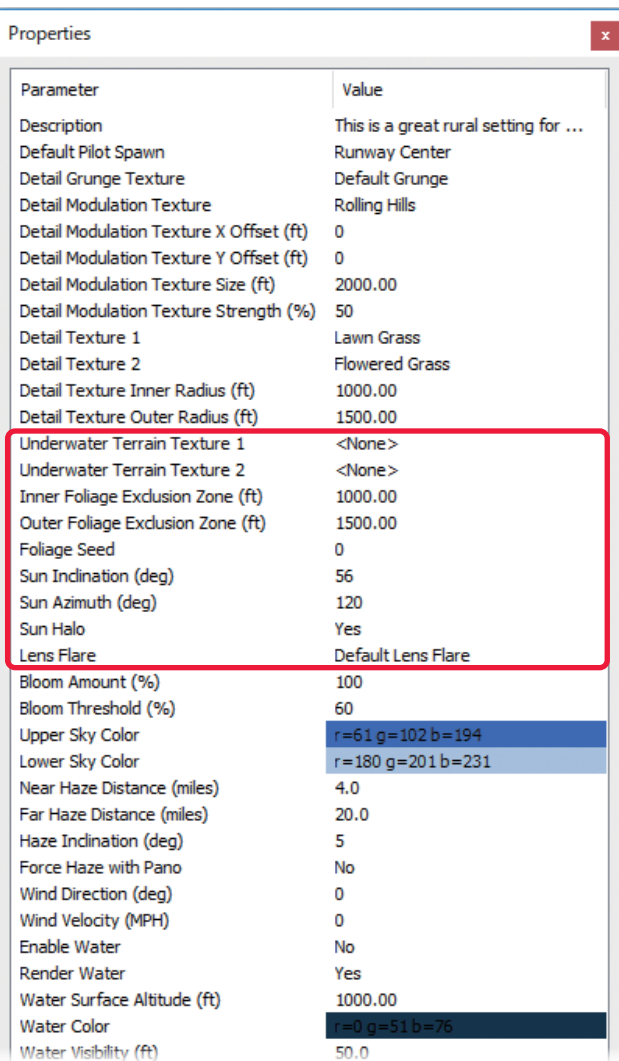

# ■ Bloom Amount

これは、飛行サイトの光の反射量を設定します。

# ■ Bloom Threshold

光の反射量に影響するコントラストを設定します。 数値が小さいほどコントラストが強くなります。

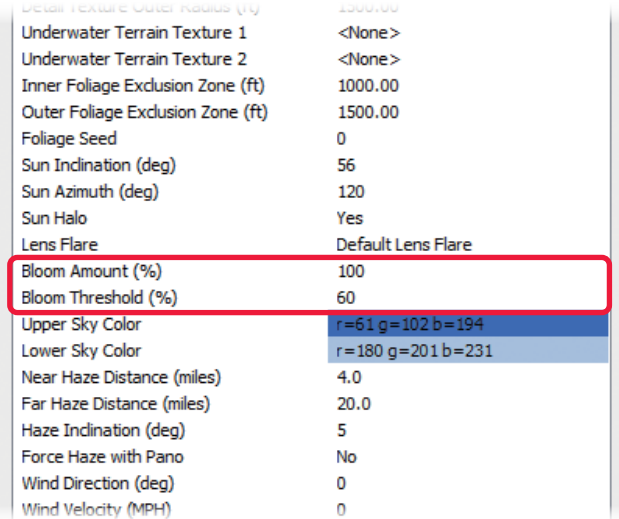

# ■ Upper Sky Color / ■ Lower Sky Color

**Upper Sky Color** は太陽が出ているときの空全体の色を設定します。**Lower Sky Color** は地平線上に近い 空の色を設定します。

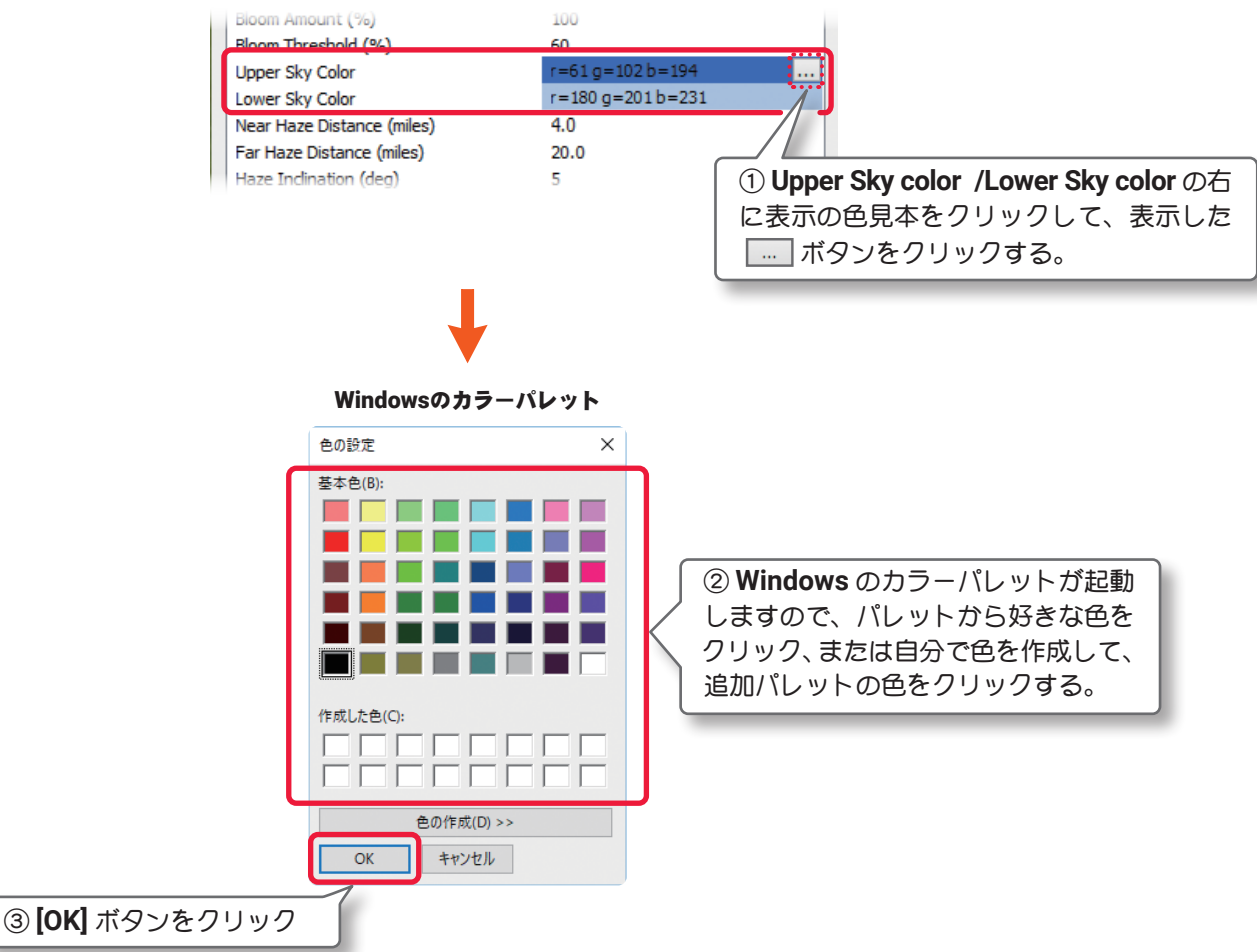

# ■ Near Haze Distance

霞の影響で物体の色彩が変わる距離を設定します。

### ■ Far Haze Distance

霞で風景を完全に見えなくする距離を設定します。

# ■ Haze Inclination (deg)

**Near Haz Distance** と **Far Haz Distance** の設定で、空の霞と遠方の風景にずれがある場合に調整します。

**Upper Sky Color** 

Lower Sky Color Near Haze Distance (miles)

Far Haze Distance (miles)

Haze Inclination (deg)

Force Haze with Pano

Wind Direction (deg)

Wind Velocity (MPH)

 $r = 180$  g=201 b=231

 $-4.0$ 

 $20.0$ 

5

No

 $\mathbf 0$ 

 $\theta$ 

#### ■ Force Haze with Pano

パノラマイメージ背景の飛行サイトで、霞の設定を 使用する場合は、この項目を『**Yes**』に設定します。

#### ■ Wind Direction

風向を調整します。**0** は北、**90** は東、**180** は南、 **270** は西となります。

### ■ Wind Velocity

平均風速を調整します。この速さは地上からおよそ **6.5** フィート(**2** メートル)での風の速度です。地形 の表面により近い風がこの設定風速より遅くなり、 高い高度でより速く動きます。

### ■ Enable Water

飛行サイトに水面があるか無いかを設定します。 **Alpine Lake** などの水面がある飛行サイトは標準で 『**Yes**』が設定されています。他の飛行サイトにも 水面を作れますが、次に説明する **Water Surface Altitude** を調整する必要があります。

# ■ Render Water

水面の水の表示品質です。湖や川の水面がある飛行 サイトは『**Yes**』が設定されています。

# ■ Water Surface Altitude

海抜からの水面の高さです。水面の無い飛行サイト に **Enable Water** を『**Yes**』にして水面を作成した 場合、ここで水面の高さを調整します。

#### ■ Water Color

水面の色を設定します。色の設定方法は前ページの **Sky Color** の「空の色の設定」と同じです。

#### ■ Water Visibility

水面下にあるオブジェクトが透けて見える最大の 深さを設定します。

# ■ Render Terrain Heightmap

地形表面のテクスチャに色を付けるか付けないかを設定します。 『**No**』を選ぶと地形は **PhotoField** テクスチャだけ で色付けされ、鮮明な **3D** 画像での色彩がなくなり ます。

#### ■ Terrain Quality

**3D** 画像で描かれた背景の相対的な表示品質を設定 しています。

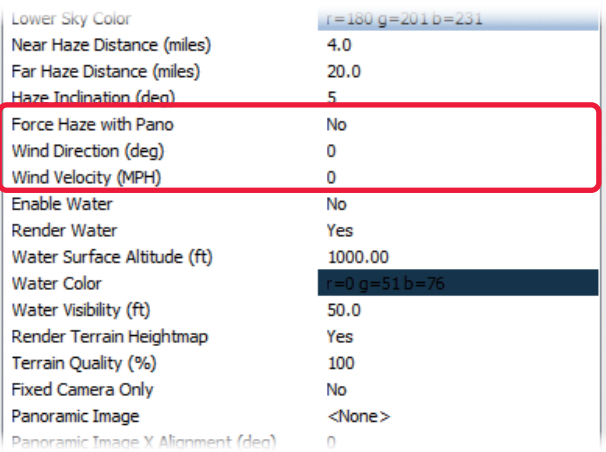

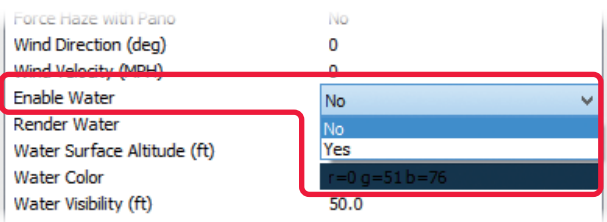

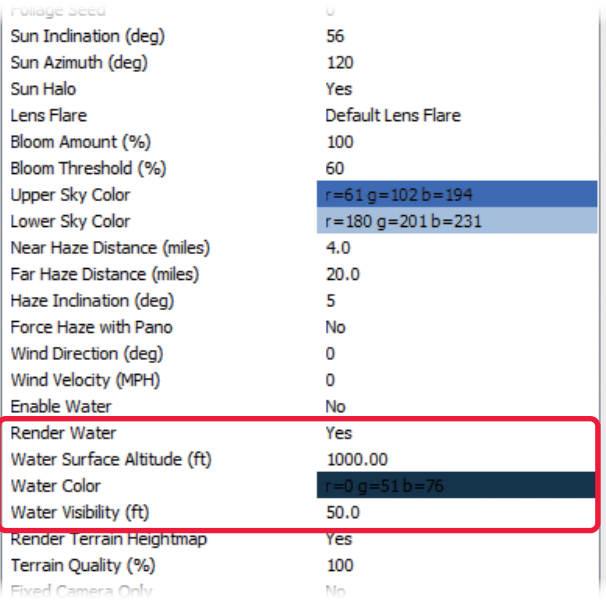

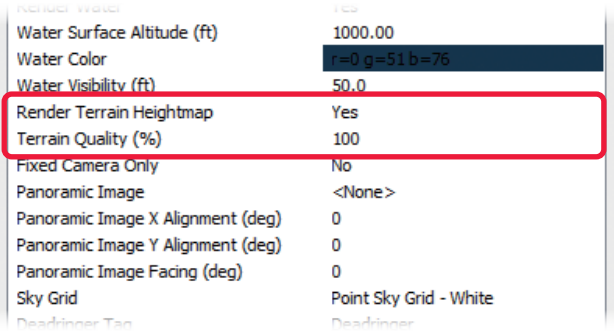

#### <span id="page-40-0"></span>■ Fixed Camera Only

プレイ画面で、カメラ(視点)を固定ビューにす る設定です。『**Yes**』を選ぶと、**WEB** マニュアル **Part-1** の **Free Play** メニューで説明する、プレイ 画面で **Camera Type** の機能と、製品に付属のセッ トアップマニュアル **P57** に記載のムーブメント モードが使用できなくなります。

### ■ Panoramic Image

**PhotoField** 飛行サイトに、使用する実写背景を選 びます。

**<None>** を選ぶと **PhotoField** 背景は、その飛行サ イトに使用されません。ページ **II-6** の **Import** メ ニューでインポート(取り込んだ)したパノラマイ メージもこのリストに追加されます。

## ■ Panoramic Image X Alignment

この値は、配置した背景の **X** 軸を調整するために 利用されます。主にパノラマイメージをインポート したときに使用します。

#### ■ Panoramic Image Y Alignment

この値は、配置した背景の **Y** 軸を調整するために 利用されます。主にパノラマイメージをインポート したときに使用します。

#### ■ Panoramic Image Facing

この項目は、パノラマイメージの背景を飛行サイト の北に対して回転させる方向を設定します。主にパノラマイメージをインポートしたときに使用します。

#### ■ Sky Grid

飛行サイトの空に表示できる **Sky Grid**(グリッド) の種類をリストから選択できます。

#### ■ Deadringer Tag

この項目は、**Value**(値)が『**Deadringer**』になって いる場合、**WEB** マニュアル **Part-4** の **Multiplayer** メニューで説明する、**Deadringer** ゲームのプレイ 中のみに設置されている、**Deadringer** オブジェク トが登場します。**Value**(値)を『**Deadringer**』以外 に書き換えると、通常のフライトでも登場します。

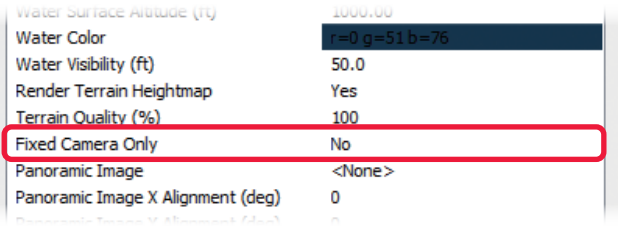

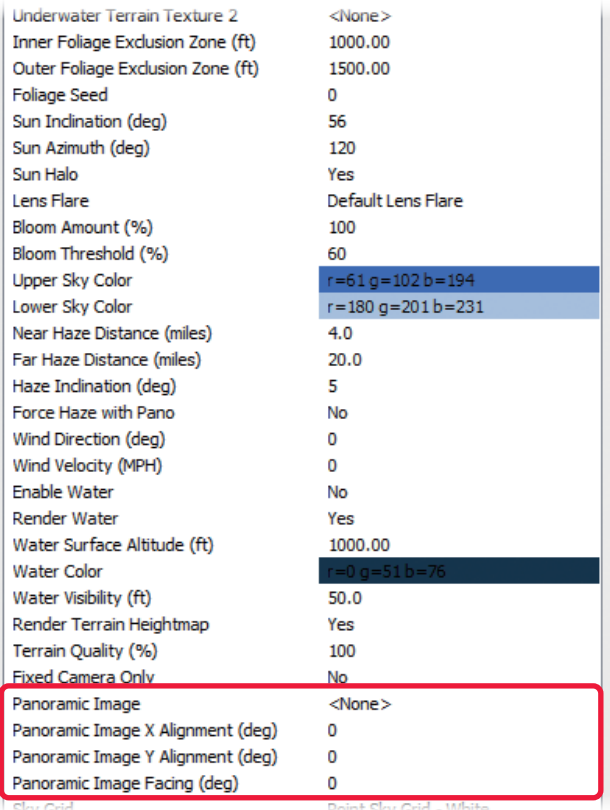

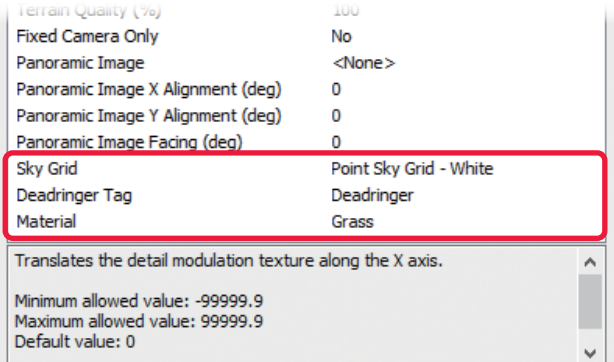

#### [ページ](#page-49-0) **II-50** へ戻る

#### ■ Material

この項目は、地面を場所によって、草地、コンクリートなどの表示と *RealFlight Evolution* 上の動きの状 態を一致させる設定です。設定は自由に変更することができますが、画面表示が草地の場所で、**Asphalt**(ア スファルト)を選ぶと、機体はフラットな地面の上を動いている不自然な状態になります。

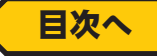

### <span id="page-41-0"></span>\* Properties 編集ボックス(オブジェクトフォルダ) (オブジェクトグループフォルダ)

メインフォルダの下になるオブジェクトフォルダと、更にその下になるオブジェクトグループフォルダです。 オブジェクトフォルダは、選ばれている飛行サイトに配置されている建物や、フェンスなどのオブジェクト すべての内容です。オブジェクトグループフォルダは、オブジェクトを **Structures**(建物) **/Fence**(フェンス) **/Trees**(樹木)などにグループ分けした個々のグループの内容です。

下図の **Properties** 編集ボックスは、オブジェクトフォルダが選ばれている場合です。**Properties** の内容は すべて特徴が似ています。編集の方法もメインフォルダと同じですので参考にしてください。マウスやキー ボードを使用してオブジェクトの移動や、コピーをする方法はページ **II-52**[「オブジェクトのコピー」](#page-51-0)を参 照してください。

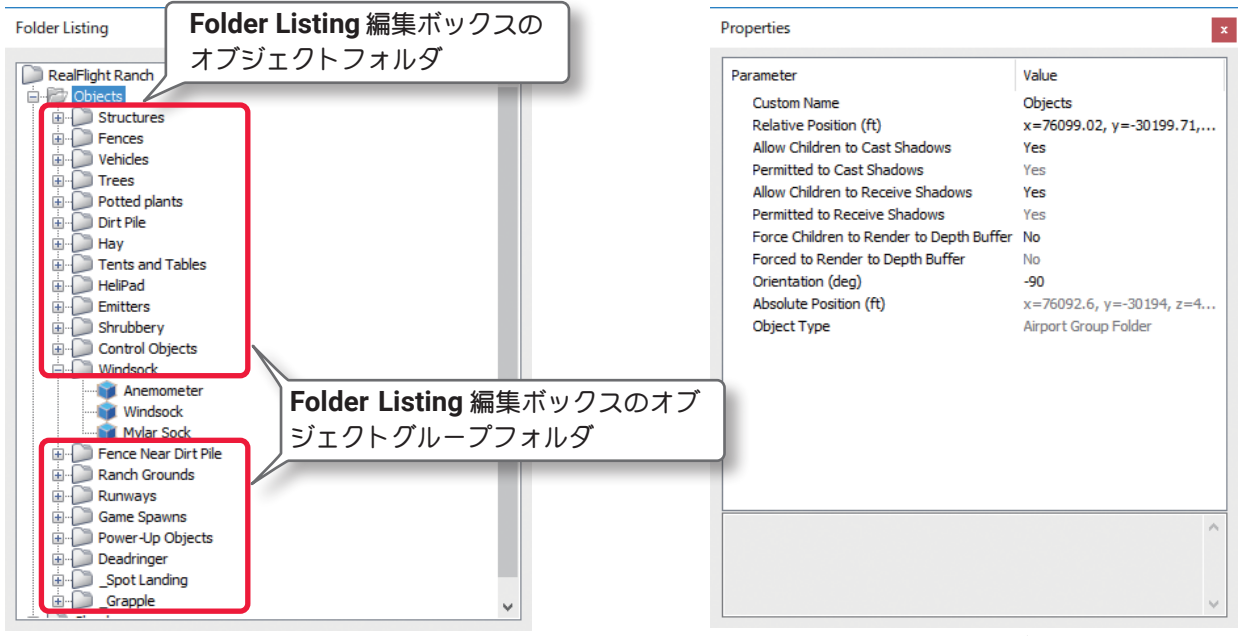

Folder Listing編集ボックス マンディング マングランド Properties編集ボックス

#### 各項目(Parameter)の説明

#### ■ Custom Name

これはオブジェクトの名前です。半角英数字に限りま すが、変更することもできます。

#### ■ Relative Position

**X /Y /Z**の値は、飛行サイトの中心からの座標位置です。 ・**X** 軸の値は、中心からの左、または右の位置です。**(+)** の値は右へ移動し、**(-)** の値は左へ移動します。 ・**Y** 軸の値は、中心からの前方、または後方の位置です。 **(+)** の値は前方へ移動し、**(-)** の値は後方へ移動します。 ・**Z** 軸の値は、中心からの上、または下の位置です。**(+)** の値は上へ移動し、**(-)** の値は下へ移動します。

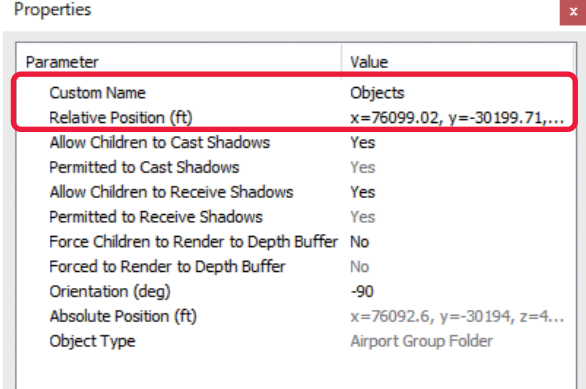

# 位置を移動する方法(Relative Position)

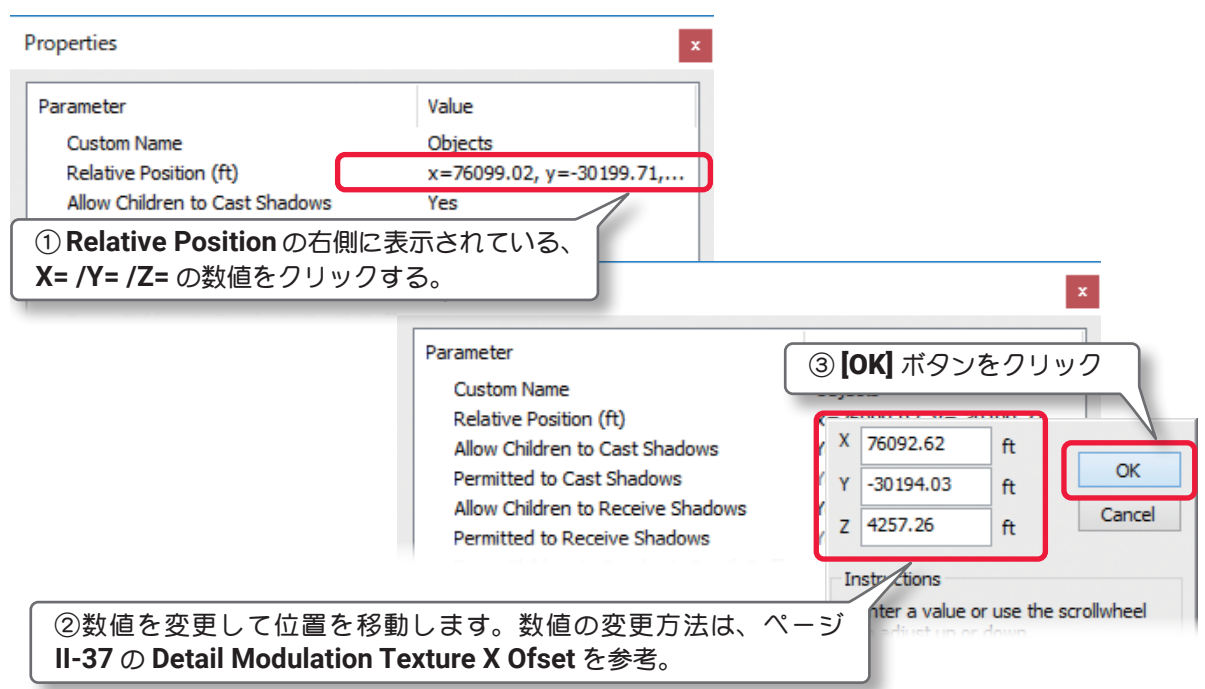

この後で位置を設定する項目で **1** 項目に **X /Y /Z** の **3** 方向の設定をする場合は、この **Relative Position** の 方法を参考にしてください。

## ■ Allow Children to Cast Shadows

この設定は、オブジェクトフォルダ、またはオブジェク トグループフォルダに含まれるすべてのオブジェクトの 影の表示を設定します。『**Yes**』を選ぶとオブジェクト の影を表示します。

『**Yes**』に設定すると、後で説明する個々のオブジェク ト毎に影の表示を設定することができます。

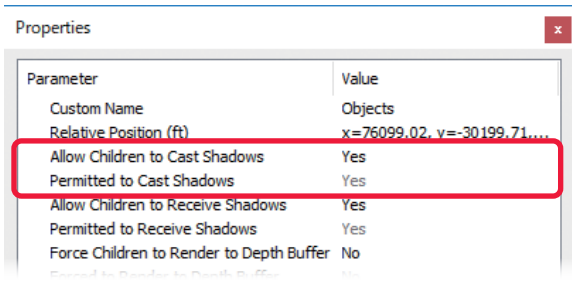

### ■ Permitted to Cast Shadows

実際の飛行サイトでの影の状態を表示しています。 例えば オブジェクトグループフォルダ の **Allow Children to Cast Shadows** を『**Yes**』 **Folder Listing** に設定しても、その親になるオブジェ クトフォルダの設定が『**No**』の場合 **D**Objects は実際の飛行サイトでは影が表示さ E- Fences Vebrelon  $\Box$  Trees れませんのでここでは『**No**』と表示 Potted plants<br>
all Dirt Pile<br>
Dirt Pile<br>
Hay<br>
Tents and Tables されます。

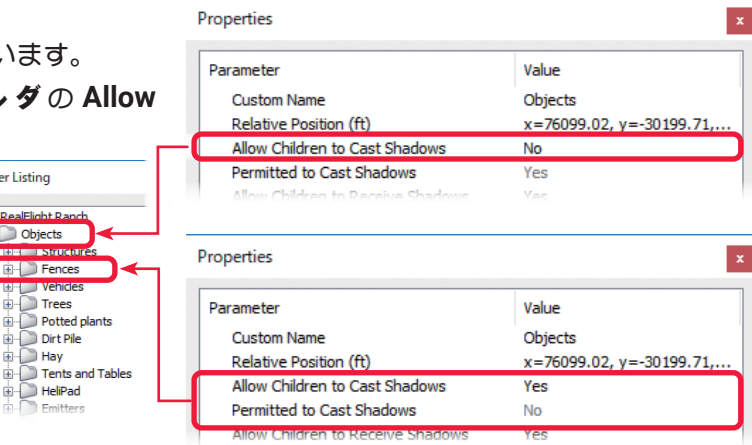

#### オブジェクトの影の表示について

**WEB** マニュアル **Part-3 Settings**(セッティングス)メニューの **Graphics** で、**Shadow Quality**( 影全体の表示 品質 ) の設定を **Medium /Low** のレベルまで下げた場合、飛行サイトに表示される影は機体の影だけが表示され、 建物、樹木などのオブジェクトの影は表示されません。

### ■ Allow Children to Receive Shadows

この設定は、オブジェクトフォルダ、またはオブジェクトグループフォルダに含まれているすべてのオブジェ クトが他のオブジェクトから受ける影の設定します。 『**Yes**』を選ぶとオブジェクトが影の影響を受けます。 Properties 『**Yes**』に設定すると、後で説明する個々のオブジェ クトに影の設定ができます。**Allow Children to Cast**  Parameter Value Custom Name Objects **Shadows** が『**Yes**』に設定されている場合は、この設 Relative Position (ft)  $x=76099.02$ ,  $y=-30199.71,...$ Allow Children to Cast Shadows Yes 定に関係なくオブジェクトが影の影響を受けます。 Permitted to Cast Shadows 詳細は、**Properties** 編集ボックス(オブジェクト単体) Allow Children to Receive Shadows Yes Permitted to Receive Shadows Yes の **Receive Shadows** を参照してください。 Force Children to Render to Depth Buffer  $\overline{N}$ 

# ■ Permitted to Receive Shadows

実際の飛行サイトでオブジェクトが影の影響を受けてい る状態を表示しています。『**Yes**』は影の影響を受けて います。

#### ■ Force Children to Render to Depth Buffer

『**Yes**』を選ぶとオブジェクトフォルダ、またはオブジェ クトグループフォルダに含まれるすべてのオブジェクト が単純なシルエットだけを残し、色彩のないオブジェク トとして表示されます。

#### ■ Forced to Render to Depth Buffer

実際の飛行サイトでの **Depth Buffer**(オブジェクトの色 彩)の状態を表示しています。

#### ■ Orientation

この設定は、オブジェクトフォルダ、またはオブジェク トグループフォルダに含まれているすべてのオブジェク トの方向を回転させます。

#### ■ Absolute Position

この **X /Y /Z** 値は、*RealFlight Evolution* のサイト上で のオブジェクトの位置です。各項目でオブジェクトを移 動させるとこの値が変化します。

#### ■ Object Type

現在選ばれているものがオブジェクトフォルダ、オブ ジェクトグループフォルダ、または単体オブジェクトの タイプを表示しています。

 **Airport Group Folder**(オブジェクトフォルダ・オブジェクトグループフォルダ) **Static Scenery Object (単体オブジェクト)** 

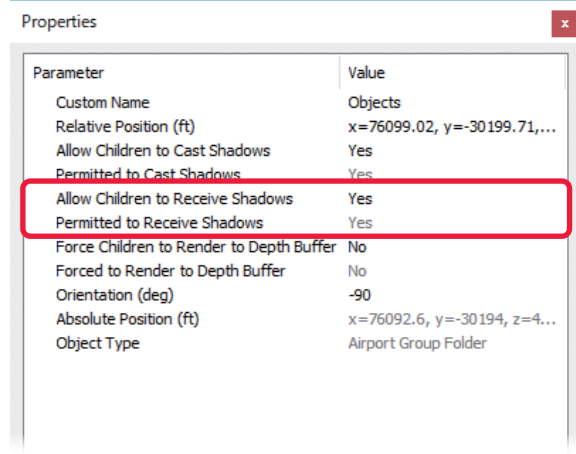

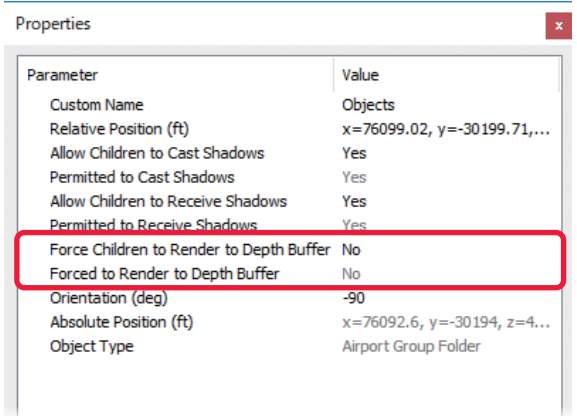

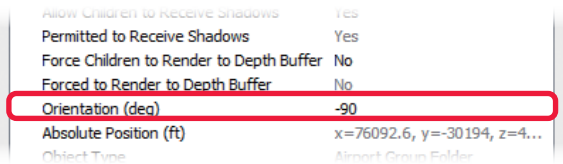

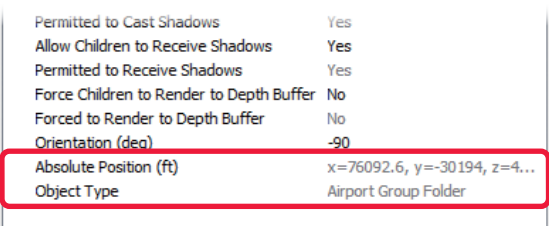

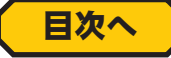

ш

# <span id="page-44-0"></span>\* Properties 編集ボックス(オブジェクト単体)

建物、テント、フェンスなど単体オブジェクトです。選ばれたオブジェクトにより項目の数が異なりますが、 編集の方法はオブジェクトフォルダ・オブジェクトグループフォルダと同じですので参考にしてください。

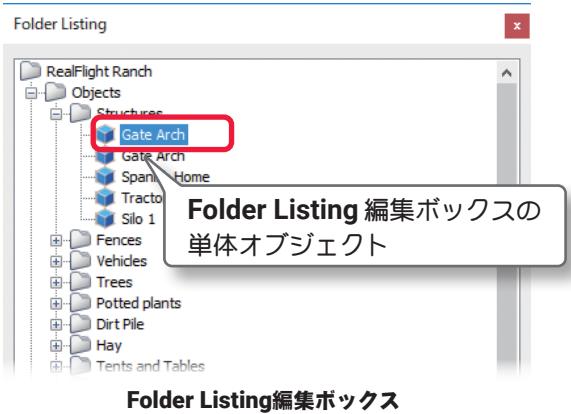

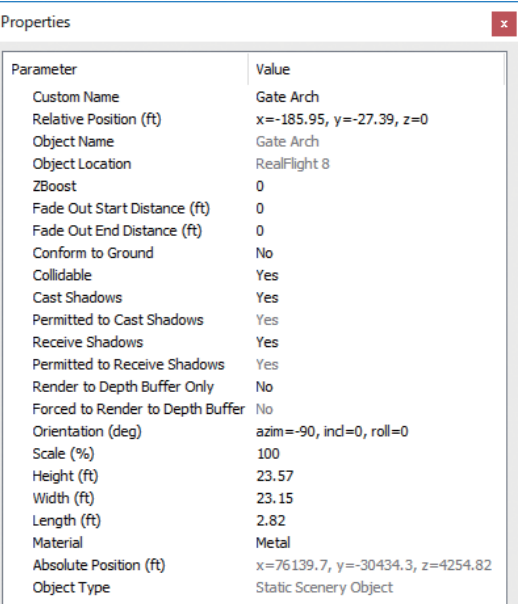

Properties編集ボックス

#### 各項目(Parameter)の説明

#### ■ Custom Name

これはオブジェクトの名前です。半角英数字に限ります が、変更することもできます。

#### ■ Relative Position

**X /Y /Z** の値は、飛行サイトの中心からの座標位置です。

#### ■ Object Name

選ばれているオブジェクトの名前を表示しています。

# ■ Object Location

オブジェクトのメインフォルダの名前を表示していま す。これはこの後で説明する **Object Palette** 編集ボッ クスと関係しています。

#### ■ ZBoost

*RealFlight Evolution* 上でオブジェクトが重なり合う順 序を設定します。数値が小さい程上になります。

#### ■ Fade Out Start Distance

この設定は、このオブジェクトとカメラの位置 **(Camera Position)** の間でフェードアウトを始める距離を設定し ます。

#### ■ Fade Out End Distance

この設定は、カメラの位置 **(Camera Position)** から、このオブジェクトが見えなくなる距離を設定します。

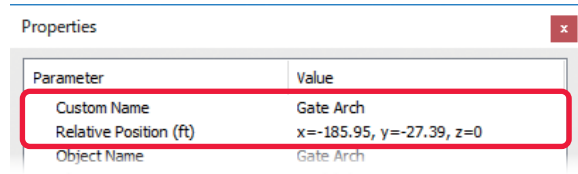

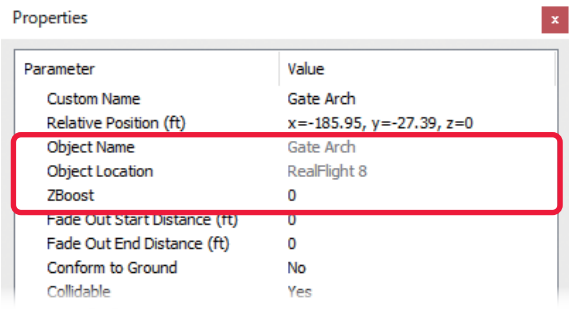

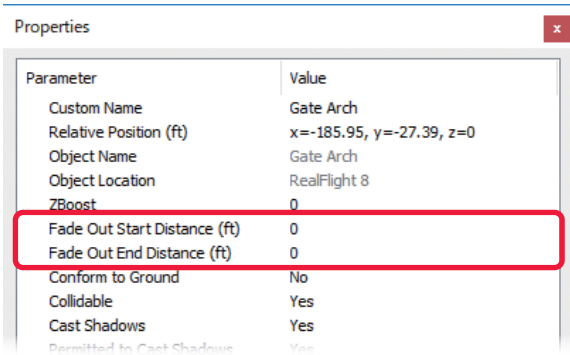

#### ■ Conform to Ground

地面の勾配などにあわせて、フェンスなどのオブジェク トを配置させる場合に『**Yes**』に設定します。

#### ■ Collidable

機体がこのオブジェクトと衝突するかを設定します。 『**No**』に設定すると機体はこのオブジェクトをすり抜け ます。

### ■ Cast Shadow

『**Yes**』を選ぶとオブジェクトの影を表示します。

#### ■ Permitted to Cast Shadows

実際の飛行サイトでの影の状態を表示しています。 例えばオブジェクトグループフォルダ、またはその親に なるオブジェクトフォルダの **Allow Children to Cast Shadows** の設定が『**No**』の場合は、**Cast Shadow** を 『**Yes**』に設定しも実際の飛行サイトに影が表示されま せんので、ここでは『**No**』と表示されます。

#### ■ Receive Shadows

オブジェクトの上になる他のオブジェクトの影の表示を 設定します。『**Yes**』を選ぶとオブジェクトの影を表示 しますが、この場合オブジェクトフォルダ、またはオブ ジェクトグループフォルダの各 **Allow Children to Cast Shadows** が、『**Yes**』に設定されている必要があります。

#### ■ Permitted to Receive Shadows

実際の飛行サイトでオブジェクトが影の影響を受けている状態を表示しています。『**Yes**』は影の影響を受 けています。

#### オブジェクトが受ける影の表示について

影を付ける **Cast Shadow** が『**No**』に設定されているオブジェクトは、影に関する設定がすべて無効になるた め、そのオブジェクト自身の影とその上に重なる他のオブジェクトの影も表示しなくなります。この **Receive Shadows** を『**Yes**』に設定すると相手の影を自分の上に表示するようになります。完全に他の影に隠れている ようなオブジェクトなどは、この方法によって影の重複表示を減らし表示の負担を軽くすることができます。

#### ■ Render To Depth Buffer Only

『**Yes**』を選ぶとオブジェクトが単純なシルエットだけ を残し、色彩のないオブジェクトになります。

## ■ Forced to Render to Depth Buffer

実際の飛行サイトでの **Depth Buffer**(オブジェクトの色 彩)の状態を表示しています。

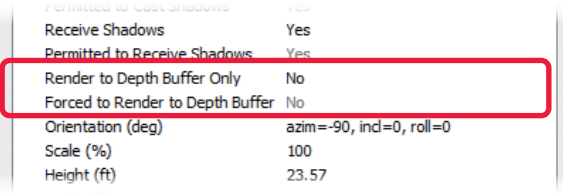

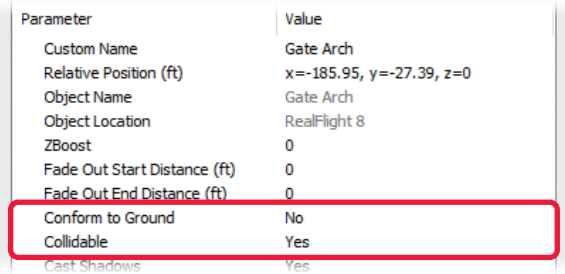

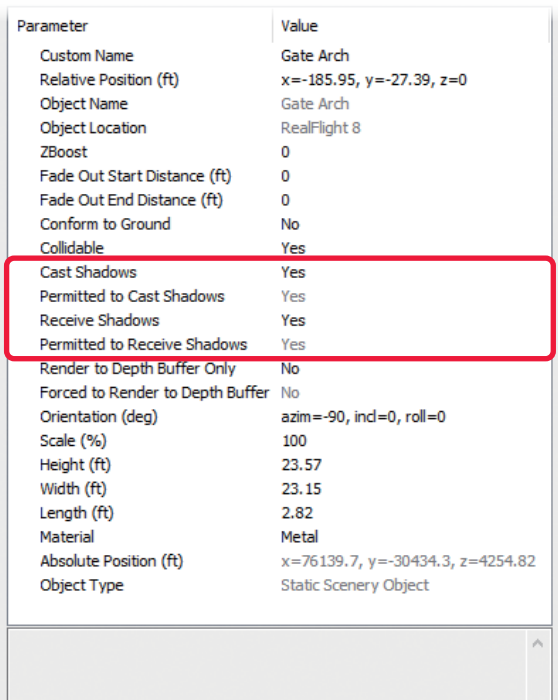

## ■ Orientation

この設定は、オブジェクトの向きと傾きです。**X** 軸の値と **Y** 軸の値は、オブジェクトの左右、前後の傾きを 示します。**Z** 軸の値はアイテムの向きを示します。

### ■ Scale

この設定はオブジェクトの大きさです。 **Scale** を変更すると、次に説明する **Height /Width / Length** の値が連動します。

# ■ Height /Width /Length

この設定は、高さ・幅・奥行きを基準にしたオブジェク トの大きさです。 **Height** を変更すると、**Scale /Width /Length** の値が連 動してオブジェクトの大きさが変わります。 **Width** を変更すると、**Scale /Height /Length** の値が連 動してオブジェクトの大きさが変わります。

**Length** を変更すると、**Scale /Height /Width** の値が連 動してオブジェクトの大きさが変わります。

#### ■ Material

この項目は、オブジェクトの素材を設定することができ ます。

# ■ Absolute Position

この **X /Y /Z** 値は、*RealFlight Evolution* の飛行サイト 上での、オブジェクトの位置です。各項目でオブジェク トを移動させるとこの値が変化します。

# ■ Object Type

現在選ばれているものがオブジェクトフォルダ、オブジェクトグループフォルダ、または単体オブジェクト のタイプを表示しています。

# ■ Drop Aircraft on Reset /Initial Velocity /Override Handlaunch

この **3** 種類の設定は、飛行機のリスタートに関する **Plane Spawn** が選ばれているときに表示されます。 **Plane Spawn** が数箇所配置されている場合、リスタートの位置に設定されている **Plane Spawn** は、**Drop Aircraft on Reset** が『**Yes**』なります。**Override Handlaunch** はグライダーなどをウインチで引き上げる ようなリスタートをしたい場合に『**Yes**』に設定します。**Override Handlaunch** を『**Yes**』に設定した場合は、 **Initial Velocity** の数値で引き上げる加速度を設定します。数値が大きいほど強い加速度になります。

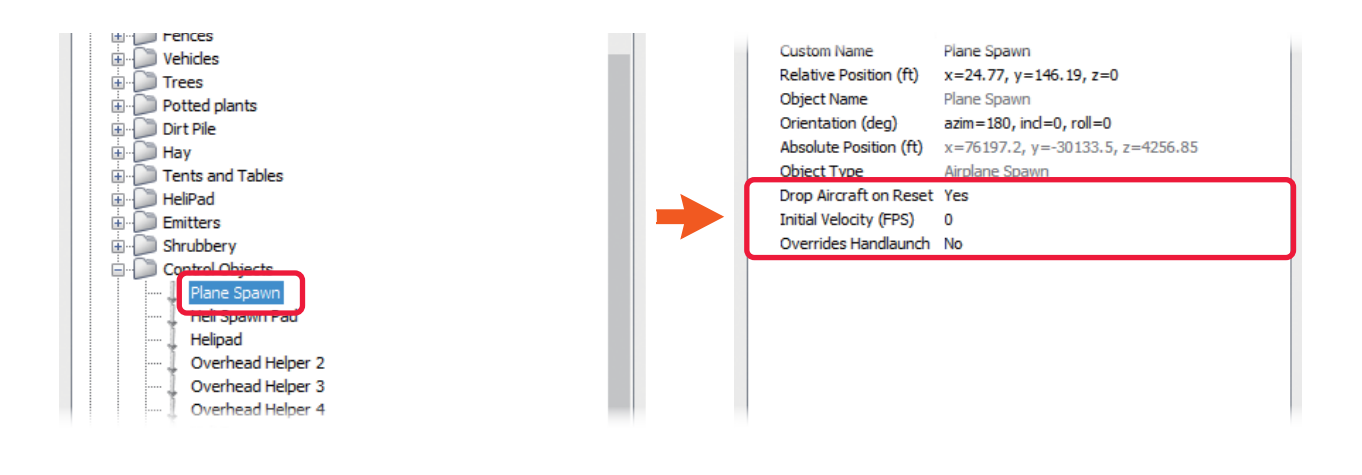

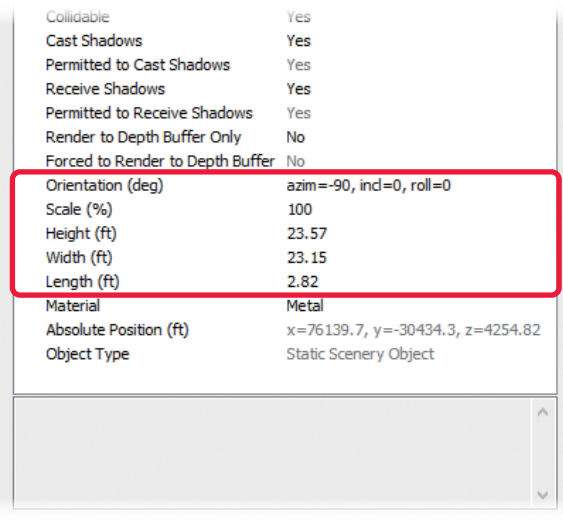

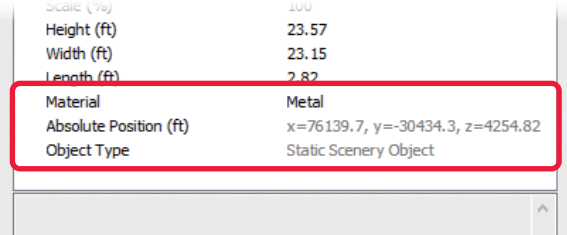

## <span id="page-47-0"></span>\* Properties 編集ボックス (雲)

空に表示される雲に関連したパラメータを変更することができます。雲には **Tropospheric**(対流圏)と **Stratospheric**(成層圏)の **2** 種類のレベルがあります。対流圏の雲は大気の下位レベルにあり、成層圏の雲 は大気の上部にある雲です。

各項目の編集の方法は、**Folder Listing** 編集ボックス(フォルダ)と似た内容ですので、参考にしてください。

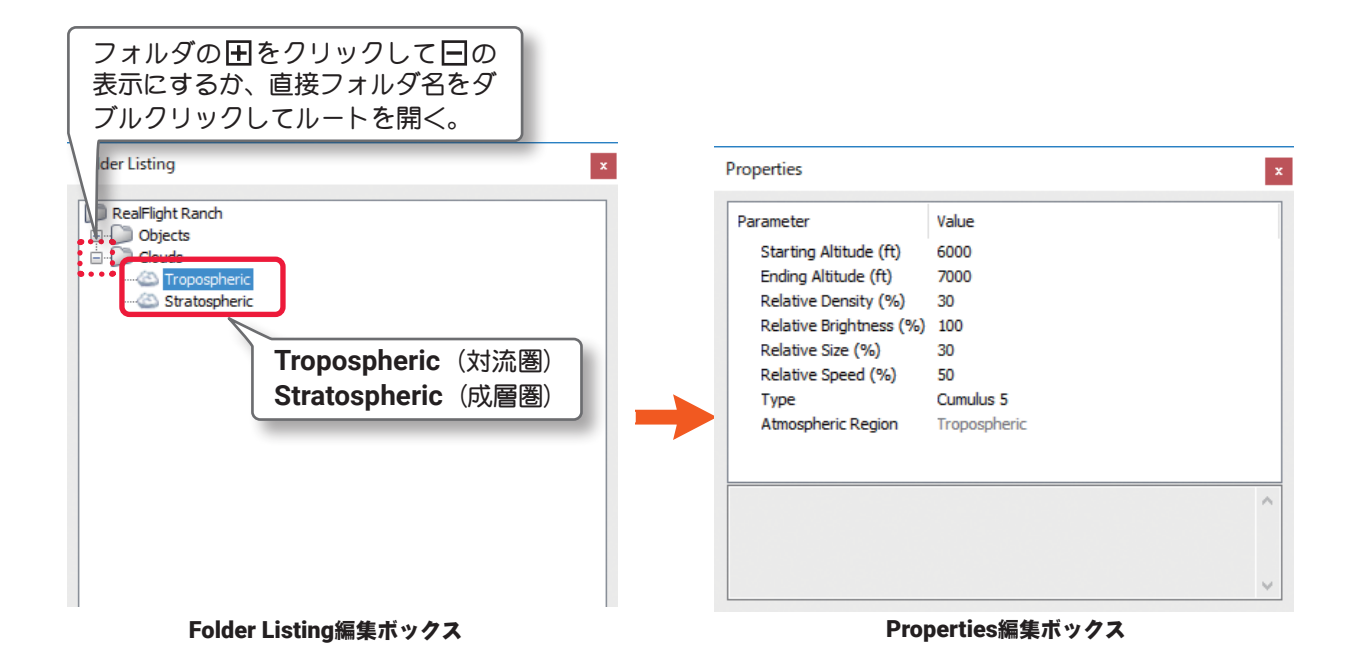

#### 各項目(Parameter)の説明

#### ■ Starting Altitude

雲が現れる標高または高さを設定します。標高の最大値は **Ending Altitude** の値によって制限されます。

#### ■ Ending Altitude

雲が切れる標高または高さを設定しています。最小値は **Starting Altitude** の値によって制限されます。

#### ■ Relative Density

雲の厚さを設定しています。より大きい値は濃くて重い雲を発生します。

#### ■ Relative Brightness

雲の色または明るさを設定しています。より高い値は淡くてより明るい色の雲を発生します。 例えば、**20%** の値は、**50%** の値より暗い雲を発生します。

#### ■ Relative Size

雲のサイズを設定しています。高い値はサイズと形が大規模な雲を発生します。

#### ■ Relative Speed

雲の動く速度を設定しています。高い値は速く横断する雲を発生します。

#### ■ Type

それぞれの高度で雲のタイプを設定しています。

#### ■ Atmospheric Region

**Troposphere**(対流圏)か、**Stratosphere**(成層圏)を表示しています。

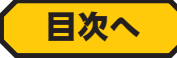

# <span id="page-48-0"></span>● Object Palette 編集ボックス

**Object Palette** 編集ボックスは、飛行サイトに新しく単体のオブジェクト、または複数のオブジェクトを追加 するために使用されます。この **Object Palette** 編集ボックスに表示されるアイコンは、**Folder Listing** 編集ボッ クスで選んだフォルダが **Object** フォルダまたは **Clouds** フォルダかにより異なります。**Object Palette** 編集 ボックスは上部のプレビュー ボックスと、下部のオブジェクト リストの **2** 種類で構成されています。

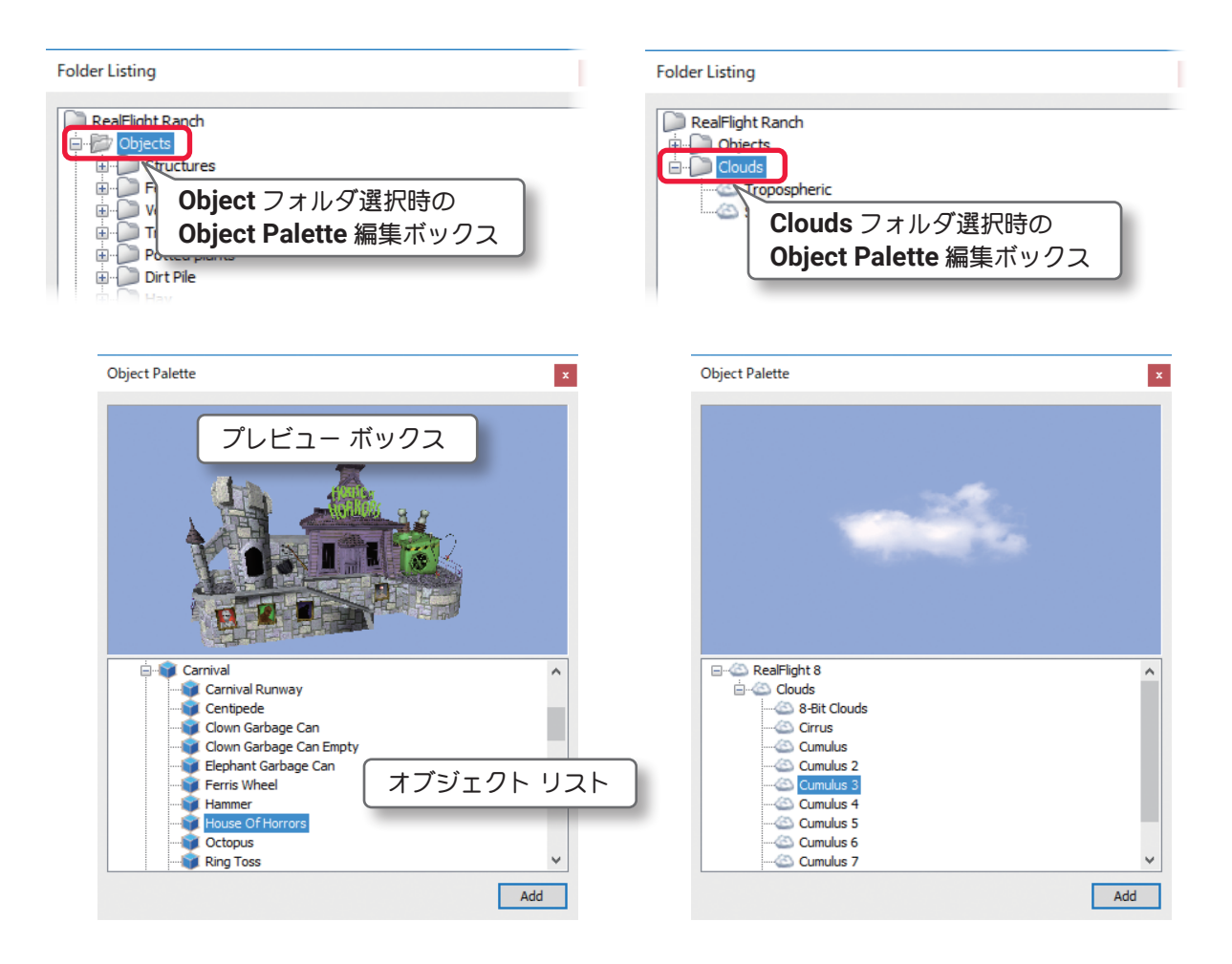

# オブジェクトのグループ

オブジェクトは、種類によって次のグループがあります。

- Boneyard Objects: 錆付いた機体や機体の一部、色々なスクラップのオブジェクトグループです。
- Benches Chairs and Tables: ベンチ、椅子、テーブルなどのオブジェクトグループです。
- Bridge Objects: 橋や鉄橋などのオブジェクトグループです。
- Buildings: ガレージや家、納屋などの建物などのオブジェクトグループです。
- Buoys: 水面のブイ浮標です。
- Carnival:観覧車やコースターなどの、遊園地にある様々なオブジェクトグループです。
- Construction Site: クレーンなどの建築機材や、建築中の建造物などのオブジェクトグループです。

■ Control object: 機体のスタート位置や、パイロットの操縦位置、グライダー用ショックコードのアンカー 位置などの特殊なオブジェクトなどのオブジェクトグループ、実際のプレイ画面にはオブジェクトとして表示 されません。

■ Country Object: 干草などの農園に見られるオブジェクトグループです。

<span id="page-49-0"></span>2-My RealFlight (マイリアルフライト) メニュー

■ **Deadringer**:**Deadringer** ゲームに使用するリングやゲートの形をしたオブジェクトグループ、初期設定で は **Deadringer** ゲームでしか表示されないが[、ページ](#page-40-0) **II-41** の **Deadringer Tag** の設定で通常のプレイ画面に も表示ができます。

■ Depth Buffers: 写真の背景で物体に衝突を再現させるための特殊なオブジェクト、実際のプレイ画面には オブジェクトとして表示されません。

■ **Events**:イベントに使用するパイロンやフラッグなどのオブジェクトグループです。

■ Fence: ゲートや、フェンス、レンガの塀などのオブジェクトグループです。

- Grass Patches: 芝生や雑草です。
- Lights: 街灯や照明ライトなどのオブジェクトグループです。
- Miscellaneous: その他、色々なオブジェクトグループです。
- Piers: 桟橋

■ **Power Up Objects**:マルチプレイヤーのコンバットなどの対戦ゲームに使用するアイテムです。詳細は **Part-4** の **Multiplayer** メニューを参照

- Runway: 色々な滑走路
- Static Vehicles: RC機体や実機、実車のオブジェクト
- Stones: 大小、様々な岩石です。
- Tents: 色々なテントです。
- **Trees**: 樹木です。
- Vehicles: 古い帆船、ボートなどのオブジェクトグループです。
- Water Plants: 水草です。
- Windsock: 吹流しです。

■ Emitter Object: このグループのオブジェクトは、サーマル (上昇気流)、噴水、サウンド (音)、煙などを発生 する装置の特殊なオブジェクト、実際のプレイ画面にはオブジェクトとして表示されません。

#### Thermal Emitter(サーマルエミッタ)

グライダーのスロープやサーマルの飛行サイトで、サーマル(上昇気流)を発生させ、コントロールするため の装置です。実際のプレイ画面にはオブジェクトとして表示されません。

#### Fountain Emitter(噴水エミッタ)

噴水を発生させ、コントロールするための装置です。実際のプレイ画面にはオブジェクトとして表示されま せん。

#### Sound Emitter(サウンドエミッタ)

鳥や犬、猫などの動物の鳴き声を発生させ、コントロールするための装置です。実際のプレイ画面にはオブ ジェクトとして表示されません。

#### Smoke Emitter(スモークエミッタ)

煙を発生させて、コントロールするための装置です。実際のプレイ画面にはオブジェクトとして表示されま せん。

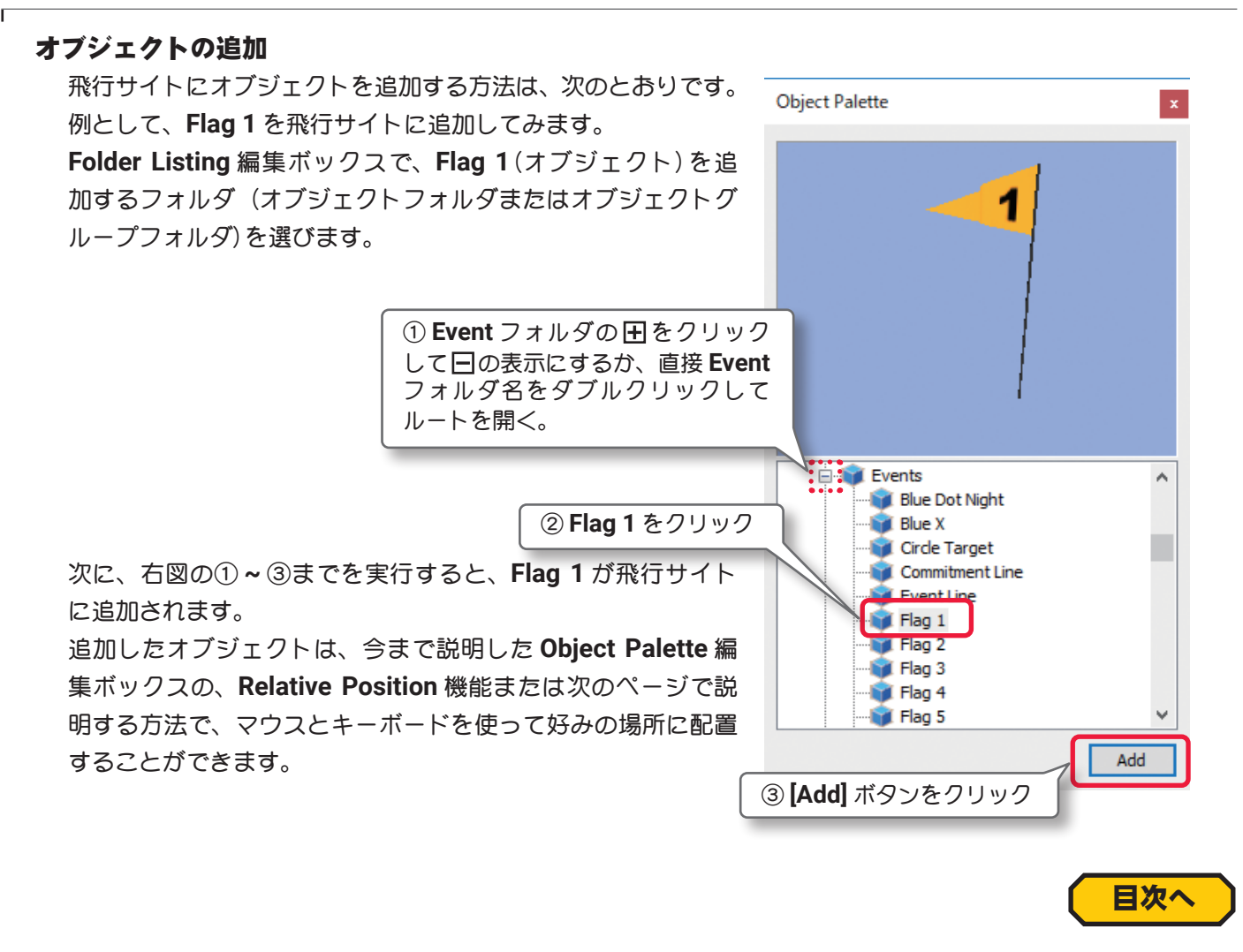

# <span id="page-50-0"></span>● Pilot Preview 編集ボックス

この **Pilot Preview** 編集ボックスを表示させると、パイロットからの視点で飛行サイトの状況を見ることがで きます。利用できるパイロットの視点の数は、選ばれた飛行サイトによって異なります。

詳しくは **WEB** マニュア **Part-1 Free Play** メニューの **Pilot View** の **"Pilot Position"** パイロットポジションを 参照してください。

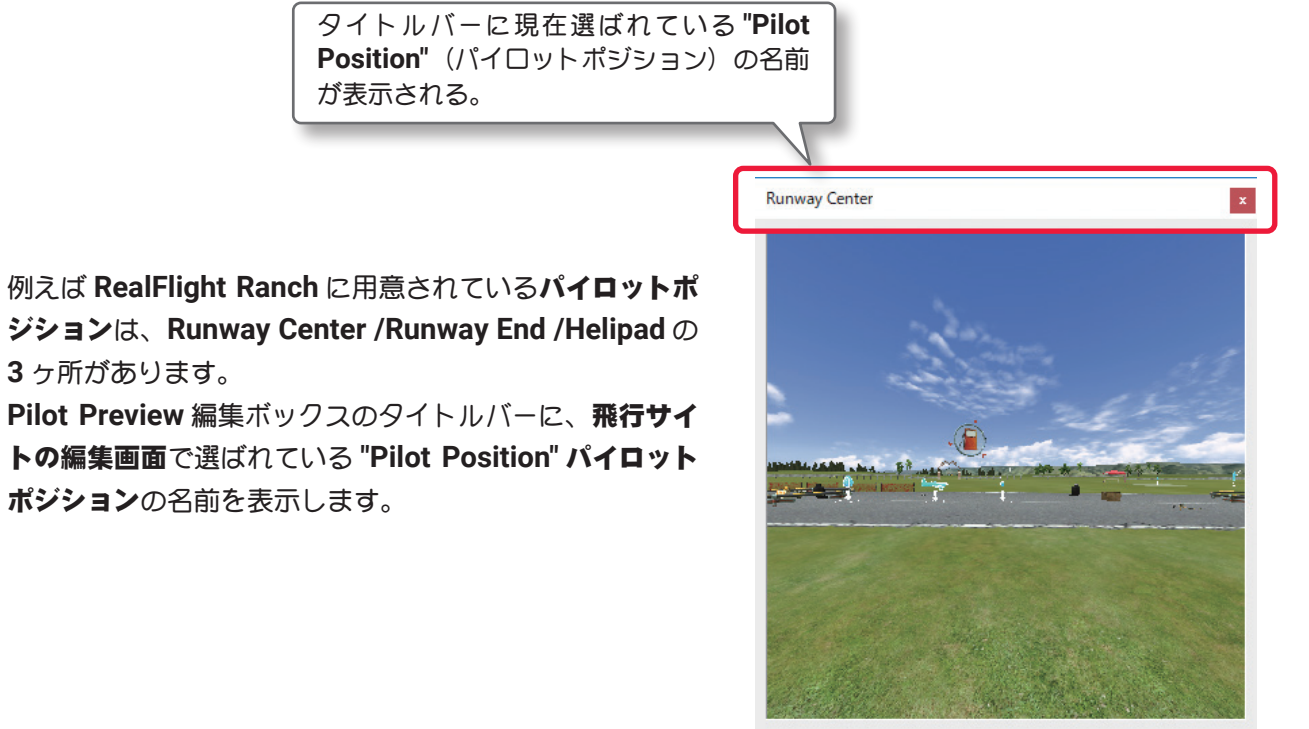

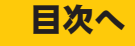

<span id="page-51-0"></span>2-My RealFlight (マイリアルフライト) メニュー

# マウスとキーボードでオブジェクトの回転・移動・コピー・削除

風景上で選んだオブジェク[ト\(選択方法はページ](#page-19-0) **II-20** 参照)を、簡単に移動またはコピーすることができます。

### オブジェクトの回転

向きを変えたいオブジェクトを選び、キーボードの『**Shift**』キーを押しながらマウスをクリックした状態 で動かすと、オブジェクトの向きを変えることができます。

#### オブジェクトの移動

- **-** 移動したいオブジェクトをクリックして選び、移動す る場所でマウスを右クリックして表示したメニューか ら **Move Here** をクリックします。オブジェクトがそ の場所に移動します。
- **-** オブジェクトをマウスでクリックしたまま、マウスを 動かしてオブジェクトを移動します。
- **-** 移動したいオブジェクトを選び、その上でマウスを右 クリックして表示したメニューから、**Cut** をクリック します。次に別の場所でマウスを右クリックして、表 示したメニューから **Paste** をクリックするとオブジェ クトがその場所に移動します。

#### オブジェクトのコピー

- **-** コピーしたいオブジェクトを選び、移動したい場所 でマウスを右クリックして、表示したメニューから **Copy Here** をクリックします。オブジェクトがその 場所にコピーされます。
- **-** コピーしたいオブジェクトを選び、その上でマウスを 右クリックして、表示したメニューから **Copy** をクリッ クします。次にコピーしたい場所でマウスを右クリッ クして、表示したメニューから **Paste** をクリックする と、オブジェクトがその場所にコピーされます。
- **-** キーボードの『**Ctrl**』キーを押しながら、オブジェク トをクリックしたままマウスを動かします。コピーし たい場所でマウスボタンと『**Ctrl**』キーを離します。 オブジェクトがその場所にコピーされます。

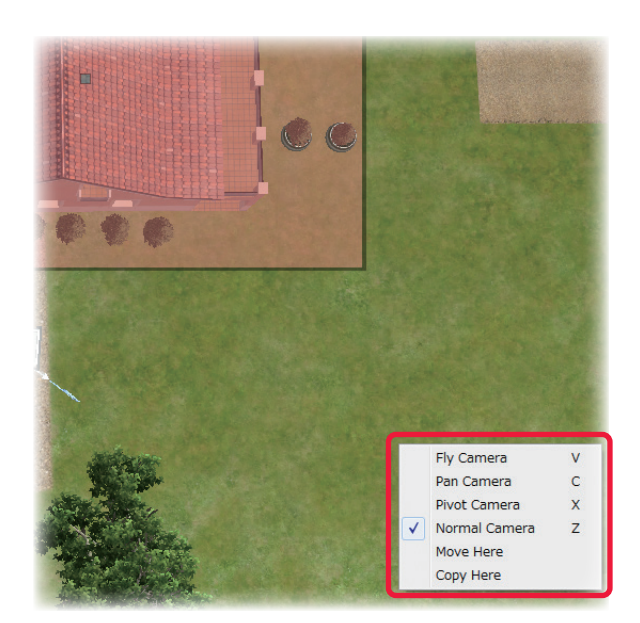

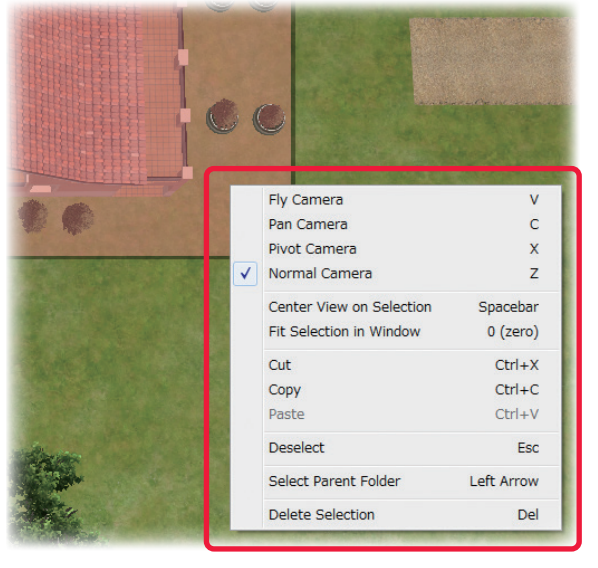

[ページ](#page-41-0) **II-42** へ戻る

#### オブジェクトの削除

削除したいオブジェクトを選び、その上でマウスを右クリックして、表示したメニューから **Delete Selection** をクリックすると、そのオブジェクトが削除されます。

#### その他

オブジェクト上でマウスを右クリックすると、**View** メニュ[ー\(ページ](#page-26-0) **II-27** ~ **28**)の **Mode** で使用できる、 **Pan Camere /Pivot Camera /Center View on Selection /Fit Selection in View** が表示され、直接カメ ラ調整ができます。

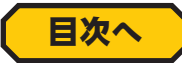

# <span id="page-52-0"></span>"New Airport" 新しい飛行サイトの作成

現在選択している飛行サイトをベースに、新しい飛行サイトを作成するメニューです。**My RealFlight** メニュー 画面で、メニューの **"New Airport"** をクリックすると、**"Airport Editor**(飛行サイト編集)ウインドウ **"** が起動 して飛行サイトの編集が可能になります。飛行サイトの編集 **"Edit Current Airport"** で説明したものと同じ **"** 飛行サイト編集ウインドウ **"** が起動して編集が可能になります。

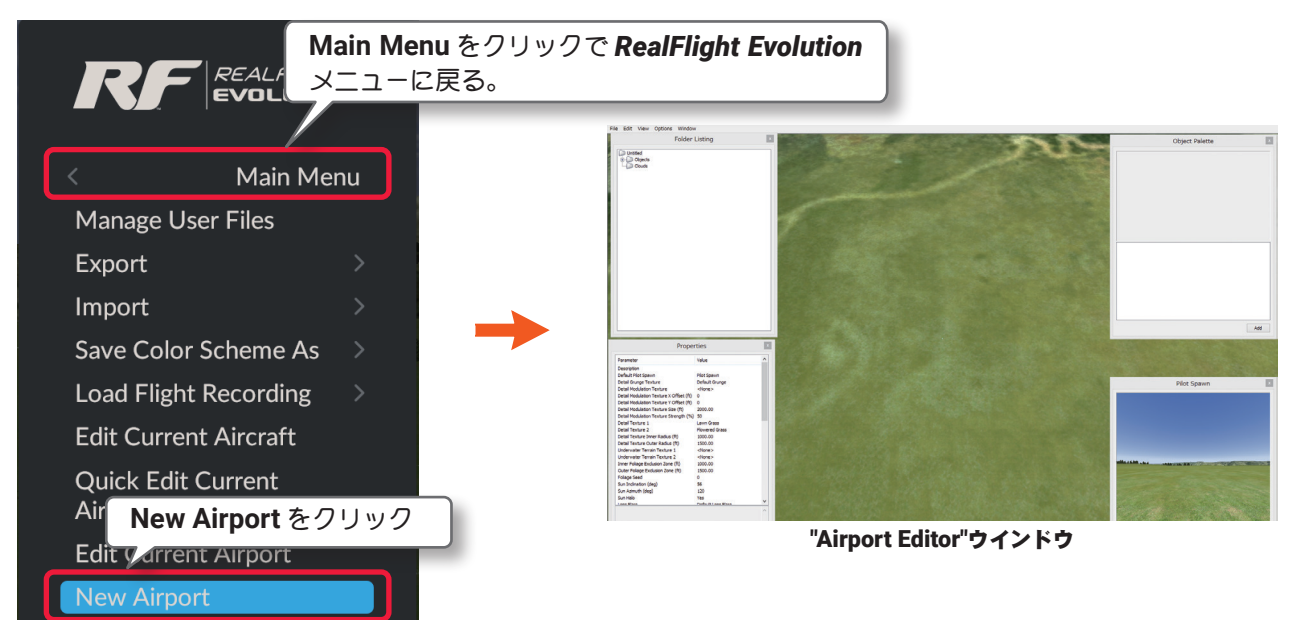

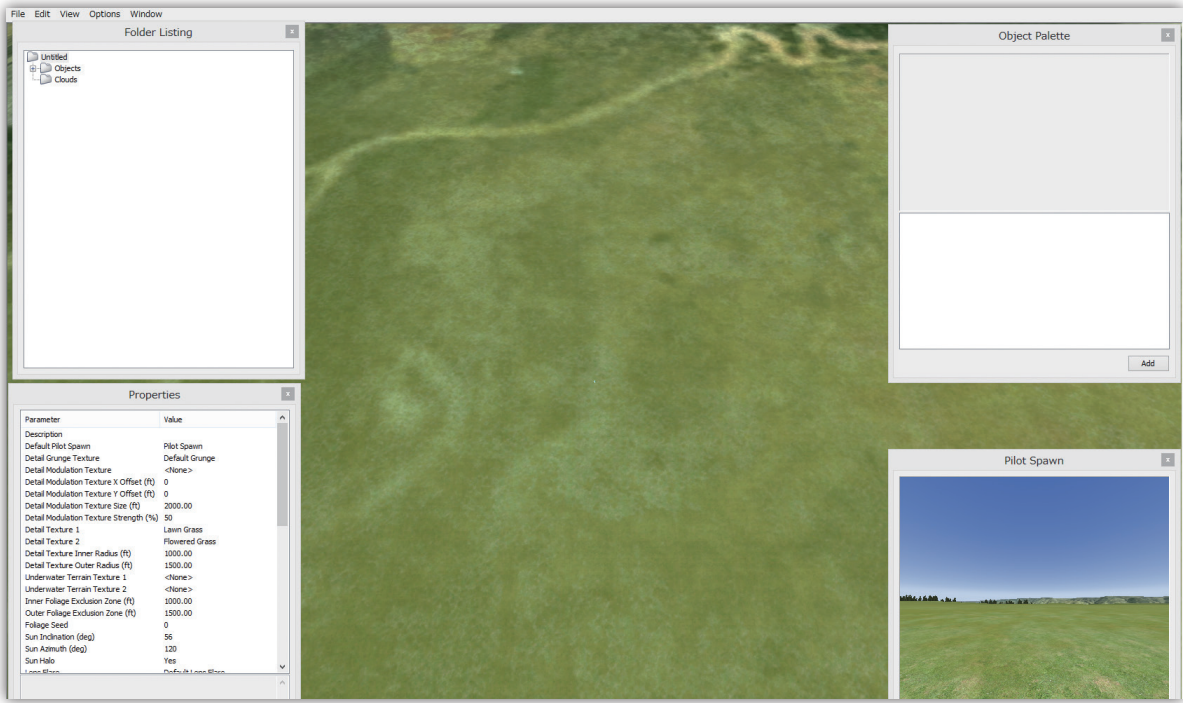

飛行サイト編集ウインドウ

このメニューで表示した **"** 飛行サイト編集ウインドウ **"** は[、ページ](#page-18-0) **II-19** の **"Edit Current Airport"**(プレイ中の 飛行サイトの編集)で表示したものと異なります。**Pilot Spawn**(パイロットポジション)が一つ設定されている だけで、滑走路やその他のオブジェクトは配置していません。すべてのオブジェクトを自分で追加して配置し ます。オブジェクトの追加、配置は飛行サイトの編集で説明した手順と同じです。

編集が終わったら必ず **"File"** メニューをクリックして **"Save As"** で作成した飛行サイトを保存します。

作成した飛行サイトは、**"Select Airport"** の **Custom Airport** フォルダ[\(ページ](#page-20-0) **II-21**)と、**Part1-Free Play** メ ニューの **"Airport"** のリストに追加されます。

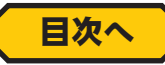